# **1. WSTĘP**

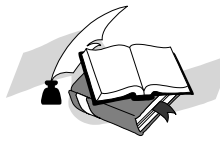

Program FIRMEN jest zintegrowanym pakietem wspomagającym prowadzenie firmy handlowo - usługowej lub biura rachunkowego. Przy jego pomocy można przeprowadzać większość operacji związanych z działalnością

firmy.

Należą do nich między innymi:

- wystawianie faktur VAT i rachunków uproszczonych z jednoczesnym prowadzeniem ewidencji sprzedaży dla potrzeb obsługi VAT,
- rejestracja zakupów towarów handlowych i materiałów, zakupów inwestycyjnych, wyposażenia i innych,
- prowadzenie magazynu ilościowo-wartościowego wraz z wieloma podmagazynami z możliwością przenoszenia towarów między dowolnymi magazynami,
- prowadzenie podatkowej księgi przychodów i rozchodów,
- ewidencja środków trwałych,
- ewidencja wyposażenia,
- karty wynagrodzeń,
- dowody wewnętrzne,
- obliczanie zaliczek miesięcznych na podatek dochodowy i VAT.

Wszystkie opcje programu są ze sobą zintegrowane. Generalną zasadą działania programu jest jednokrotne wprowadzanie do programu każdego dokumentu. Wszystkie pozostałe rejestry i zbiory uaktualniane są automatycznie. Np. wystawienie faktury za sprzedaż towaru spowoduje zaktualizowanie stanu magazynu, zapisanie tej operacji finansowej (obrót) w księdze przychodów i rozchodów oraz w rejestrze sprzedaży VAT. Jest to zgodne z główną ideą programu, którą jest automatyzacja procesu aktualizacji różnych zbiorów na podstawie danych wprowadzonych w jednym z okien ekranowych.

Drugą ważną zasadą funkcjonowania programu jest to, że wszelkie operacje z dowolnym dokumentem można wykonać jedynie w miejscu, w którym dokument został wprowadzony do systemu "Firmen". Dotyczy to między innymi korygowania i usuwania dokumentu.

#### *W związku z różnorodnością zarówno firm jak i specyfiki ich funkcjonowania, program opracowany został w sposób wielowariantowy. W celu przystosowania programu do realiów konkretnej firmy należy skorzystać z opcji KONFIGURACJA znajdujących się w wielu miejscach programu.*

Program może być, na życzenie klienta, wyposażony tylko w część lub nawet jedną z opcji. Ilość opcji dostępnych w danym egzemplarzu programu, uzależniona od indywidualnego zamówienia klienta, jest widoczna w **MENU GŁÓWNYM** programu. Dołączona dokumentacja zawiera pełny opis możliwości programu.

#### **Za dodatkową opłatą program wyposażany jest w moduły do obsługi kas lub drukarek fiskalnych.**

Komunikację z użytkownikiem umożliwia system okien ekranowych, które zawierają tabele z danymi, informacje o błędach powstałych w trakcie wprowadzania danych jak również wartości proponowane przez program. Okna te są wyświetlane w środkowej części ekranu. U dołu ekranu ukazuje się natomiast zestaw dostępnych klawiszy zapewniających sprawne poruszanie się pomiędzy różnymi oknami. Są one zaopatrzone w krótkie opisy. Górna część ekranu przeznaczona została na wyświetlanie aktualnej daty, opisu wybranych opcji jak również ewentualnych dodatkowych informacji związanych z aktualnie przetwarzanymi danymi.

Edycja poszczególnych pól w oknach ekranowych odbywa się na zasadach ogólnie stosowanych. Klawisze **,,,** oraz **Insert**, **Delete**, **Home**, **End**, **Enter** działają standardowo. Klawisz **Esc** powoduje natychmiastowe zakończenie edycji aktualnego zestawu pól. Użycie go jest traktowane jako rezygnacja z zapisu. Do poprzedniego pola można przejść klawiszem  $\leftarrow$  lub  $\uparrow$ , do następnego  $\downarrow$  lub  $\rightarrow$ . Poprawnym sposobem zakończenia edycji pola jest wciśnięcie klawisza **Enter**.

#### Wprowadzanie informacji

We wszystkie pola, w których pojawia się *kursor* (i tylko w takie!), można wprowadzać własne informacje. Kursor to mrugające podkreślenie litery lub cyfry. Klawisz **Insert** służy do zmiany trybu wprowadzania znaków. Aktualny tryb jest sygnalizowany rodzajem kursora. Wspomniane mrugające podkreślenie sygnalizuje tryb nadpisywania, tzn. nowo wprowadzany znak przykrywa znak poprzedni. Mrugający prostokąt oznacza tryb wstawiania - nowe znaki są wstawiane pomiędzy już istniejące bez ich wymazywania. Przy pomocy klawisza **Insert** tryb można swobodnie zmieniać, nawet w trakcie edycji jednego pola.

Dane ukazujące się w poszczególnych oknach są uszeregowane zgodnie z datą, a następnie kolejnością ich wprowadzania, jeżeli jest ona istotna. W tych przypadkach zastosowano również numerację kolejnych zapisów. We wszystkich oknach na lewym skraju pojawia się wskaźnik aktualnej pozycji w stosunku do wszystkich zapisów tego typu. Aktualnie wybrane pozycje z okien jak również aktywne pola danych pojawiają się na zielonym tle.

Wszystkie dane *ilościowe* w programie można wprowadzać z dokładnością do trzech miejsc po **kropce dziesiętnej**.

Program posiada wbudowane mechanizmy zabezpieczające przed utratą danych w wyniku nieprzewidzianych awarii systemu (np. przerwa w zasilaniu). Mimo to w niektórych wypadkach awarie tego typu mogą naruszyć integralność zbiorów. Sytuacje takie są przez program wykrywane i sygnalizowane. Program **FIRMEN** analizuje poprawność zakończenia wszystkich operacji. Po uruchomieniu sprawdza

*2*

prawidłowość ostatniego zakończenia programu i ewentualnie, w przypadku poważnych awarii, proponuje odtworzenie danych z kopii bezpieczeństwa.

Można również, po ponownym uruchomieniu programu sprawdzić, czy dokument ostatnio wprowadzany został zapisany do wszystkich rejestrów. W przypadku braku wszystkich zapisów należy usunąć ten dokument i wprowadzić go jeszcze raz.

Czynność ta nie zawsze zapewnia w 100% odtworzenia uszkodzonych danych, dlatego też nie jest zalecana przez autorów programu. Tylko odtworzenie danych z kopii bezpieczeństwa gwarantuje zachowanie integralności baz danych. Wymaga ono jednak ponownego wprowadzenia dokumentów zgromadzonych od chwili wykonania ostatniej kopii bezpieczeństwa.

Kontrolowana jest również poprawność danych wprowadzanych w poszczególne pola. W przypadku wykrycia błędu wyświetlana jest odpowiednia informacja, a program umożliwia poprawienie błędnego zapisu. Opuszczenie kontrolowanego pola bez poprawienia błędu jest możliwe jedynie poprzez wciśnięcie klawisza **Esc.** Ponieważ jednak program zabezpiecza bazy przed wprowadzeniem niewła-

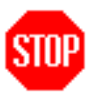

ściwych informacji, działanie takie jest traktowane jako rezygnacja z zapisu aktualnego wiersza danych.

*Minimalne wymagania sprzętowe:* 

*- komputer Pentium, 16 Mb wolnej pamięci rozszerzonej extended (XMS), dysk twardy, dowolna karta graficzna,* 

*- dowolna drukarka pracująca w standardzie EPSON-FX lub HP PCL. (wydruki na kartkach formatu A4 lub składance).* 

Optymalna konfiguracja zapewniająca szybką i efektywną pracę programu powinna składać się z komputera klasy minimum PENTIUM 500, 32MB pamięci RAM oraz szybkiego dysku twardego o pojemności minimum 500 MB, z systemem systemem operacyjnym Windows (9x, NT, 2000, XP) lub MS-DOS. W systemach Windows program może być uruchomiony zarówno na pełnym ekranie jak i w oknie. Obsługa polskich znaków diakrytycznych nie wymaga instalowania żadnych zewnętrznych nakładek ani innych programów rezydentnych.

# **2. INSTALACJA PROGRAMU**

Program FIRMEN należy zainstalować na dysku twardym w następujący sposób:

W systemie operacyjnym **DOS**, **Windows 3.xx**, **Windows 9x**, w pliku **config.sys** należy umieścić następujące polecenia:

**files=**80, a dla wersji sieciowej **files=150.**

W systemie **WinMe** w pliku **system.ini** w sekcji **[386ENH]** należy wpisać (lub uaktualnić) zmienną:

#### **PerVMFiles=200**

W systemie Windows XP należy w pliku **config.nt** znajdującym się w katalogu **Windows\system32** należy wpisać (lub uaktualnić) zmienną:

**Files=200**

#### **Instalacja programu:**

#### **Dla systemu MS-DOS**

- włóż CD-ROM lub dyskietkę dyskietkę oznaczoną "FIRMEN" v x.x do właściwego napędu,

- wpisz z klawiatury polecenia:

**X:**\**INSTALUJ [nazwa\_dysku] [nazwa\_katalogu]** {Enter}

np.

**X:\INSTALUJ C:** {Enter} (X oznacza nazwę napędu w którym znajduje się dysk instalacyjny)

#### **Dla systemu Windows (9x, NT, 2000, XP)**

- włóż CD-ROM lub dyskietkę dyskietkę oznaczoną "FIRMEN" v 15.0 do właściwego napędu,

- kliknij **Start->Uruchom->Przeglądaj** i wybierz napęd w którym jest dysk instalacyjny,

- wybierz polecenie **Instaluj** i kliknij **OK.**

Parametr **[nazwa\_dysku]** można pominąć. Instalator przyjmie wtedy dysk **C:** jako domyślny.

Parametr **[nazwa\_katalogu]** można pominąć. Instalator przyjmie wtedy katalog **FIRMENrr** jako domyślny.

Program zostanie zainstalowany na dysku [**nazwa dysku**], w katalogu [**nazwa ścieżki**]. Pominięcie [**nazwa dysku**] i [**nazwa katalogu**] spowoduje zainstalowanie programu na dysku **C:** w katalogu

**FIRMENrr,** gdzie rr to dwie ostatnie cyfry roku (np. **FIRMEN06** to program na rok 2006).

Aby uruchomić program należy wpisać z klawiatury polecenie **FIR-MENrr** (dla MS-DOS), lub kliknąć ikonę programu, która pojawi się na pulpicie oraz w menu Start->Programy->Firmen. Znaczenie liter **rr** opisano powyżej.

# **3. MENU GŁÓWNE**

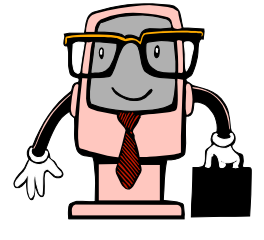

Po uruchomieniu programu na ekranie ukaże się tablica informacyjna z nazwą programu, jego wersją, numerem ewidencyjnym oraz nazwą firmy, która jest właścicielem tego egzemplarza programu. Naciśnięcie dowolnego klawisza powoduje ukazanie się MENU GŁÓWNEGO, w skład którego wchodzą następujące opcje:

- 1. PODMIOT GOSPODARCZY wybór podmiotu gospodarczego, dla którego będą wykonywane dalsze czynności oraz wprowadzanie danych o podmiocie gospodarczym.
- 2. SPRZEDAŻ ewidencjonowanie sprzedaży wraz ze zdejmowaniem towaru z magazynu i wystawianiem faktur VAT lub rachunków uproszczonych, utargów, dokumentów korygujących, okresowe zestawienia sprzedaży, tworzenie specyfikacji itp.
- 3. ZAKUPY ewidencjonowanie dokumentów zakupu towarów handlowych wraz z automatycznym uaktualnianiem stanów magazynowych, oraz innych zakupów z ewentualnym uaktualnianiem rejestru wyposażenia.
- 4. OBSŁUGA PODATKU VAT prowadzenie rejestrów zakupów i sprzedaży VAT, automatyczne obliczanie podatku VAT, wydruk deklaracji VAT.
- 5. KSIĘGA PRZYCHODÓW I ROZCHODÓW kompleksowa obsługa podatkowej księgi przychodów i rozchodów.
- 6. EWIDENCJA ŚRODKÓW TRWAŁYCH prowadzenie ewidencji środków trwałych.
- 7. EWIDENCJA WYPOSAŻENIA ewidencja składników majątku trwałego niezaliczonych do środków trwałych.
- 8. WYNAGRODZENIA rozliczanie wypłat ze stosunku pracy dla pracowników, składek ZUS oraz ewidencjonowanie wypłat związanych z umowamizleceniami wraz z naliczaniem zaliczek na podatek dochodowy, wydruk deklaracji PIT-4, dokumenty rozliczeniowe dla ZUS.
- 9. DOWODY WEWNĘTRZNE prowadzenie ewidencji przebiegu pojazdu i kosztów przejazdu (kilometrówka) oraz sporządzanie innych dowodów wewnętrznych.
- 10. ZAMKNIĘCIE MIESIĄCA PODATKOWEGO wykonanie obliczeń oraz wydruków niezbędnych do rozliczenia miesiąca podatkowego.
- 11. MAGAZYN "ręczne" wykonywanie operacji magazynowych (aktualizacja stanu, przyjęcie i rozchód wewnętrzny, remanent, protokoły rozbieżności).

*Instrukcja obsługi programu* FIRMEN*. Copyright by* ComPil s.c.

- 12. OBSŁUGA ZBIORÓW wykonywanie kopii bezpieczeństwa zbiorów dla określonego podmiotu gospodarczego, odtwarzanie zbiorów danych aktualnych oraz z lat ubiegłych, zrzuty danych dla biura rachunkowego.
- 13. ZAMKNIĘCIE ROKU zakończenie roku podatkowego, przeniesienie zbiorów do archiwum rocznego.
- 14. KONTRAHENCI przeglądanie kartoteki kontrahentów oraz związanych z nimi operacji finansowych, drukowanie dokumentów przelewu i wpłat bankowych.
- 15. KONFIGURACJA SYSTEMU ustawianie środowiska pracy programu.
- 16. FUNKCJE SPECJALNE zawiera opcje wykorzystywane w szczególnych sytuacjach (awaria sprzętu lub programu, zmiany związane z nowym rokiem podatkowym, obsługa kas i drukarek fiskalnych).
- 17. K O N I E C zakończenie pracy z programem, zamknięcie wszystkich zbiorów roboczych.

Wyboru poszczególnych opcji menu dokonuje się poprzez podświetlenie przy pomocy klawiszy kursora właściwej pozycji i naciśnięcie klawisza **Enter**, lub poprzez naciśnięcie pierwszej litery nazwy opcji. Klawisze **End** (koniec) i **Home**  (początek) działają standardowo.

Przez cały czas działania programu w dolnej linii ekranu wyświetlane jest okno z dostępnymi w danej chwili klawiszami sterującymi i ich znaczeniem. Niekiedy w oknie tym pojawiają się komunikaty informacyjne lub polecenia dla użytkownika. W górnej linii ekranu wyświetlana jest aktywna w danej chwili opcja menu głównego.

*7*

# **4. PODMIOT GOSPODARCZY**

Oprogramowanie "**FIRMEN**" zostało wyposażone w mechanizmy umożliwiające jednoczesną obsługę dowolnej ilości podmiotów gospodarczych. Dane dotyczące każdego podmiotu gospodarczego są przechowywane w oddzielnych katalogach. Czynności związane z wyborem, dopisywaniem oraz usuwaniem podmiotów gospodarczych zapewnia opcja "**PODMIOT GOSPODARCZY**". Po jej wybraniu na ekranie ukazuje się tabela z aktualną listą podmiotów obsługiwanych przez program. Wyboru nowej pozycji dokonuje się

poprzez jej podświetlenie i zatwierdzenie klawiszem **Enter**. Nazwa podmiotu gospodarczego służy jedynie do jego identyfikacji i może być dowolna. Nazwa podmiotu aktualnie obsługiwanego przez program jest zawsze widoczna u dołu, na każdym wyświetlanym ekranie.

W celu dopisania ( w wersji wielopodmiotowej programu ) nowego podmiotu należy użyć klawisza **Insert**. W dolnej części tabeli ukaże się podświetlone pole, w które należy wpisać identyfikator podmiotu. Po zatwierdzeniu wpisu klawiszem **Enter**, na ekranie ukaże się zestaw pól, zawierających dane niezbędne do wydruku deklaracji na podatek VAT. Bardzo ważne jest prawidłowe określenie czy wprowadzony podmiot gospodarczy jest podatnikiem VAT. W zależności od zawartości pola "**Podatnik VAT** (TAK/NIE)" program udostępnia opcje związane z obsługą podatku VAT. Na drugim ekranie określa się zasady rozliczania podatku dochodowego (księga przychodów i rozchodów lub ryczałt ewidencjonowany). Po wypełnieniu pozostałych pól, na kolejnym ekranie ukażą się dane dotyczące właściciela lub wspólników firmy. Jest on podzielony na dwie części. W górnej widnieje tabela zawierająca imiona i nazwiska udziałowców wraz z ich procentowym udziałem w dochodach firmy. Dolna część ekranu zawiera pełne informacje dotyczące aktualnie podświetlonego wspólnika, niezbędne przy drukowaniu deklaracji na podatek dochodowy. Puste pola należy wypełnić właściwymi danymi. Dane kolejnych wspólników wprowadza się przy pomocy klawisza **Insert**. Ilość wspólników jest nieograniczona. Każdy ze wspólników ma oddzielne zbiory zawierające dane służące do obliczania zaliczki na podatek dochodowy. Przy pomocy klawisza **Delete** można usunąć już wprowadzonego wspólnika.

Istotną informacją jest procentowy udział w dochodach firmy. Na tej podstawie, w oparciu o dane z księgi podatkowej, program wylicza dochód danego udziałowca. Łączna wysokość procentowych udziałów wspólników nie może przekraczać 100 %. Należy o tym pamiętać przy dodawaniu nowych wspólników i operację tę rozpocząć od ewentualnego zmniejszenia udziałów wspólników już istniejących.

W każdej chwili można zrezygnować z prowadzenia rozliczeń finansowych dla wybranego podmiotu gospodarczego. Aby tego dokonać, należy wybrać odpowiednią pozycję z listy podmiotów gospodarczych i nacisnąć klawisz **Delete. Z pamięci komputera zostaną usunięte wszystkie dane dotyczące tego podmiotu**. Dlatego też czynność tę należy wykonać z rozwagą.

Może się zdarzyć, że dane podmiotu gospodarczego ulegną zmianie. Dokonać tego należy poprzez wybranie elementu z listy (podświetlenie) i wciśnięcie klawisza **F2**. Program udostępni pełne dane dotyczące podmiotu gospodarczego i udziałowców, umożliwiając ich korektę. Jest to czynność istotna, gdyż dane te pojawiają się na wydrukach z nimi związanych (deklaracje: VAT-7, PIT-5, PIT-4, PIT-11). Klawisz **F2** można także wykorzystać do wyświetlenia danych firmy i udziałowców.

Z każdym podmiotem związany jest notatnik uruchamiany przy pomocy klawisza **F5**. Można go wykorzystać do wpisywania i przechowywania ważnych informacji dotyczących danego podmiotu.

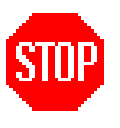

**W przypadku jednopodmiotowej wersji programu wszystkie powyższe operacje można wykonywać wyłącznie na jednym podmiocie gospodarczym.** 

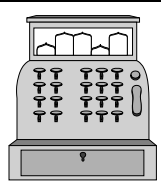

# **5. SPRZEDAŻ**

Opcja **SPRZEDAŻ** umożliwia:

- rejestrację operacji finansowych związanych ze sprzedażą towarów i usług;
- wystawianie faktur VAT z określonym terminem płatności;
- wystawianie faktur VAT MARŻA i faktur VAT WDT;
- rejestrację sprzedaży detalicznej (utarg);
- wystawianie faktur korygujących;
- obliczanie okresowych zestawień sprzedaży;
- wyszukiwanie i aktualizację faktur niezapłaconych lub zapłaconych częściowo;
- anulowanie faktur w wypadku zwrotu towaru przez klienta;
- automatyczną aktualizację stanu magazynu dla sprzedaży lub zwrotu towarów;
- automatyczną rejestrację faktu sprzedaży w podatkowej księdze przychodów i rozchodów oraz rejestrach sprzedaży;
- tworzenie i aktualizację specyfikacji materiałowych;
- wykonywanie wymienionych czynności dla dowolnej ilości punktów sprzedaży;
- wystawianie faktur pro forma;
- zawieszanie towarów na koncie kontrahentów.

Wybranie z menu głównego opcji SPRZEDAŻ spowoduje przejście do menu niższego poziomu zawierającego następujące opcje:

- 1. TWORZENIE DOKUMENTÓW SPRZEDAŻY
- 2. FAKTURA VAT
- 3. FAKTURA VAT ZALICZKA
- 4. WPROWADZANIE UTARGU
- 5. REJESTR FAKTUR KORYGUJĄCYCH
- 6. REJESTR KOREKT UTARGU
- 7. FAKTURA PRO FORMA
- 8. OKRESOWE ZESTAWIENIE SPRZEDAŻY
- 9. DOKUMENTY NIEZAPŁACONE
- 10. KARTOTEKA USŁUG
- 11. TWORZENIE SPECYFIKACJI

12. PUNKTY SPRZEDAŻY

13. PRZEGLĄDANIE ZAWIESZONYCH TOWARÓW

14. KONFIGURACJA

# *5.1 TWORZENIE DOKUMENTÓW SPRZEDAŻY*

Opcja ta służy do tworzenia dokumentów sprzedaży (rachunków, faktur i dokumentów utargu). Umożliwia ona ponadto gromadzenie towarów na kontach kontrahentów celem wystawienia dokumentu sprzedaży w terminie późniejszym.

Proces tworzenia dokumentu, odmiennie niż w opcji **FAKTURA VAT,** czy **WPROWADZANIE UTARGU**, rozpoczyna się określeniem kontrahenta. Na tej podstawie program analizuje wszystkie towary "zawieszone" na tym kontrahencie i automatycznie wprowadza je do dokumentu sprzedaży. Wszystkie pozycje w tak powstałym dokumencie można korygować na zasadach opisanych w punkcie 5.3. Po wprowadzeniu wszystkich pozycji określa się rodzaj dokumentu, który ma być stworzony. Ostatnią pozycją na pojawiającej się liście, obok zapisów "FAKTURA VAT" i "PARAGON", jest "NA KONTO KONTRAHENTA". Umożliwia to dopisywanie kolejnych towarów do grupy towarów "zawieszonych" na koncie kontrahenta. Towaru takiego, mimo iż figuruje na stanie magazyniu, nie można sprzedać innemu kontrahentowi. Z chwilą wystawienia dokumentu sprzedaży towar jest automatycznie zdejmowany z konta kontrahenta. Z opcją tą nierozerwalnie związana jest opcja "PRZEGLĄDANIE ZAWIESZONYCH TOWARÓW" opisana poniżej.

# *5.2 PRZEGLĄDANIE ZAWIESZONYCH TOWARÓW*

Po wybraniu tej opcji pojawia się menu z dwoma pozycjami

- WYKAZ KONTRAHENTÓW POSIADAJĄCYCH ZAWIESZONE TOWARY,
- WYKAZ TOWARÓW ZAWIESZONYCH.

Pierwsza pozycja umożliwia wyświetlenie wszystkich kontrahentów, którzy posiadają na koncie zawieszone towary. Wybierając z listy kontrahenta i wciskając klawisz **Enter** można przeglądać wszystkie towary, jakie zostały zapisane na jego koncie. Zestaw tych towarów można wydrukować poprzez wciśnięcie klawisza **Enter**. Każda linia z nazwą towaru poprzedzona jest umieszczonym w nawiasach kodem punktu sprzedaży, z którego dokonano zawieszenia towaru.

Pozycja WYKAZ TOWARÓW ZAWIESZONYCH pozwala na przeglądanie wszystkich zawieszonych towarów bądź wydrukowanie ich listy przy pomocy klawisza **F4**.

### *5.3 FAKTURA VAT*

Opcja **FAKTURA VAT** służy do wystawiania faktur VAT za sprzedaż towarów handlowych lub usług. Fakt dokonania operacji finansowej jest automatycznie zapisywany w rejestrze sprzedaży VAT oraz w podatkowej księdze przychodów i rozchodów. W wypadku sprzedaży towarów handlowych aktualizowany jest stan magazynu. Po wybraniu tej opcji na ekranie ukazuje się tabela będąca rejestrem dokumentów sprzedaży (faktur VAT). Zawiera ona wszystkie dane niezbędne do prowadzenia rejestru sprzedaży zgodnie z ustawą o podatku VAT. W ostatniej kolumnie tabeli program umieszcza informacje określające warunki płatności. Nad tabelą wyświetlana jest nazwa kontrahenta, dla którego podświetlona w danej chwili faktura została wystawiona. U dołu ekranu, jak w pozostałych opcjach, wyświetlane są dostępne klawisze funkcyjne wraz z ich znaczeniem.

#### *5.3.1 Przeglądanie zawartości faktury - klawisz Enter.*

Po wybraniu klawiszami kursora określonego numeru faktury i naciśnięciu klawisza **Enter** zostanie wyświetlona tabela zawierająca kompletne dane dla wybranej faktury. Podczas przeglądania tabeli z zawartością faktury, w górnej części ekranu wyświetlane są dane kontrahenta, oraz pełna nazwa zakupionego przez niego towaru lub usługi. W polu "Nazwa towaru lub usługi" wyświetlana jest tylko ta jej część, która się w nim zmieści. Jeżeli faktura zawiera więcej pozycji niż mieści się na ekranie, to przeglądanie pozycji niewidocznych umożliwiają klawisze kursora. Naciśnięcie klawisza **F4** spowoduje wydrukowanie duplikatu przeglądanej faktury. Zakończenie przeglądania i powrót do tabeli zawierającej wszystkie wystawione faktury umożliwia klawisz **Esc**.

## *5.3.2 Wystawianie nowej faktury - klawisz Insert*

Po wciśnięciu klawisza **Insert** na ekranie pojawi się tabela, do której należy należy zaksięgować. Program nie przyjmie daty wcześniejszej niż aktualnie prowadzony miesiąc rozrachunkowy lub wprowadzić niezbędne dane, występujące na fakturze. Przedtem jednak należy wpisać numer faktury, datę jej wystawienia oraz datę sprzedaży. Program zawsze proponuje numer o jeden większy od ostatnio zapisanego oraz datę systemową lub taką, jak data faktury najpóźniej zaksięgowanej w zależności od ustawienia w menu konfiguracji sprzedaży. Numer faktury, datę wystawienia oraz datę sprzedaży można zaakceptować ( **Enter** ) lub wpisać inne. W wypadku wpisania numeru, który już istnieje (został wystawiony wcześniej) lub daty, która jest wcześniejsza od daty ostatnio wystawionej faktury, na ekranie ukaże się odpowiednie ostrzeżenie i pytanie, czy mimo stwierdzonych nieprawidłowości fakturę taką zaksięgować. Nie jest możliwe wystawienie faktury, której numer już istnieje (został wystawiony wcześniej) Nie można też wpisać daty wcześniejszej niż ostatni zamknięty miesiąc podatkowy lub późniejszej niż miesiąc następny po aktualnym miesiącu rozrachunkowym. Np. po zamknięciu marca aktualnym miesiącem rozrachunkowym jest kwiecień. Program pozwoli na wystawienie faktury z datą nie wcześniejszą niż pierwszy dzień kwietnia i nie późniejszą niż ostatni dzień maja. Po zaakceptowaniu lub zmianie numeru i daty faktury, na ekranie pojawi się mini-menu zawierające cztery pozycje:

# **1. SPRZEDAŻ TOWARÓW HANDLOWYCH**

- **2. SPECYFIKACJE MATERIAŁOWE**
- **3. SPRZEDAŻ USŁUG**

#### **4. POZOSTAŁE PRZYCHODY**

Wyboru jednej z tych pozycji dokonujemy klawiszami kursora i zatwierdzamy klawiszem **Enter**.

Wybranie pozycji **SPRZEDAŻ TOWARU** spowoduje uruchomienie procedury obsługującej magazyn. Towar przeznaczony do sprzedaży należy wybrać w sposób omówiony w rozdziale "**MAGAZYN**". Nazwa towaru, symbol SWW/KU, jednostka miary, cena jednostkowa bez podatku i procent podatku VAT zostaną przepisane z wybranej karty magazynowej do odpowiednich pól faktury.

Następnie wystarczy wpisać ilość sprzedawanego towaru. Program zaproponuje cenę sprzedaży przypisaną dla tego towaru w karcie magazynowej. W przypadku, gdy stosowanych jest kilka cen sprzedaży, program wyświetli je umożliwiając wybranie właściwej. Wybraną cenę sprzedaży można zmienić wpisując z klawiatury inną jej wartość.

Jeżeli podczas zakładania karty magazynowej dla określonego towaru któraś z ww. wartości nie została określona, należy ją uzupełnić podczas wypełniania pól zawartości faktury.

Ilość sprzedawanego towaru można wpisać z dokładnością do trzech miejsc po kropce dziesiętnej. Po wpisaniu ilości w dolnej części ekranu ukaże się okno z informacją o cenie zakupu danego towaru oraz zysku netto (kwotowym i procentowym) osiągniętym na jednej sztuce. W górnej części ekranu ukaże się aktualny stan magazynowy, cena zakupu oraz ustalone ceny sprzedaży netto i brutto dla towaru handlowego. Wyświetlanie tych informacji można wyłączyć klawiszem **F10**. Ponowne użycie tego klawisza przywróci ich wyświetlanie.

Pozostałe wartości program wylicza automatycznie. Można je zatwierdzić wciskając klawisz **PageUp**. Można również udzielić rabatu na sprzedawany towar.

Każdą z proponowanych przez program wartości (oprócz nazwy towaru) można zmienić wpisując na jej miejsce inną. Pole "Rabat" można pozostawić puste. Zastosowanie rabatu ma wpływ na zmianę ceny jednostkowej. W czasie wprowadzania danych program oblicza wartość towaru bez podatku, kwotę podatku VAT oraz wartość brutto dla wypełnianego wiersza. Klawisz **Esc** użyty w trakcie wypełniania widocznych pól powoduje usunięcie wszystkich wpisów w aktualnie wypełnianym wierszu, czyli rezygnację z wprowadzenia nowej pozycji do faktury. Zatwierdzenie ostatniego pola (procent podatku VAT) klawiszem **Enter** spowoduje zapamiętanie wprowadzonego wiersza. W celu wprowadzenia następnej pozycji do faktury należy użyć ponownie klawisza **Insert** i postępować w sposób opisany powyżej.

Towary handlowe można również sprzedawać w oparciu o **SPECYFIKACJE MATERIAŁOWE** zawierające przygotowany wcześniej zestaw towarów znajdujących się w magazynie. Nazwę takiego zestawu można umieścić na fakturze jako jedną z jej pozycji. Po zakończeniu wypełniania faktury ze stanu magazynu zostaną zdjęte wszystkie towary wchodzące w jego skład. Specyfikacje są kreowane w opcji **TWORZENIE SPECYFIKACJI** opisanej w dalszej części instrukcji. Zawartość wybranej specyfikacji można w czasie wypełniania faktury dowolnie zmieniać lub, jeśli zachodzi taka potrzeba, utworzyć nową.

Wybranie pozycji **SPRZEDAŻ USŁUG** spowoduje pojawienie się pola, do którego można wpisać słowne określenie wykonanej usługi lub jej numer z tabeli usług. Faktyczna długość pola wynosi 160 znaków. Wypełnienie jego widocznej części spowoduje przesuwanie się całego napisu w lewo, aż do całkowitego wypełnienia pola. Naciśnięcie **Enter** w czasie, gdy pole to jest puste, spowoduje wyświetlenie słownika usług, który zawiera wszystkie wcześniej wpisywane nazwy usług. Wyboru właściwej nazwy dokonujemy klawiszami kursora. Po zatwierdzeniu jej klawiszem **Enter** wybrana usługa zostanie przepisana do właściwego pola w tabeli faktury. Jeżeli jest to konieczne, można w tym polu dokonać odpowiednich poprawek lub zmian. Pola **Ilość**, **J.m.** oraz **Rabat** można pozostawić puste. Dalsze postępowanie jest podobne jak dla opisanej wyżej sprzedaży towaru z magazynu. Po zakończeniu wypisywania faktury słownik usług zostanie zaktualizowany o nowo wprowadzoną lub zmieniona nazwę usługi, jej cenę jednostkową, symbol PKWiU, oraz procent podatku VAT.

Pozycja **POZOSTAŁE PRZYCHODY** wykorzystywana jest, gdy przychód został osiągnięty w wyniku innej czynności niż sprzedaż towarów i usług. Może to dotyczyć sprzedaży środków trwałych.

POPRAWIANIE wybranej pozycji w tabeli faktury wykonujemy podświetlając wybrany wiersz i naciskając **Enter**. Po dokonaniu każdej poprawki automatycznie zostanie przeliczona wartość poprawianej pozycji oraz wartość całej faktury.

KASOWANIE WYBRANEJ POZYCJI umożliwia klawisz **Delete** użyty w chwili, gdy podświetlona jest właściwa pozycja.

ZAKOŃCZENIE WYPEŁNIANIA POZYCJI FAKTURY. Naciśnięcie klawisza **Esc** po wypełnieniu kolejnej pozycji oznaczać będzie koniec listy sprzedanych towarów lub usług. Następnie program umożliwi wprowadzenie danych dotyczących nabywcy towaru czyli kontrahenta. Sposób wpisywania lub wybierania nabywcy z rejestru kontrahentów opisany jest w rozdziale **KONTRAHENCI**.

Z kolei na ekranie ukaże się pole "**Wpłacono gotówką**", oraz wartość brutto całej faktury. Wartość w polu "**Wpłacono gotówką**" będzie traktowana przez program jako wpłata gotówkowa dokonana w momencie wystawiania faktury i zapisana jako nowy dokument **KP** do rejestru kasowego. Kwotę tą można zatwierdzić **Enter** lub wpisać inną. Różnicę między wartością w polu "**Wpłacono...**" a wartością całej faktury program potraktuje jako wartość pozostałą do zapłaty w określonym terminie płatności. Wpisanie w polu "**Wpłacono gotówką** " wartości **0** (zero) spowoduje przeniesienie całej zapłaty na przedłużony termin płatności, co zostanie przez program zapamiętane i uwzględnione na wydruku faktury.

Potem należy wpisać symbol zamówienia-oferty (jeżeli jest to konieczne), wybrać sposób zapłaty oraz określić termin płatności (jeżeli wpłata gotówkowa była mniejsza niż wartość faktury). W ramce "**Termin płatności**", należy wpisać ilość dni, w czasie których faktura powinna być zapłacona lub datę określającą termin zapłaty. Informacja o terminie zapłaty zostanie zarejestrowana w rejestrze faktur VAT oraz na wydruku faktury. Następnym elementem związanym z wypełnianiem faktury jest określenie podstawy wyceny. W pojawiającym się polu program proponuje napis "CENA UMOWNA", który można zatwierdzić lub wpisać na jego miejsce dowolny inny.

Następnie można wpisać imię i nazwisko osoby podpisującej fakturę VAT oraz wybrać ze słownika nazwisko wystawiającego fakturę. Sposób korzystania ze słownika nazwisk jest następujący:

- Naciśnięcie **Enter** w czasie, gdy pole "**Wystawił**" jest puste, spowoduje wyświetlenie słownika, który zawiera wszystkie nazwiska wcześniej wpisane w module KONFIGURACJA SYSTEMU. Wyboru właściwego nazwiska dokonujemy klawiszami kursora. Po zatwierdzeniu klawiszem **Enter**, wybrane nazwisko zostanie przeniesione do pola "**Wystawił**".
- Wpisanie numeru w pole "**Wystawił**" spowoduje odnalezienie w rejestrze odpowiadającego mu nazwiska i przeniesienie go do pola "**Wystawił**".

Ostatnim elementem wypełnianej faktury jest pole "**UWAGI**", gdzie można wpisać dowolny tekst, który zostanie wydrukowany na fakturze.

Treść pola "**UWAGI**" może być zapamiętywana i automatycznie powtarzana podczas wystawiania następnego dokumentu sprzedaży. Jest to zależne od ustawień w module **SPRZEDAŻ**->**KONFIGURACJA** opisanych w dalszej części instrukcji.

W każdej chwili możemy wycofać się do poprzedniej operacji, naciskając klawisz **Esc**.

Po zatwierdzeniu (**Enter**) ostatniego pola ("**UWAGI**") pojawi się pytanie "**CZY ZAPISAĆ DOKUMENT SPRZEDAŻY?**". Odpowiedź twierdząca (**Enter**) spowoduje zapisanie faktury w rejestrze faktur VAT, księdze przychodów i rozchodów lub ewidencji przychodów - w przypadku "ryczałtowca". Ponadto zaktualizowany zostanie stan magazynu. W przypadku, gdy faktura w całości lub częściowo zapłacona została gotówką, kwota ta zostanie zapisana w kasie gotówkowej. Potem rozpocznie się procedura drukowania faktury. Na ekranie pojawią się plansze z pytaniami, na które należy odpowiedzieć naciskając odpowiednie klawisze. Ilość egzemplarzy wydruku można zmienić wpisując inną niż proponowana przez program. Program zaproponuje wydrukowanie takiej liczby egzemplarzy faktury jaka była użyta podczas ostatniego wydruku. Jeżeli ilość drukowanych egzemplarzy będzie większa niż 1, to pierwszy będzie zawierał napis **ORYGINAŁ**, a następne **KOPIA**. Przed i w trakcie wydruku program testuje gotowość drukarki. W wypadku stwierdzenia niesprawności na ekranie pojawi się odpowiednia informacja. Można ponowić próbę drukowania lub zrezygnować z wydruku. W ostatnim przypadku wszystkie dane zostaną zapamiętane i uaktualnione, jednak bez wydruku faktury. W przypadku gdy faktura zawiera specyfikacje materiałowe, program zaproponuje również ich wydruk.

Jeżeli zrezygnujemy z zapisania dokumentu sprzedaży, program da możliwość poprawienia dotychczas wprowadzonych danych. Używając klawisza **Esc** można "wycofać" się do pola, które należy poprawić. Wciśnięcie **Esc** w momencie, gdy widoczna jest ramka z danymi kontrahenta (nabywcy), pozwoli na zrezygnowanie z wprowadzenia nowej faktury.

Po wykonaniu wyżej opisanych czynności można przystąpić do tworzenia nowej faktury (klawisz **Insert**), lub zakończyć operację (**Esc**), wracając do menu głównego.

#### *5.3.3 Anulowanie faktury - klawisz Delete*

Opcja **ANULOWANIE FAKTURY,** której dokonuje się za pomocą klawisza **Delete,** pozwala na wykonanie koniecznych operacji związanych ze zwrotem przez klienta towaru, na sprzedaż którego została wystawiona faktura. Program umożliwia również anulowanie faktury za usługi oraz faktur, na których występuje jednocześnie sprzedaż towarów i usług. Przed uruchomieniem opcji należy klawiszami kursora wybrać (podświetlić) fakturę przeznaczoną do anulowania. Jej zawartość zostanie wyświetlona na ekranie w formie takiej, jak przy przeglądaniu. W dolnej linii ekranu pojawi się pytanie o kontynuowanie decyzji anulowania. W wypadku udzielenia odpowiedzi twierdzącej, należy zatwierdzić lub zmienić numer i datę dokumentu, na podstawie którego faktura będzie anulowana.

Program wykona następujące czynności:

- w pole "Uwagi" anulowanej faktury będzie wpisany napis "**ANULOWANO**" oraz data anulowania;
- do rejestru sprzedaży zostanie dokonany nowy wpis z numerem faktury poprzedzonym literą **Z** (np. ZF121/A), datą anulowania i z ujemnymi wartościami kwot z faktury anulowanej. W polu "Uwagi" będzie wpisany napis "**ANULOWANO**" oraz data anulowania;
- towary handlowe występujące na fakturze będą przyjęte do magazynu z cenami magazynowymi takimi, z jakimi zostały zdjęte przy sprzedaży. Jeżeli dany towar w magazynie już nie istnieje (została skasowana jego karta magazynowa, lub zmieniono nazwę towaru), to zostanie wyświetlona informacja o konieczności "ręcznego" uzupełnienia stanu magazynu;
- w księdze przychodów i rozchodów zostanie dokonany nowy zapis (wyksięgowanie), dotyczący anulowania faktury, z numerem i datą dokumentu anulowania wraz z powołaniem się na pozycję anulowanej faktury. Pozycja tego nowego zapisu będzie naniesiona w pole "Uwagi" anulowanej faktury;
- w kasie gotówkowej zostanie wykonany zapis zwracający kwotę wpłaty gotówkowej związanej z tym dokumentem.

Do momentu zatwierdzenia nazwiska osoby anulującej fakturę chwili można zrezygnować z operacji, naciskając klawisz **Esc**.

#### *5.3.4 Korekta faktury - klawisz F2*

W celu wykonania faktury korygującej fakturę VAT należy klawiszami kursora podświetlić fakturę, która będzie korygowana i nacisnąć klawisz **F2-korekta**.

Po dokonaniu wyboru opcji DOKUMENT KORYGUJĄCY zostanie wyświetlona pełna zawartość wybranego dokumentu. Następnie w pozycjach, które podlegają korekcie, należy dokonać właściwych zmian. Można zmieniać ilość, cenę jednostkową, procent rabatu, oraz procent podatku VAT. Do tych pól należy wpisać wartości takie, jakie powinny występować po korekcie. Np. aby obniżyć cenę towaru, do pola "Cena jednostkowa" należy wpisać nową cenę. Program automatycznie obliczy różnicę w cenie, wartości netto, podatku VAT i wartości brutto. Różnica ta będzie obliczona dla wszystkich korygowanych pozycji. Jeżeli korekta polega na zwrocie przez kupującego całego towaru występującego w danej pozycji, w pole **Ilość** należy wpisać 0 (zero). Po skorygowaniu wszystkich pozycji należy nacisnąć klawisz **Esc**, na ekranie ukaże się ramka, w którą należy wprowadzić lub zatwierdzić numer faktury korygującej, datę jej wystawienia oraz - w zależności od potrzeby - z wyświetlonego menu wybrać jeden z zaproponowanych **TYTUŁ ZMNIEJSZENIA** lub **ZWIĘKSZENIA PODATKU.** Kwota zmniejszenia lub zwiększenia ceny (wartości netto) towaru oraz kwota zmniejszenia lub zwiększenia podatku VAT zostanie przez program obliczona automatycznie. Kolejnym ukazującym się polem jest pozycja "WYPŁACONO" lub "WPŁACONO GOTÓWKĄ". Jeżeli zostanie tu wpisana kwota inna niż proponowana przez program, to spowoduje to umniejszenie ewentualnej zaległości płatniczej związanej z tą fakturą. Jeżeli korekta obejmowała zmniejszenie ilości towarów handlowych, to zostaną one zwrócone do magazynu na zasadach opisanych przy anulowaniu faktury. Po zakończeniu wprowadzania danych i zapisaniu faktury korygującej do rejestru faktur korygujących VAT, program zaproponuje wydruk faktury korygującej.

Jeżeli po wciśnięciu klawisza **F2** wybierzemy opcję EDYCJA POLA UWAGI, możliwe będzie wpisanie dowolnego tekstu w pole uwagi wybranej faktury.

#### *5.3.5 Usuwanie błędnie zapisanej faktury - klawisz F12*

W przypadku gdy faktura została wprowadzona nieprawidłowo (np. niezgodnie z wystawionym ręcznie dokumentem), można ją usunąć. Dokonuje się to poprzez wciśnięcie klawisza **F12**. Wszystkie zapisy związane z tą fakturą zostaną usunięte. Towar, który się na niej znajdował, będzie zwrócony do magazynu. Zostanie dokonany również odpowiedni zapis w kasie gotówkowej jeżeli była to faktura gotówkowa. W rejestrze pozostanie wolny numer, który można wykorzystać do ponownego wprowadzenia faktury z właściwymi wartościami.

#### *5.3.6 Podsumowanie zawartości rejestru faktur VAT - klawisz F6*

Korzystając z tej opcji można sporządzić podsumowanie rejestru faktur VAT bez konieczności jego drukowania. Jako parametr podaje się okres, którego ma dotyczyć podsumowanie. Jest ono automatycznie uzupełniane o wyliczenia wynikające z rejestru faktur korygujących. Dodatkowo wyświetlane jest podsumowanie poszczególnych wierszy.

## *5.3.7 Wyszukiwanie dokumentów – klawisz F8*

Aby szybko odszukać w rejestrze właściwy dokument, należy wcisnąć klawisz **F8** i wpisać numer dokumentu. Program wybierze i podświetli właściwą pozycję.

## *5.3.8 Wydruk rejestru faktur VAT - klawisz F4*

Wciskając klawisz F4 można wydrukować zestawienie faktur wystawionych w dowolnym zadanym okresie.

# *5.4 FAKTURA VAT ZALICZKA*

W związku ze specyfiką tego typu dokumentu wprowadzono pewne zasady oraz ograniczenia.

Tworzenie nowego dokumentu odbywa się poprzez wybranie z menu głównego: SPRZEDAŻ -> FAKTURA VAT ZALICZKA.

- dokument może zawierać tylko jedną pozycję. Należy wpisać lub wybrać z pamiętnika określenie rodzaju zamówionych towarów lub usług, ilość, cenę brutto oraz stawkę podatku VAT. Wpisanie więcej niż jednej pozycji nie jest możliwe. Jeżeli zamówienie jest opodatkowane więcej niż jedną stawką VAT należy utworzyć odpowiednią ilość faktur zaliczkowych dla danego kontrahenta.
- nie ma możliwości wprowadzenia terminu zapłaty. Z zasady fakturę VAT Zaliczka wystawia sie po otrzymaniu zaliczki.
- jeżeli faktura ma być zarejestrowana w drukarce fiskalnej trzeba wybrać opcję SPRZEDAŻ -> FAKTURA VAT ZALICZKA -> FAKTURA VAT + PARAGON FISKALNY.
- faktury VAT Zaliczka nie są automatycznie księgowane w KSIĘDZE PRRZYCHODÓW I ROZCHODÓW.

Korekta Faktury VAT - zaliczka:

- jeżeli faktura zaliczkowa nie jest jeszcze rozliczona, korektę przeprowadza się podobnie jak korekty innych dok. sprzedaży.
- jeżeli jest rozliczona całkowicie (wartość faktur końcowych całkowicie pokryła wartość wpłaconych zaliczek) program wyświetli odpowiednie ostrzeżenie. W takim wypadku należy korygować dokument sprzedaży, w którym nastąpiło rozliczenie zaliczki.
- jeżeli jest rozliczona częściowo (wpłacona zaliczka jest większa niż wartość faktur końcowych) program zaproponuje automatyczne wykonanie faktury korygującej w wyniku czego możliwy będzie zwrot nadpłaconej zaliczki.

Rozliczenie wypisanych wcześniej Faktur VAT Zaliczka jest możliwe tylko poprzez wybranie z menu głównego: SPRZEDAŻ -> TWORZENIE DOKUMENTÓW SPRZEDAŻY -> FAKTURA VAT lub FAKTURA VAT + PARAGON FISKALNY.

Po zakończeniu wprowadzania pozycji faktury (wciśnięcie klawisza ESCkoniec) program sprawdzi czy dla danego kontrahenta istnieją wystawione i nierozliczone faktury zaliczkowe. Jeżeli tak - program zaproponuje rozliczenie zaliczek wyświetlając odpowiednią informację. Propozycję tę można przyjąć lub odrzucić, jeżeli tworzona faktura nie ma związku z wcześniej pobraną zaliczką.

- rozliczenie zaliczek następuje z uwzględnieniem odpowiednich stawek VAT. Jeżeli została wystawiona faktura zaliczkowa 22%, a faktura końcowa obejmuje wyłącznie stawkę 7% rozliczenie zaliczki na tym dokumencie sprzedaży nie będzie możliwe.
- rozliczenie zaliczek następuje poprzez automatyczne dopisanie do zawartości faktury nowej pozycji, w której wyszczególnione są numery rozliczonych faktur zaliczkowych oraz wartości tych faktur (ze znakiem minus).
- po zapisaniu pozycji rozliczającej zaliczki nie będzie można dokonywać żadnych operacji na zawartości dokumentu (dodawanie, usuwanie, poprawianie pozycji lub zawieszenie na koncie kontrahenta). Możliwe będzie tylko zapisanie lub porzucenie dokumentu. Aby odzyskać możliwość poprawiania zawartości dokumentu należy usunąć (klawisz DEL) pozycje rozliczające zaliczki. Po dokonaniu poprawek, propozycja rozliczenia (dla nowych wartości) pojawi się ponownie.
- jeżeli wypisujemy FAKTURĘ VAT + PARAGON FISKALNY oraz wartość końcowa uwzględniająca zaliczki będzie zerowa to paragon nie zostanie wydrukowany. W pozostałych wypadkach na paragonie będą wypisane pozycje z faktury, oraz pozycję typu "storno" umniejszające wartość paragonu o wartość rozliczonych zaliczek dla występujących na fakturze stawek VAT.
- do KSIĘGI PRZYCHODÓW I ROZCHODÓW zostanie wpisana wartość netto faktury z pominięciem pozycji dot. rozliczenia zaliczek.

# *5.5 WPROWADZANIE UTARGU*

Rejestr utargów zawiera nieudokumentowane fakturą VAT transakcje sprzedaży, wprowadzone na podstawie dziennych zestawień sprzedaży lub innych dokumentów wewnętrznych. Struktura opcji i sposób postępowania przy prowadzeniu rejestru utargów są niemal identyczne jak przy opisanym wcześniej tworzeniu faktury VAT. Zasadnicze różnice polegają na tym, że rejestr ten nie zawiera określenia kontrahenta.

# *5.6 REJESTR FAKTUR KORYGUJĄCYCH*

Rejestr ten zawiera wszystkie faktury korygujące faktury VAT sprzedaży. Służy wyłącznie do przeglądania (lub ewentualnego usuwania) tych faktur. Przy pomocy klawisza **Enter** można przeglądać zawartość wybranej faktury. Na ekranie będą widoczne tylko pozycje po korekcie. Naciśnięcie klawisza **F4** spowoduje wydruk rejestru faktur korygujących, które powstały w dowolnym zadanym okresie czasu. Wydruk duplikatu faktury korygującej umożliwia klawisz **F4** wciśnięty w chwili, gdy na ekranie widoczna jest zawartość danej faktury korygującej. Klawiszem **F12** można usunąć błędnie wpisaną fakturę korygującą.

## *5.7 REJESTR KOREKT UTARGÓW*

Analogicznie do faktur VAT, również korekty utargów posiadają swój rejestr. Obsługa tego rejestru jest podobna do obsługi rejestru faktur korygujących z uwzględnieniem specyfiki utargów (brak kontrahenta).

# *5.8 FAKTURA PRO FORMA*

Opcja umożliwia sporządzenie wydruku faktury bez wykonywania jakichkolwiek zapisów w bazach programu. Na fakturze PRO FORMA można umieszczać towary, których stan magazynowy jest zerowy. Może to być wykorzystane np. przy uzyskiwaniu kredytu przez klienta. Sporządzona faktura RRO-FORMA po jej wydrukowaniu nie jest nigdzie zpamiętywana.

# *5.9 OKRESOWE ZESTAWIENIE SPRZEDAŻY*

Opcja służy do tworzenia zestawienia sprzedanych towarów handlowych i usług w dowolnym zadanym czasie. Zestawienie to wykonywane jest na podstawie dokumentów sprzedaży (faktury VAT, dokumenty utargów) oraz dokumentów korygujących (faktury korygujące VAT, korekty utargów).

Zestawienie może obejmować towar zakupiony przez wybranego kontrahenta lub grupę kontrahentów. Ponadto można określić rodzaj dokumentów, które mają być analizowane. Następnie należy wpisać daty określające czas, dla którego ma być wykonane zestawienie. Może ono być sporządzone w cenach zakupu, cenach sprzedaży lub jednych i drugich. Na zestawieniu będzie również uwidoczniony zysk ze sprzedaży objętej zestawieniem. Po wciśnięciu klawisza **F6** zostanie wyświetlone zestawienie z podziałem na grupy towarowe. Po wyświetleniu zestawienia na ekranie można je wydrukować, naciskając klawisz **F4**.

# *5.10 DOKUMENTY NIEZAPŁACONE*

Wywołanie tej opcji spowoduje wydzielenie z rejestru faktur VAT wszystkich dokumentów, które nie zostały zapłacone, to jest takich, gdzie w polu **Uwagi** występuje napis "do dnia...". Jeżeli termin płatności został przekroczony, napis ten będzie podświetlony na czerwono. W polu "**Pozostało do zapłaty**" wyświetlane są sumy brakujące do pełnej spłaty zaległości. Sposób wyświetlania rejestru dokumentów niezapłaconych oraz ich zawartości jest podobny do opisanego w poprzednich opcjach. Klawisze kursora służą do przeglądania rejestru, **Enter** umożliwia przeglądanie zawartości wybranej faktury. Zakres wyświetlanych pozycji można ograniczyć do dokumentów związanych z jednym wybranym kontrahentem. Dodatkowe ograniczenia mogą dotyczyć dokumentów wystawionych w zadanym okresie bądź też takich, których termin płatności upłynie po zadanym dniu.

W celu zaktualizowania sumy zaległości należy klawiszami kursora wybrać właściwy dokument i nacisnąć klawisz **Insert**. Pojawi się podświetlone pole, w którym będzie wyświetlona suma brakująca do całkowitej spłaty. Można ją zmienić wpisując w to miejsce inną (mniejszą - w wypadku spłaty częściowej) lub zatwierdzić klawiszem **Enter.** Spowoduje to zaktualizowanie sumy pozostałej do całkowitej spłaty widniejącej w polu "Pozostało do zapłaty". Następnie z wyświetlonego menu należy wybrać sposób zapłaty oraz datę wpłaty. Proponowaną przez program datę można zmienić lub zatwierdzić klawiszem **Enter**. Jeżeli wybranym sposobem zapłaty będzie GOTÓWKA, program zaproponuje wydruk dowodu **KP** oraz zapisze ten dokument w rejestrze kasowym.

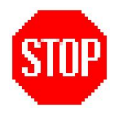

**Z wydruku dowodu KP można zrezygnować. Żeby jednak później wydrukować ten dokument, należy przejść do opcji KASA, odszukać go i wydrukować używając klawisza F4.**

## *5.10.1 Wydruk rejestru dłużników - klawisz F4*

Wciskając klawisz **F4** można wydrukować zestawienie kontrahentów, którym wystawiono faktury z przedłużonym terminem płatności. Dokumenty dla których termin płatności upłynął zaznaczane są symbolem **\***.

Ponadto można wydrukować "Wezwanie do zapłaty...". W tym celu należy ustawić się na pozycję związaną z wybranym kontrahentem i wcisnąć klawisz **F4**. Program sporządzi odpowiedni dokument, umieszczając na nim wszystkie dokumenty wystawione temu kontrahentowi, dla których termin płatności już upłynął.

# *5.11 KARTOTEKA USŁUG*

Opcja to pozwala na przeglądanie automatycznie sporządzanego rejestru zapisów wszystkich wykonanych usług. W kolumnie pierwszej znajduje się numer katalogowy usługi – można go używać do szybkiego wpisywania nazwy usługi w wystawianych fakturach. Każdy zapis można poprawić (F2) lub usunąć (DELETE), można też dodać nowe wpisy (INSERT).

# *5.12 TWORZENIE SPECYFIKACJI*

Opcja ta umożliwia tworzenie specyfikacji materiałowych, zawierających zestawienie wybranych towarów handlowych. Każda specyfikacja posiada własną nazwę. Na przykład specyfikacja o nazwie KOMPUTER może zawierać takie części jak: obudowa, dysk twardy, płyta główna, itd., które przechowywane są w magazynie oddzielnie. Wykorzystując utworzoną specyfikację, można na fakturze umieścić jej nazwę, a program sam zdejmie ze stanu magazynu wyszczególnione w niej towary. Do każdej faktury, na której występuje jakakolwiek specyfikacja, można wydrukować jej zawartość w postaci spisu materiałowego.

Po wybraniu tej opcji na ekranie ukaże się tabela zawierająca nazwy wszystkich specyfikacji utworzonych dla aktualnego podmiotu gospodarczego. U dołu ekranu wyświetlone zostaną dostępne funkcje wraz z nazwami klawiszy, które je wywołują. Zostaną one poniżej opisane.

#### **Enter - przeglądanie**

Po wybraniu odpowiedniej pozycji z tabeli i wciśnięciu klawisza **Enter** program wyświetli zawartość specyfikacji oraz umożliwi poprawianie lub zmianę jej zawartości.

#### **Delete - kasowanie**

Każdą wybraną specyfikację można usunąć poprzez jej podświetlenie i wciśnięcie klawisza **Delete**.

#### **Insert - dopisywanie**

Funkcja ta umożliwia tworzenie nowej specyfikacji. Po naciśnięciu klawisza **Insert** na ekranie pojawi się nowa, pusta specyfikacja. W miejsce, w którym pojawi się kursor, należy wpisać nazwę specyfikacji, symbol PKWiU, oraz procent podatku VAT. Następnie program udostępni dane magazynowe, celem ustalenia poszczególnych pozycji specyfikacji. Można wybrać towar już istniejący w magazynie lub wpisać całkiem nowy towar. Program przepisze wybrany asortyment do specyfikacji, uzupełniając w tabeli dane dotyczące jednostki miary oraz ceny zbytu (jeżeli była podana). Jedyną informacją, jaką musi wpisać użytkownik, jest ilość towaru, jaka ma wystąpić w specyfikacji. Czynności te należy kontynuować do czasu wprowadzenia wszystkich pozycji danej specyfikacji. Po ich zakończeniu program podsumuje wartość specyfikacji i umieści ją wraz z nazwą w zestawieniu dostępnych specyfikacji.

# *5.13 PUNKTY SPRZEDAŻY*

Opcja **PUNKTY SPRZEDAŻY** pozwala na założenie praktycznie dowolnej ilości kas, z których może być prowadzona sprzedaż towarów handlowych lub usług. Wszystkie dokumenty sprzedaży wystawiane przez te kasy będą posiadały osobną numerację zakończoną kodem literowym lub cyfrowym definiującym określoną kasę. Przed uruchomieniem każdej z opcji opisanych w punktach **5.1** do **5.9** należy określić punkt sprzedaży, z którego będzie wystawiany określony dokument sprzedaży. Program wyświetli pełną listę punktów sprzedaży. Należy wówczas wybrać właściwą nazwę i nacisnąć **Enter**. Od tego momentu wszystkie tworzone dokumenty, oraz wyciągi z rejestrów będą dotyczyły wybranego punktu sprzedaży. Wyjątkiem od tej zasady jest wybranie punktu sprzedaży o nazwie "**WSZYSTKIE**". W takim wypadku program umożliwi jedynie przeglądanie i wydruki dokumentów sprzedaży ze wszystkich punktów sprzedaży jednocześnie, uszeregowane wg daty ich wytworzenia.

Program tuż po zainstalowaniu automatycznie tworzy jeden punkt sprzedaży o nazwie "**KASA NUMER 1**" oraz przyporządkowuje mu kod "**A**".

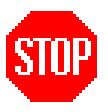

**Uwaga!** Jeżeli w programie jest zdefiniowany tylko jeden punkt sprzedaży uruchomienie opcji od **5.1** do **5.9** nie spowoduje wyświetlenia listy kas. Program jako aktualny przyjmie ten jeden punkt sprzedaży.

Uruchomienie opisywanej opcji spowoduje wyświetlenie listy zdefiniowanych punktów sprzedaży oraz umożliwi dopisywanie nowych punktów, a także usuwanie lub zmianę nazwy lub kodów punktów istniejących. Zestaw klawiszy niezbędny do wykonania tych operacji jest zawsze widoczny w dolnej linii ekranu. Ponadto ustawiając odpowiednią opcję konfiguracji sprzedaży na mamy możliwość przyporządkowania jednego z magazynów do punktu sprzedaży. W trakcie wprowadzania lub poprawiania opisu punktu sprzedaży program wyświetli dostępne magazyny dając możliwość ich przypisania do wybranego punktu sprzedaży.

# *5.14 PRZEGLĄDANIE ZAWIESZONYCH TOWARÓW*

Wybranie tego polecenia pozwala na przejrzenie towarów, które zostały zawieszone lub kontrahentów, którzy posiadają zawieszone towary lub usługi. Z tej pozycji można też dokonać odpowiednich wydruków.

## *5.15 KONFIGURACJA*

Z uwagi na specyficzne funkcjonowanie różnych podmiotów gospodarczych w menu sprzedaży wprowadzono opcję **KONFIGURACJA.** Służy ona do wybrania właściwych wariantów funkcjonowania programu. Przed rozpoczęciem pracy z programem warto zapoznać się z ustawieniami standardowymi występującymi w tej opcji i przystosować je do własnych potrzeb. Większość pozycji jest w sposób jasny opisana. Poniżej podane zostaną wyjaśnienia do kilku z nich:

- data systemowa oznacza datę wyświetlaną przez komputer.
- w trakcie wydruku rejestru dokumentów sprzedaży dane kontrahenta są ograniczone do numeru NIP. Można to zmienić ustawiając odpowiednio wartość w pozycji 7. Pełny wydruk rejestru jest sporządzany na dwóch stronach, z których pierwsza zawiera standardowy wydruk, natomiast druga pełne dane kontrahentów odpowiadających poszczególnym pozycjom z części pierwszej.
- standardowo podczas dokonywania sprzedaży towarów handlowych, podczas tworzenia każdej nowej pozycji na fakturze należy wybrać właściwy magazyn, grupę towarową i towar. W celu ułatwienia i przyspieszenia wyboru towaru z magazynu można ustawić program tak, by przy tworzeniu nowej pozycji na fakturze automatycznie ustawiał się na ostatnio wybrany towar.
- w celu uniknięcia pomyłek przy wyborze magazynu, z którego towar jest sprzedawany można uaktywnić opcję bezwzględnego przypisania punktu sprzedaży do wybranego magazynu. Proces przypisywania tych magazynów opisany został w pozycji PUNKTY SPRZEDAŻY.
- okresowe zestawienie sprzedanych towarów może być rozbite na poszczególne magazyny.

Ilość widocznych pozycji w menu konfiguracji sprzedaży zależna jest od wersji programu i posiadanych modułów. Nie będą widoczne pozycje, które nie mają w danej wersji zastosowania.

# **6. ZAKUPY**

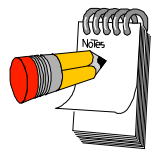

Opcja ZAKUPY pozwala na rejestrację wszelkich operacji finansowych związanych z dokonywanymi zakupami. Zakres czynności wykonywanych automatycznie przez program po wprowadzeniu dokumentu zakupu obejmuje:

- zapis dokumentu zakupu do rejestru dokumentów danego

typu,

- uzupełnienie rejestru zakupów,
- niezbędne uaktualnienie stanów magazynowych,
- ewentualny wpis do ewidencji wyposażenia,
- odnotowanie operacji finansowej w księdze przychodów i rozchodów.

Po wybraniu tej opcji na ekranie ukazuje się menu zawierające następujące pozycje:

- 1. FAKTURY VAT
- 2. RACHUNKI
- 3. REJESTR FAKTUR KORYGUJĄCYCH
- 4. REJESTR RACHUNKÓW KORYGUJĄCYCH
- 5. EWIDENCJA ZAKUPÓW INWESTYCYJNYCH
- 6. OKRESOWE ZESTAWIENIE ZAKUPÓW
- 7. FAKTURY I RACHUNKI NIEZAPŁACONE
- 8. KONFIGURACJA

W dalszej części instrukcji opisany zostanie szczegółowo zakres czynności, który można zrealizować z wykorzystaniem poszczególnych opcji.

# *6.1 FAKTURY VAT*

Opcja służy do rejestracji zakupów, na które wystawiona została faktura VAT. Po jej wybraniu na ekranie pojawia się menu wyboru:

- FAKTURY VAT krajowe
- WEWNĄTRZWSPÓLNOTOWE NABYCIE TOWARÓW
- IMPORT USŁUG
- DOSTAWA TOWARÓW DLA KTÓREJ PODATNIKIEM JEST NABYWCA

Wybór zapisu FAKTURY VAT KRAJOWE umożliwia przejrzenie rejestru wszystkich otrzymanych faktur VAT. Jest on podzielony na dwie części. Pierwsza z nich zawiera cztery stałe kolumny (lp., numer dokumentu, data otrzymania dokumentu, wartość zakupu brutto). Z pozostałych kolumn rejestru widoczne są tylko trzy. Aby zobaczyć niewidoczną część kolumn należy je przesunąć ekran przy pomocy klawiszy kursora (→, ←).

Nad tabelą pojawiają się dane wystawiającego fakturę. U dołu ekranu, jak w pozostałych opcjach, wyświetlane są dostępne klawisze funkcyjne wraz z ich znaczeniem. Dwa zasadnicze klawisze to **Enter** - służący do przeglądania zawartości dokumentu oraz **Insert** - wykorzystywany do wprowadzania nowych dokumentów zakupu. Pozostałe opisane klawisze wykorzystywane są odpowiednio do:

- **F2** wprowadzania dokumentów korygujących fakturę VAT, poprawiania dokumentu zakupu, zmiany numeru dokumentu, zmiany zapłaconej kwoty;
- **F12** usuwanie faktury VAT,
- **F6** podsumowanie rejestru faktur VAT,
- **F4**  wydruku zawartości rejestru faktur VAT,
- **Esc** powrotu do głównego menu opcji,
- **F7**  tworzenie dokumentów na podstawie zamówień.

Klawisze kursora (**,,,, PageUp, PageDown, Home, End**) służą do przeglądania rejestru oraz wyboru dokumentu, który ma być korygowany lub przeglądany.

Standardowo do wydruku rejestru służy klawisz **F4.** W pojawiające się po jego wciśnięciu pola należy wprowadzić przedział czasowy, w którym mają mieścić się dokumenty objęte wydrukiem. W następnym kroku program daje możliwość dodatkowego ograniczenia drukowanych pozycji do dokumentów otrzymanych od jednego kontrahenta lub od grupy kontrahentów. Wydruk ten można ponadto uzupełnić o wartość naliczonej marży.

Klawisz **Enter** umożliwia przeglądanie zawartości wprowadzonych faktur.

## *6.1.1 WPROWADZANIE FAKTUR VAT*

Aby wprowadzić nową fakturę VAT należy wcisnąć klawisz **Insert.** Na ekranie ukaże się okno z pustym formularzem faktury. Pierwszą czynnością jaką należy wykonać jest wprowadzenie numeru i daty wystawienia faktury. Następnie można przystąpić do wypisywania poszczególnych pozycji dokumentu. Jest ono każdorazowo poprzedzone menu zawierającym następujące pozycje:

- ZAKUP TOWARÓW HANDLOWYCH
- ZAKUPY KOSZTY
- INNE ZAKUPY

Pozycja ZAKUP TOWARÓW HANDLOWYCH występuje tylko wtedy, gdy w zakupionym zestawie znajduje się opcja **MAGAZYN**. Wybierając odpowiednią opcję z podanego menu określamy rodzaj zakupu oraz dalsze postępowanie programu.

#### *6.1.1.1 ZAKUP TOWARÓW HANDLOWYCH*

Opcja jest wykorzystywana do wprowadzania zakupu towarów, które powinny się znaleźć w magazynie w charakterze towarów handlowych. Dlatego też pierwszą czynnością, jaką należy wykonać, jest wybranie magazynu, do którego towar ten zostanie przyjęty. Ma to oczywiście miejsce jedynie w przypadku, gdy użytkownik założył kilka magazynów.

Następnie w ukazujące się pole KOD TOWARU należy wpisać kod towaru, którego zakup dotyczy. Jest to najszybszy sposób wyboru odpowiedniego towaru. Wymaga on jednak nadania odpowiednich, unikalnych kodów poszczególnym (niekoniecznie wszystkim) pozycjom magazynowym lub wprowadzania kodu kreskowego za pomocą czytnika laserowego. Wciskając **Enter** na pustym polu KOD TOWARU uruchamiamy drugi mechanizm wyboru towaru. Polega on na "otwarciu" magazynu i umożliwieniu "ręcznego" wyboru odpowiedniej pozycji. W przypadku gdy towar jest po raz pierwszy wprowadzany do magazynu można, wykorzystując ten mechanizm, założyć mu nową kartę, a nawet nową grupę magazynową. Praca na "otwartym" magazynie szczegółowo opisana jest przy omawianiu opcji **MAGAZYN**.

Po wybraniu towaru program przepisuje nazwę jego grupy i typu do podświetlonego wiersza oraz wyświetla je nad ramką. Z karty magazynowej pobierane są również symbol SWW oraz stawka podatku VAT. *Wartości tych nie można zmienić w trakcie wprowadzania zakupów.* 

Całość dokumentu przesuwana jest w prawo tak, by na ekranie ukazała się pozostała jego część. W kolumnie **Ilość** pojawia się mrugający kursor. Można tu wpisać wartość z dokładnością do trzech miejsc *po kropce dziesiętnej*. Po tej czynności, w przypadku gdy towar jest przyjmowany i sprzedawany w opakowaniach zbiorczych, program zapyta się jakich opakowań dotyczy podana ilość. Opakowania zbiorcze opisane zostały w rozdziale dotyczącym magazynu. Kolejną czynnością jest wprowadzenie ceny zakupu. Program wyświetla ostatnią cenę, za jaką został zakupiony towar. Może ją również zapisać w zależności od ustawień w konfiguracji zakupów. Cena jednostkowa netto, z jaką towar zostanie przyjęty na magazyn, wyliczana jest z podzielenia wartości netto zakupu przez ilość.

Następnie program wylicza wartość netto dla tej pozycji, wyświetla ją i *umożliwia jej poprawienie*. Ma to znaczenie w przypadku, gdy otrzymana faktura wystawiona została nieprawidłowo, tzn. ilość pomnożona przez cenę jednostkową nie równa się wartości lub gdy wartość towaru obniżona została w wyniku rabatu, upustu, skonta, itp. Pole **Cena** można pominąć i wprowadzić samą wartość zakupu. W tym przypadku program sam wyliczy cenę jednostkową towaru. Ułatwia to wyliczanie ceny towaru przy zakupach w opakowaniach zbiorczych. Wprowadzenie jakiejkolwiek ceny powoduje, że mechanizm przeliczania jest wyłączony.

Po zatwierdzeniu tego pola program wylicza zapłacony podatek, który podobnie jak pole **Wartość** można poddać edycji. Do chwili zatwierdzenia tego pola można wycofać się z wypełniania pozycji poprzez wciśnięcie klawisza **Esc** lub, wykorzystując klawisze **,** poprawić wprowadzone wartości.

Po poprawnym wypełnieniu wszystkich pól na ekranie ukazuje się procentowe i wartościowe wyliczenie aktualnej marży. Program dokonuje tego poprzez porównanie aktualnej ceny zakupu z istniejącą w magazynie ceną sprzedaży. Wyliczenie to może być wykorzystane do wprowadzenia nowej ceny sprzedaży. Po zapisaniu dokumentu do bazy jest ona pamiętana i proponowana w trakcie sprzedaży. W przypadku towarów, dla których określono w magazynie stałą marżę, program dodatkowo ostrzega o ewentualnym obniżeniu ceny sprzedaży wynikającej z zastosowania tej marży (stałą marżę opisano w rozdziale MAGAZYN).

Następnie należy określić sposób rozliczania podatku VAT zapłaconego przy zakupie tego towaru. Można wybrać jedną z czterech możliwości:

- **Zakup służący wyłącznie sprzedaży opodatkowanej:** całość podatku będzie odliczona od podatku należnego;
- **Zakup służący sprzedaży opodatkowanej i zwolnionej:** część podatku naliczonego, wynikająca ze stosunku sprzedaży opodatkowanej do całości obrotu, zostanie odliczona od podatku należnego, pozostała część wliczona zostanie w koszty;
- **Zakup, za który nie przysługuje odliczenie podatku:** całość naliczonego podatku wliczona zostanie w koszt zakupu towaru.
- **Zakup paliwa bez możliwości odliczenia podatku VAT:** całość naliczonego podatku wliczona zostanie w koszt zakupu towaru a kwota podatku zostanie zapisana w deklaracji VAT-7.

Wybranie odpowiedniego sposobu rozliczenia podatku kończy wprowadzanie pozycji związanej z zakupem towaru handlowego.

# *6.1.1.2 ZAKUPY – KOSZTY*

Opcja ta służy do wprowadzania pozycji na fakturze VAT związanych z zakupem usług i pozostałymi kosztami. Po jej wybraniu formularz faktury przesuwa się w prawo tak, by widoczna była kolumna **Nazwa towaru lub usługi**. W podświetlonym polu pojawia się mrugający kursor. Należy w nie wpisać nazwę usługi lub kosztu. Widoczna część tego pola jest stosunkowo krótka. W rzeczywistości może ono zawierać do 160 znaków. Cała jego zawartość jest wyświetlana ponad ramką z chwilą podświetlenia wiersza zawierającego tego typu zakupy.

Wciskając klawisz **Enter** na pustym polu otwieramy kartotekę usług i kosztów, z której możemy wybrać właściwy zapis i ewentualnie zmodyfikować jego opis. Wyszukiwanie odpowiednich pozycji odbywa się poprzez wprowadzanie kolejnych liter.

Można również podać numer usługi lub kosztu, po czym pozycja ta zostanie odnaleziona i zapisana w opisywanym polu.

Po wpisaniu nazwy usługi Lu kosztu możemy dokonać edycji symbolu PKWiU. Kolejnymi danymi, jakie należy wprowadzić, są ilość (zerowa ilość traktowana jest jak 1) i cena jednostkowa bez podatku. Identycznie jak w przypadku zakupu towarów handlowych, program wylicza wartość netto umożliwiając jej edycję. Następnie należy podać procent podatku VAT. Program standardowo proponuje 22%. Można to zmienić na dowolną, poprawną wartość. Wyliczoną kwotę podatku VAT można również zmienić na figurującą na dokumencie źródłowym. Po zatwierdzeniu kwoty podatku VAT należy podać, tak jak w przypadku zakupu towarów handlowych, sposób rozliczenia podatku naliczonego.

Następnie należy określić charakter kosztów związanych z zakupem. Dla każdej pozycji określa się to osobno. Do wyboru są następujące możliwości:

- **Koszty zakupu towarów handlowych**
- **Koszty reprezentacji i reklamy**
- **Inne wydatki.**

# *6.1.1.3 INNE ZAKUPY*

Opcja ta służy do wprowadzania wszelkich innych zakupów (poza towarami handlowymi, usługami i kosztami), w tym środków inwestycyjnych. Jej działanie jest podobne jak w opcji ZAKUPY-KOSZTY. Różnica polega jedynie na tym, że nazwę towaru należy wprowadzić "ręcznie", gdyż nie jest w niej dostępny żaden słownik towarów.

Określenie charakteru kosztów związanych z zakupem rozbudowane jest o następujące pozycje:

- **Zakup inwestycyjny** gdy zakup dotyczy środków trwałych,
- **Zakup wyposażenia** gdy zakup dotyczy środków zaliczanych do wyposażenia.

Po wprowadzeniu pierwszej pozycji z dokumentu następne zapisuje się po wciśnięciu klawisza **Insert.** Można również skasować dowolny zapis poprzez jego wybranie (podświetlenie) i wciśnięcie klawisza **Delete**. Do poprawiania wprowadzonych zapisów służy klawisz **Enter.**

Korzystając z klawisza F5 można wprowadzić rabat do wszystkich pozycji.

Koniec wprowadzania pozycji z dokumentu sygnalizuje się poprzez naciśnięcie klawisza **Esc**. Na ekranie pojawia się ramka z danymi kontrahenta (podmiotu wystawiającego fakturę).

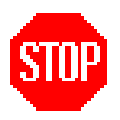

#### **Szczegółowy opis sposobów wprowadzania, wyszukiwania i aktualizacji informacji o kontrahencie znajduje się w rozdziale KONTRAHENT niniejszej instrukcji.**

Można zrezygnować z wprowadzenia kontrahenta (klawisz **Esc**). Ponieważ każdy dokument zakupu musi posiadać dane o podmiocie wystawiającym go, działanie takie traktowane jest jak rezygnacja z wprowadzania dokumentu. *Jest to jedyne miejsce w opcji FAKTURY VAT, w którym można całkowicie wycofać się z zapisu dokumentu*. Na wszelki wypadek program żąda potwierdzenia tej decyzji. Pozytywna odpowiedź na pojawiające się pytanie anuluje proces tworzenia nowego dokumentu zakupu. Negatywna natomiast powoduje wycofanie się do pozycji, w której wprowadzane są poszczególne zapisy i umożliwia dokonanie korekt pozycji zapisanych w dokumencie (anulowanie, dopisanie, poprawienie).

Po właściwym wypełnieniu danych dotyczących kontrahenta program zapyta o wysokość wpłaty dokonanej przy zakupie. Wartość mniejsza od wynikającej z podsumowania kolumny **Wartość z podatkiem** powoduje włączenie tego dokumentu do zbioru dokumentów obsługiwanych przez mechanizm rozliczania zaległości płatniczych. Z pojawiającego się w tym wypadku menu należy wybrać stosowną informację dotyczącą sposobu spłaty zaległości (służy wyłącznie do celów informacyjnych) oraz podać okres, w jakim to powinno nastąpić. Gdy termin ten upłynie, program sygnalizuje to poprzez pulsowanie lub rozjaśnienie zapisu w trakcie przeglądania rejestru faktur VAT.

Ostatnią informacją związaną z dokumentem zakupu jest wskazanie osoby, która dokument wprowadza, Dokonuje się tego poprzez wpisanie numeru osoby uprawnionej lub wybraniu jej z listy, pojawiającej się po wciśnięciu **Enter** na pustym polu.

Z każdej fazy wprowadzania dokumentu można się wycofać do poprzedniej, wciskając klawisz **Esc.**

Po zatwierdzeniu ostatnich informacji program zażąda potwierdzenia decyzji o zapisie dokumentu.

### *6.1.2 ZAPISANIE FAKTURY VAT*

Czynności wykonywane przez program w trakcie zapisu dokumentu do bazy zależą od zestawu zakupionych opcji. Wprowadzony dokument umieszczany jest zawsze w rejestrze faktur VAT. W przypadku, gdy obejmuje on zakup środków inwestycyjnych, wyciąg z dokumentu zawierający te pozycje umieszczany jest dodatkowo w ewidencji zakupów środków inwestycyjnych. Jeżeli przy zakupie nie wpłacono całości należnej kwoty, program umieści również tę fakturę w zbiorze faktur i rachunków niezapłaconych. Wpłacona kwota jest natomiast zapisywana w kasie gotówkowej.

#### **Gdy program zawiera opcję OBSŁUGA PODATKU VAT:**

Wprowadzony dokument umieszczony zostanie w rejestrze wszystkich zakupów. Uzupełniony zostanie również (w miarę potrzeb) rejestr zakupów inwestycyjnych oraz rejestr zakupionych towarów handlowych.

#### **Gdy w zestawie jest opcja KSIĘGA PRZYCHODÓW I ROZCHODÓW:**

Dokonane zostaną odpowiednie zapisy w księdze przychodów i rozchodów. Jeden dokument zakupu może generować kilka zapisów. Wynika to z faktu, że pewne wpisy należy umieszczać w oddzielnych wierszach księgi. Szczegółowe informacje na ten temat zawarte są w rozdziale KSIĘGA PRZYCHODÓW I ROZCHODÓW. Zgodnie z obowiązującymi przepisami zakupy środków inwestycyjnych nie są zapisywane do księgi.

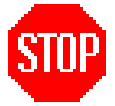

**Zakupy inwestycyjne nie są również automatycznie zapisywane do bazy opcji AMORTYZACJA ŚRODKÓW TRWAŁYCH. Czynność tę należy wykonać oddzielnie.**

#### **Gdy w zestawie jest opcja EWIDENCJA WYPOSAŻENIA:**

Jeśli dokument zakupu zawiera pozycje określone jako wyposażenie, program uaktualni rejestr wyposażenia.

#### **Gdy w zestawie jest opcja MAGAZYN:**

Jeśli na dokumencie są pozycje dotyczące zakupu towarów handlowych, program dokona odpowiednich zapisów w stosownych kartach magazynowych.

Po zapisaniu faktury można sporządzić wydruk pozycji z faktury lub wydrukować nalepki z nowymi cenami sprzedaży (klawisz **F4**). Można to wykorzystać m.in. w celu uaktualnienia cen sprzedawanych towarów znajdujących się na półkach. To, co jest drukowane po wprowadzeniu dokumentu zakupu, jest zależne od ustawień wybranych w opcji KONFIGURACJA, opisanej w dalszej części instrukcji. Wydruk zawartości dokumentu bezpośrednio po jego wprowadzeniu wyróżnia, poprzez podkreślenie, pozycje, w których zmieniono dotychczasową cenę sprzedaży.

### *6.1.3 TWORZENIE DOKUMENTÓW ZAKUPU NA PODSTAWIE ZAMÓWIEŃ*

Na podstawie zamówień utworzonych w opcji **MAGAZYN** program może utworzyć dokument zakupu. Aby tego dokonać należy, po wybraniu rodzaju dokumentu zakupu, wcisnąć klawisz **F7**. Następnie trzeba wybrać kontrahenta. Program przeanalizuje wszystkie niezrealizowane pozycje z zamówień dotyczących tego kontrahenta i naniesie je do utworzonego dokumentu zakupu. Tak powstały dokument można następnie modyfikować jak zwykły dokument zakupu**. Należy zwrócić szczególną uwagę na ceny jednostkowe zakupu.** Z braku innej możliwości program wstawia w to miejsce cenę, po jakiej towar był ostatnio zakupiony. W trakcie zapisywania tak utworzonego dokumentu zakupu program automatycznie aktualizuje odpowiednie pozycje w rejestrze zamówień.

# *6.1.4 ZAWIESZANIE DOKUMENTU ZAKUPU*

Jeżeli na pytanie "Czy zapisać dokument" odpowie się negatywnie, to program zapyta się "Czy zawiesić wprowadzanie dokumentu?". Odpowiedź pozytywna spowoduje, że wszystkie wprowadzone informacje zostaną zapamiętane, dając możliwość ich późniejszej edycji.

Przed wprowadzeniem nowego dokumentu program pokaże wszystkie zawieszone do tej pory dokumenty. Wybierając właściwą pozycję można przystąpić do kontynuowania wprowadzania dokumentu zakupu.

Usunięcie zawieszonego dokumentu polega na jego wybraniu, przejściu do kroku, w którym wprowadza się kontrahenta i wciśnięciu klawisza **Esc**. Program zapyta się "Czy zaniechać wprowadzania dokumentu?". Po twierdzącej odpowiedzi kolejne pytanie jakie się pojawi to "Czy usunąć zawieszony dokument?". Odpowiedź TAK spowoduje usunięcie tej pozycji z listy dokumentów zawieszonych.

# *6.1.5 KORYGOWANIE DOKUMENTU ZAKUPU*

# *6.1.5.1 DOKUMENT KORYGUJĄCY*

Korekta faktur VAT odbywa się poprzez wybranie odpowiedniej faktury i naciśnięcie klawisza **F2** (**klawisz ten można również wykorzystać do zmiany numeru wprowadzonego dokumentu lub wpłaconej kwoty**).

Z pojawiającego się menu należy wybrać odpowiedni tytuł korekty. Pozostałe dane wprowadza się w odpowiednie pola pojawiającej się planszy. Korekta może dotyczyć dowolnej pozycji. W każdej pozycji można zmieniać dowolną wartość poprzez wpisanie jej właściwej wysokości. Usunięcie pozycji z dokumentu polega na wpisaniu wartości **zero** w kolumnie **Ilość.** Korektę kończy naciśnięcie klawisza **Esc**.

Po wprowadzeniu wszystkich informacji na ekranie ukazuje się pytanie "Czy dokonać korekty?". Odpowiedź negatywna umożliwia ponowne wprowadzenie lub skorygowanie podanych informacji. Możliwość całkowitego wycofania się z korekty dokumentu istnieje w przypadku wciśnięcia klawisza **Esc** w trakcie wyboru tytułu korekty.

Po odpowiedzi pozytywnej program wpisuje dokument korekty do rejestru faktur korygujących. W przypadku gdy korektą objęta była cena i w zestawie jest opcja KSIĘGA PRZYCHODÓW I ROZCHODÓW, wpisywany do niej jest odpowiedni zapis korygujący dochód. Gdy zmianie uległa ilość lub cena zakupionego towaru handlowego, program dokona wpisu korygującego w odpowiednich kartach magazynowych w następujący sposób:

## a) *zmiana samej ilości zakupionego towaru*

W karcie magazynowej odszukiwana jest pozycja związana z korygowanym zakupem. Sprawdzany jest aktualny stan tego towaru na magazynie i zmniejszany o wielkość korekty. Jeżeli ilość towaru jest mniejsza od wielkości korekty, to pozostała część towaru zdejmowana jest z magazynu na ogólnych zasadach.

## b) *zmiana wyłącznie ceny zakupionego towaru*

Cała ilość korygowanego towaru jest zdejmowana po starej cenie i przyjęta po nowej.

## c) *równoczesna zmiana ceny i ilości*

Cała ilość korygowanego towaru jest zdejmowany. Jeżeli korekta ilości jest mniejsza od stanu magazynowego tego towaru, to różnica dopisywana jest po nowej cenie. W przeciwnym wypadku brakującą ilość zdejmuje się z magazynu na ogólnych zasadach.

# *6.1.5.2 POPRAWIANIE DOKUMENTU ZAKUPU*

Program umożliwia poprawianie dokumentów zakupu. Posiada ono jednak pewne ograniczenia. Jeżeli poprawki dotyczą zakupu towarów handlowych to w momencie poprawiania tych pozycji magazyn musi zawierać odpowiednią ilość towaru z ceną figurującą w poprawianej pozycji. Proces poprawiania dokumentu jest identyczny z procesem wprowadzania dokumentu zakupu, opisanych w pozycji 6.1. FAKTURY VAT.

# *6.1.5.3 ZMIANA NUMERU DOKUMENTU*

Aby poprawić numer faktury zakupu należy skorzystać z tej opcji. Po jej wybraniu pojawia się pole z poprzednim numerem, w które należy wprowadzić odpowiednie korekty.

# *6.1.5.4 ZMIANA WPŁACONEJ KWOTY*

W przypadku gdy uregulowano w całości kwotę wynikającą z dokumentu zakupu opcja ZMIANA WPŁACONEJ KWOTY umożliwia jej korektę. Aby dokonać tego na dokumencie z nieuregulowaną płatnością należy skorzystać z opcji FAKTURY I RACHUNKI NIEZAPŁACONE.

# *6.1.6 USUNIĘCIE DOKUMENTU ZAKUPU*

W przypadku wprowadzenia niewłaściwego dokumentu zakupu można go usunąć przy wykorzystaniu klawisza **F12**. Wszystkie zapisy związane z tym dokumentem będą usunięte. Z magazynu zdjęty zostanie towar przyjęty na podstawie tego dokumentu. W zależności od ustawień w opcji KONFIGURACJA, program może zapisać to usunięcie z datą aktualną lub datą dokumentu źródłowego. Jest to jedyne miejsce, z którego dokument zakupu nie jest usuwany, a jedynie korygowany dodatkowym zapisem na karcie magazynowej. **Dokument usuwany można zapamiętać i traktować tak samo jak dokument zawieszony, opisany powyżej**.

Usuwanie dokumentu może być zabezpieczone hasłem, wprowadzanym w opcji KONFIGURACJA SYSTEMU.

## *6.1.7 PODSUMOWANIE REJESTRU FAKTUR VAT*

Klawisz **F6** służy do sporządzania podsumowania rejestru faktur VAT za dowolny okres bez konieczności drukowania zestawienia tych faktur. Jako parametr podaje się okres, którego ma dotyczyć podsumowanie. Jest ono automatycznie uzupełniane o wyliczenia wynikające z rejestru faktur korygujących. Dodatkowo wyświetlane jest podsumowanie poszczególnych wierszy.

#### *6.2 WEWNĄTRZWSPÓLNOTOWE NABYCIE TOWARÓW, IMPORT USŁUG, DOSTAWA TOWARÓW, DLA KTÓREJ PODATNIKIEM JEST NABYWCA*

Wymienione opcje służą do ewidencjonowania transakcji wewnątrzunijnych. Zasady tworzenia tych dokumentów są takie same jak przy wprowadzaniu dokumentów zakupu. Dodatkowo należy jedynie podać, oprócz daty dokumentu, datę powstania obowiązku podatkowego. Utworzony dokument drukowany jest w postaci faktury VAT wewnętrznej.

## *6.3 RACHUNKI*

Opcja ta jest wykorzystywana do wprowadzania wszelkich dokumentów, które nie są fakturami VAT. Sposób obsługi tej opcji jest podobny do wprowadzania faktur VAT. Jedyne różnice to:

- w miejscu rejestru faktur VAT występuje rejestr rachunków,
- w miejscu rejestru faktur korygujących występuje rejestr rachunków korygujących,
- przy wprowadzaniu rachunków nie ma pytania o sposób rozliczenia podatku VAT,
- w poszczególnych pozycjach na rachunku wprowadza się cenę brutto.

Uwzględniając te różnice, należy zapoznać się z instrukcją dotyczącą wprowadzania faktur VAT, którą zamieszczono w części FAKTURY VAT, opisanej powyżej.

#### *6.4 REJESTR FAKTUR KORYGUJĄCYCH, REJESTR RACHUNKÓW KORYGUJĄCYCH*

Opcje te działają identycznie dlatego są opisywane wspólnie. Służą one do **przeglądania** i **drukowania** zawartości rejestrów dokumentów korygujących. Po wybraniu jednej z tych opcji na ekranie ukazuje się rejestr faktur lub rachunków korygujących. Dla aktualnie podświetlonej pozycji nad ramką ukazuje się tytuł korekty. Zawartość dokumentu korygującego wyświetlana jest po wciśnięciu klawisza **Enter**.

W zestawie dostępnych klawiszy znajdują się następujące klawisze:
- **F4**, który służy do drukowania zawartości rejestru. Zakres drukowanych dokumentów można ograniczyć wprowadzając odpowiednie daty do pojawiających się pól.
- **F2 –** umożliwia wystawienie "korekty do korekty" i zmianę numeru dokumentu. "Korekta do korekty" ograniczona jest wyłącznie do korekty towarów handlowych.
- **F12** usuwa dokument korekty.
- **F6**  podsumowuje rejestr dokumentów korygujących za dowolny okres.

### *6.5 EWIDENCJA ZAKUPÓW INWESTYCYJNYCH*

Jak wspomniano przy opisie wprowadzania dokumentów zakupu, program prowadzi oddzielny rejestr zakupów inwestycyjnych. Rejestr ten można przeglądać i drukować, wykorzystując opcję EWIDENCJA ZAKUPÓW INWESTYCYJNYCH. Po jej wybraniu na ekranie ukazuje się rejestr zakupów inwestycyjnych identyczny jak rejestr dokumentów zakupu. Zawartość dokumentu, który zawiera wybrany zakup inwestycyjny, można oglądać po wciśnięciu klawisza **Enter.** Wydruk zawartości rejestru następuje po wciśnięciu klawisza **F4** i określeniu zakresu wydruku. Klawisz **F6** umożliwia sporządzenie podsumowania rejestru za dowolny okres.

### *6.6 OKRESOWE ZESTAWIENIE ZAKUPÓW*

Opcja ta służy do sporządzania zbiorczego zestawienia zakupów magazynowych i kosztowych w zadanym okresie. Może ono obejmować towary zakupione od wybranego kontrahenta lub grupy kontrahentów. Dodatkowo zestawienie można ograniczyć do dokumentów jednego typu. Utworzone zestawienie przedstawione jest w postaci tabeli. Wszystkie towary spełniające zadane kryteria są wyświetlane na ekran – uszeregowane według nazwy lub kodu magazynowego. Może ona obejmować zarówno ceny sprzedaży, jak i ceny zakupu. Do zmiany tych elementów wykorzystywany jest klawisz **F5.** Zestawienie zakupionych towarów zawiera oprócz wartości zakupu również wartość magazynową tych towarów. Ponadto, w przypadku prowadzenia kilku magazynów, można rozbić zestawienie na poszczególne magazyny. Operacja ta jest uruchamiana poprzez odpowiednie ustawienie opcji w KONFIGURACJI. Towary można dodatkowo uszeregować według kodu lokalizacji w magazynie. Opcja ta jest uaktywniana poprzez odpowiednie skonfigurowanie opcji MAGAZYN, opisanej w tej instrukcji.

Ukazującą się na ekranie tabelę można wydrukować po wciśnięciu klawisza F4. Sporządzane zestawienie może obejmować wartość zakupu lub wartość według cen sprzedaży. Dodatkowo wydruk można ograniczyć do wybranego zakresu pozycji. Pojawiające się menu umożliwia ograniczenie się do wyświetlenia podsumowania na ekranie z ewentualnym podziałem na magazyny. Zestawienie zakupów można ograniczyć do grup asortymentowych, wykorzystując w tym celu klawisz **F6**.

### *6.7 FAKTURY I RACHUNKI NIEZAPŁACONE*

W trakcie wprowadzania dokumentów zakupu można wpisać zapłaconą kwotę niższą od wynikającej z podliczenia dokumentu. Jest to sygnał dla programu, aby umieścił ten dokument w rejestrze dokumentów niezapłaconych. Opisywana opcja służy do przeglądania tego rejestru oraz korygowania zaległości płatniczych. Może on obejmować dokumenty zakupu od wybranego kontrahenta lub grupy kontrahentów. Do przeglądania zawartości rachunku służy klawisz **Enter.** Wydruk zawartości rejestru uzyskuje się poprzez wciśnięcie klawisza **F4** i podanie zakresu wydruku.

Dowolnie wybraną pozycję można skorygować za pomocą klawisza **F2**. Na ekranie pojawi się pole, w które należy wpisać wpłaconą kwotę. Wpisywana wartość może być dodatnia lub ujemna. Praktycznie można więc zwiększać i zmniejszać wysokość zaległości płatniczej. W trakcie tych czynności program proponuje wydruk polecenia przelewu lub wpłaty na konto bankowe. Poprzez odpowiednie ustawienie opcji w KONFIGURACJI program może drukować dokumenty zbiorcze, obejmujące kilka pozycji związanych z jednym kontrahentem. Wpłacone kwoty zapisywane są do KASY GOTÓWKOWEJ lub do WPŁAT I WYPŁAT POZOSTAŁYCH. Jeżeli jako sposób zapłaty wybierzemy pozycję INNY do wprowadzona kwota nie zostanie zapisana do wspomnianych pozycji.

W opcji tej wystepuje również klawisz pomocniczy **SPACE**. Służy on do sumowania niezapłaconych kwot z wybranych pozycji.

### *6.8 KONFIGURACJA*

Aby umożliwić lepsze dopasowanie opcji **ZAKUPY** do specyfiki każdej firmy, została ona wyposażona w możliwość konfigurowania właściwego wariantu pracy programu. Na szczególną uwagę zasługuje pozycja "**Włączyć obsługę faktur RR**". Po ustawieniu jej na TAK w menu zakupów pojawia się dodatkowa pozycja **FAKTURY RR**. Opcja ta obsługuje faktury wystawiane rolnikom.

# **7. OBSŁUGA PODATKU VAT**

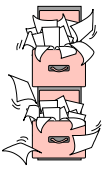

Opcja **OBSŁUGA PODATKU VAT** obejmuje swoim zakresem prowadzenie rejestrów dokumentów zakupów i sprzedaży oraz wyliczanie bieżącej wysokości podatku VAT. Ten ostatni element występuje tylko wtedy, gdy podmiot gospodarczy został zadeklarowany jako płatnik VAT w opcji **PODMIOT GOSPODARCZY**. Gdy podmiot nie jest podatnikiem VAT, nazwa opcji zmienia się na **REJESTR ZAKUPÓW** 

**I SPRZEDAŻY**. W tym drugim przypadku nie występuje również wyliczanie podatku VAT.

Stałymi elementami opcji są:

### **- REJESTR ZAKUPÓW,**

### **- REJESTR SPRZEDAŻY.**

W dalszej części instrukcji zostaną opisane szczegółowo wymienione wyżej opcje.

## *7.1 REJESTR ZAKUPÓW*

Rejestr zakupów zawiera zestawienie wszystkich dokumentów zakupu wprowadzonych do programu. Jeżeli program wyposażony jest w opcję **ZAKUPY,** to dokumenty tam wprowadzane automatycznie uaktualniają ten rejestr. Można również poszczególne dokumenty wprowadzać bezpośrednio do rejestru. Wykorzystywać tę możliwość należy jedynie wtedy, gdy nie chcemy przechowywać zawartości dokumentu, a jedynie podsumowanie kwot w nim występujących. W tym przypadku należy oczywiście dokonać ewentualnych ręcznych korekt w magazynie oraz rejestrze wyposażenia. Opcja zapewnia jedynie automatyczny zapis do księgi przychodów i rozchodów.

Rejestr dokumentów zakupu podzielony jest na następujące elementy:

- REJESTR WSZYSTKICH ZAKUPÓW KRAJOWYCH
- REJESTR ZAKUPÓW TOWARÓW HANDLOWYCH gromadzone w nim są informacje dotyczące zakupu towarów handlowych,
- REJESTR DOKUMENTÓW KORYGUJĄCYCH przechowywane w nim są wszystkie faktury korygujące VAT oraz rachunki korygujące,
- REJESTR ZAKUPÓW INWESTYCYJNYCH zawiera wyciągi z dokumentów zakupu dotyczące zakupu towarów inwestycyjnych, lub wartości niematerialnych i prawnych.
- WEWNĄTRZWSPÓLNOTOWE NABYCIE TOWARÓW
- IMPORT USŁUG
- NABYCIE TOWARÓW GDZIE PŁATNIKIEM JEST NABYWCA

# *7.1.1 REJESTR WSZYSTKICH ZAKUPÓW KRAJOWYCH*

Jak sama nazwa wskazuje, jest to rejestr dokumentów zakupu. Jego wygląd zależy od tego, czy podmiot jest podatnikiem VAT. W tym przypadku zawiera on wszystkie elementy niezbędne do prawidłowego wyliczenia podatku podlegającego odliczeniu. Każdy wiersz w tabeli opisuje jeden dokument. Nad tabelą wyświetlany jest kontrahent, który wystawił dokument. Jeżeli zapis został wprowadzony z opcji **ZAKUPY,** to przy pomocy klawisza **Enter** można wyświetlić jego zawartość. Jak w większości opcji klawisz **F4** służy do sporządzania wydruków zawartości rejestru obejmującego dowolny okres. Klawisz **F6** umożliwia sporządzenie podsumowania rejestru za dowolny okres.

Proces wprowadzania nowego dokumentu rozpoczyna się po wciśnięciu klawisza **Insert.** Na ekranie pojawia się plansza z polami odpowiadającymi poszczególnym kolumnom rejestru. W przypadku gdy w zakupionym zestawie znajduje się księga przychodów i rozchodów, dodatkowo pojawiają się pola odpowiadające poszczególnym kolumnom księgi, do których wpisywane są wszelkie koszty związane z zakupami. Mając na uwadze fakt, że użytkownik może otrzymywać dokumenty z niepoprawnymi kwotami, program nie kontroluje ściśle wprowadzanych kwot. Sygnalizuje jedynie pojawiające się nieprawidłowości. Zatwierdzenie wartości ostatniego pola daje możliwość wprowadzenia danych dotyczących kontrahenta. Zapisanie dokumentu odbywa się po pozytywnej odpowiedzi na pytanie "Zapisać nowy dokument?".

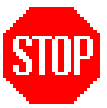

### **Wszystkie dokumenty w rejestrze zakupów uszeregowane są według daty ich wystawienia.**

Wobec dokumentu, który został wystawiony w miesiącu jeszcze nierozliczonym (niezamkniętym), można zastosować opcje **Delete** - usuwanie dokumentu. Powoduje ona usunięcie wszelkich zapisów (również ewentualnie w księdze podatkowej) związanych z tym dokumentem.

Podsumowanie kwotowe rejestru zakupów uzyskuje się przy pomocy klawisza **F6**.

## *7.1.2 REJESTR ZAKUPÓW TOWARÓW HANDLOWYCH*

Rejestr ten wykorzystywany jest do gromadzenia informacji o zakupie towarów handlowych. Dane te są następnie wykorzystywane przy wyliczeniu podatku VAT należnego z utargów ewidencjonowanych w wartościach brutto. Wpisy do tego rejestru odbywają się w sposób automatyczny z opcji ZAKUPY lub REJESTR ZAKUPÓW.

Aby umożliwić użytkownikowi dokonywanie korekt zapisów dostępny jest klawisz **Delete,** służący do usuwania niewłaściwych zapisów oraz klawisz **Insert** umożliwiający wprowadzanie zapisów korygujących.

Rejestr ten, podobnie jak w innych opcjach, można drukować wykorzystując w tym celu klawisz **F4**.

W opcji KONFIGURACJA można wyłączyć rejestr zakupów towarów handlowych jeżeli utargi ewidencjonowane są w rozbiciu na poszczególne stawki VAT.

# *7.1.3 REJESTR DOKUMENTÓW KORYGUJĄCYCH*

Jest to osobny rejestr wszelkich dokumentów korygujących dokumenty zakupu. Mogą one być wprowadzane do rejestru automatycznie przez program z opcji ZAKUPY lub z opcji OBSŁUGA PODATKU VAT.

W tym ostatnim przypadku należy użyć klawisza **Insert** - nowy. Na ekranie pojawią się pola, do których należy wpisać numer dokumentu korygowanego oraz datę jego wystawienia.

Po podaniu tych danych program przeszukuje rejestr dokumentów zakupu celem odnalezienia pozycji spełniającej podane kryteria. Na ekranie ukazują się dwie plansze. Pierwsza zawiera dane dotyczące dokumentu korygującego. Drugą natomiast jest menu, z którego należy wybrać właściwy tytuł zmniejszenia podatku.

W przypadku gdy w programie znajduje się opcja KSIĘGA PRZYCHODÓW I ROZCHODÓW, po wypełnieniu wszystkich pól, na ekranie pojawiają się pola z księgi, które odpowiadają kolumnom reprezentującym koszty związane ze wszelkimi zakupami. Należy pamiętać, że w pola te, w przypadku zmniejszenia ceny, wpisuje się wartości ujemne.

Klawisz **F4** służy do sporządzania wydruków rejestru dokumentów korygujących. Może on obejmować dowolny okres. Do podsumowania rejestru można również wykorzystać klawisz **F6**.

# *7.1.4 REJESTR ZAKUPÓW INWESTYCYJNYCH*

Jest on wyciągiem z rejestru wszystkich dokumentów zakupu i dotyczy dokumentów lub pozycji na dokumentach związanych z zakupem środków inwestycyjnych. Wprowadzanie nowych pozycji w tym rejestrze odbywa się identycznie jak wprowadzanie dokumentu zakupu. Identycznie działa również klawisz **F4**. Oczywiście dokument ten nie jest zapisywany do księgi przychodów i rozchodów.

Wydzielenie tych zakupów spośród pozostałych wynika z konieczności właściwego sporządzenia rozliczenia VAT. Również tutaj aktywny jest klawisz **F6,**  podsumowujący zawartość rejestru.

### *7.1.5 REJESTRY WEWNĄTZRWSPÓLNOTOWYCH NABYĆ TOWARÓW, IMPORTU USŁUG I NABYĆ TOWARÓW, GDZIE PŁATNIKIEM JEST NABYWCA.*

Sposób dokonywania zapisów w tych rejestrach jest analogiczny jak w przypadku krajowych dokumentów zakupu. Jedyna różnica polega na tym, że dodatkowo należy wprowadzić datę powstania obowiązku podatkowego.

# *7.2 REJESTR SPRZEDAŻY*

Rejestr sprzedaży zawiera zestawienie wszystkich dokumentów sprzedaży wprowadzonych do programu. Jeżeli program wyposażony jest w opcję **SPRZEDAŻ,** to dokumenty tam wprowadzane automatycznie uaktualniają ten rejestr i są w nim widoczne. Można również poszczególne dokumenty wprowadzać bezpośrednio do odpowiednich rejestrów. Wykorzystywać tę możliwość należy jedynie wtedy, gdy nie chcemy przechowywać zawartości dokumentu, a jedynie podsumowanie kwot w nim występujących, lub program nie posiada opcji SPRZEDAŻ. W takim przypadku program zapewnia jedynie automatyczną aktualizację księgi przychodów i rozchodów. Przy pomocy tej opcji nie można wystawiać (drukować) dokumentów sprzedaży. Można natomiast uaktualniać właściwe rejestry, wprowadzając dokumenty wystawione poza programem np. wypisane ręcznie (bardzo przydatne w wersji programu dla biura podatkowego).

Rejestr dokumentów sprzedaży podzielony jest na dwa zasadnicze elementy:

- REJESTR DOKUMENTÓW SPRZEDAŻY zawiera wszystkie dokumenty sprzedaży podzielone na następujące grupy:
	- REJESTR FAKTUR VAT
	- REJESTR FAKTUR VAT (fisk.)
	- REJESTR UTARGÓW
	- WSZYSTKIE
- REJESTR DOKUMENTÓW KORYGUJĄCYCH zawiera wszystkie dokumenty korygujące podzielone na grupy:
	- REJESTR FAKTUR KORYGUJĄCYCH VAT
	- REJESTR FAKTUR KORYGUJĄCYCH (fisk.)
	- REJESTR KOREKT UTARGU
	- WSZYSTKIE

# *7.2.1 REJESTR DOKUMENTÓW SPRZEDAŻY*

Wszystkie wymienione wyżej grupy rejestru z punktu widzenia użytkownika obsługiwane są w identyczny sposób. Różnie natomiast są traktowane przez program. Wynika to z różnego sposobu naliczania podatku należnego w zależności od grupy, do jakiej należy dokument. Niżej opisany sposób obsługi dotyczy każdej z opisanych wyżej grup rejestru oprócz grupy "WSZYSTKIE", opisanej osobno.

Wygląd i zawartość pól rejestru zależy od tego, czy podmiot gospodarczy jest podatnikiem VAT. W tym przypadku zawiera on wszelkie elementy niezbędne do prawidłowego obliczenia podatku VAT. Każdy wiersz w tabeli opisuje jeden dokument. Nad tabelą wyświetlana jest nazwa kontrahenta (nabywcy).

Proces wprowadzania nowego dokumentu rozpoczyna się po wciśnięciu klawisza **Insert**. Na ekranie pojawia się plansza z polami odpowiadającymi poszczególnym kolumnom rejestru.

Do podświetlonych pól należy wpisać właściwe wartości, zatwierdzając je klawiszem **Enter**. W czasie wprowadzania danych program na bieżąco oblicza wszystkie możliwe wartości "wymuszając" w ten sposób prawidłowe wprowadzenie dokumentu. Po zatwierdzeniu ostatniego pola w tabeli należy wpisać kontrahenta (nabywcę) na zasadach opisanych w opcji KONTRAHENT. Po wykonaniu tych czynności dokument zostanie dopisany do rejestru.

Dane liczbowe dokumentu już wprowadzonego można zmienić. Po wybraniu właściwego dokumentu klawiszami kursora i naciśnięciu **Enter** na ekranie ukaże się plansza z wypełnionymi wcześniej polami dokumentu, do których można wpisać nowe wartości. Aby usunąć wprowadzony dokument, należy użyć klawisza **Delete.**

Jeżeli program posiada opcję "KSIĘGA PRZYCHODÓW I ROZCHODÓW", to po wprowadzeniu dokumentu, jego zmianie lub usunięciu będzie ona uaktualniona.

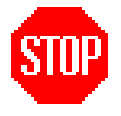

**Poprawiać i usuwać można tylko dokumenty, które zostały wystawione w miesiącu jeszcze nierozliczonym (niezamkniętym).**

Grupa dokumentów WSZYSTKIE umożliwia przeglądanie oraz wydruk wszystkich grup dokumentów sprzedaży. Po naciśnięciu klawisza **F4** zostanie wydrukowana kompletna ewidencja sprzedaży wraz z podsumowaniem w zadanym okresie czasowym. Miesięczny wydruk ewidencji sprzedaży jest niezbędny po każdym zakończeniu miesiąca podatkowego.

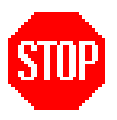

**Wszystkie dokumenty w rejestrze sprzedaży uszeregowane są według daty wystawienia.**

## *7.2.2 REJESTR DOKUMENTÓW KORYGUJĄCYCH*

Jest to osobny rejestr wszelkich dokumentów korygujących dokumenty sprzedaży. Mogą one być wprowadzane do rejestru automatycznie przez program z opcji SPRZEDAŻ lub z opcji OBSŁUGA PODATKU VAT.

Postępowanie przy wprowadzaniu dokumentów korygujących jest podobne do opisanego wyżej wprowadzania dokumentów sprzedaży. Należy pamiętać, że w pola KOREKTA CENY i KOREKTA PODATKU w przypadku zmniejszenia ceny wpisuje się wartości ujemne.

Klawisz **F4** służy do sporządzania wydruków rejestru dokumentów korygujących. Może on obejmować dowolny okres.

### *7.2.3 REJESTR FAKTUR VAT MARŻA*

Rejestr ten służy do ewidencjonowania faktur VAT opodatkowanych marżą. Po wprowadzeniu wartości sprzedaży i wartości nabycia program automatycznie obliczy wartość marży brutto i netto, oraz należny podatek VAT zapisując te dane do osobnego rejestru VAT-MARŻA i księgi przychodów i rozchodów.

### *7.2.4 REJESTR FAKTUR VAT WDT*

Rejestr ten służy do ewidencjonowania faktur VAT wewnątrzwspólnotowej dostawy towarów. Po wpisaniu numeru dokumentu, daty wystawienia i wartości i okresleniu kontrahenta zostaną one zaewidencjonowane w wydzielonym rejestrze Faktur VAT WDT i księdze przychodów i rozchodów.

### *7.3 OBLICZANIE PODATKU VAT*

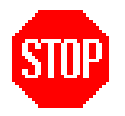

**Opcja ta występuje jedynie w przypadku gdy podmiot jest podatnikiem VAT.**

Podatek VAT można naliczać za pierwszy niezamknięty miesiąc lub przeglądać deklarację z dowolnego poprzedzającego go miesiąca. Określa się to przez **wybór klawiszami kursora** nazwy miesiąca w pojawiającym się polu. Należy pamiętać, że wszystkie dane potrzebne do wyliczenia deklaracji VAT program pobiera **tylko** z rejestrów zakupów i sprzedaży. Dokument, który w nich nie figuruje, nie będzie uwzględniany w wyliczeniach podatku bez względu na to, czy jest zapisany w jakimkolwiek innym miejscu ( np. księga podatkowa).

Po dokonaniu obliczeń program wyświetla stosowne wartości w kolejności i formacie zbliżonym do druku deklaracji na podatek VAT. W polach, których można wprowadzać dane pojawia się mrugający kursor. Dane te mogą dotyczyć tylko miesiąca, który nie został jeszcze zamknięty.

Przy pomocy klawiszy **Esc, PageUp, PageDown** można przechodzić pomiędzy kolejnymi planszami. W przypadku, gdy występuje nadwyżka podatku naliczonego nad należnym, program proponuje przenieść tę kwotę na następny miesiąc. Zostanie ona automatycznie uwzględniona w rozliczeniu podatku w kolejnym miesiącu. Oczywiście można zdecydować się na inny sposób rozliczenia tej kwoty. Aby informację tę przekazać do programu, wystarczy w polu "Kwota do przeniesienia na następny miesiąc" wpisać odpowiednią wartość.

Po zakończeniu wyliczania lub przeglądania deklaracji VAT program każdorazowo proponuje jej wydruk. Po pozytywnej odpowiedzi należy wybrać jeden ze dwóch sposobów wydruku: nadruk na oryginalnym druku lub wydruk całościowy na pustej kartce. Opcję OBSŁUGA PODATKU VAT można wykorzystać do bieżącego wyliczania podatku VAT. Ostateczne jego rozliczenie następuje w trakcie realizacji opcji ZAMYKANIE MIESIĄCA PODATKOWEGO z menu głównego.

### *7.3.1 WYDRUK DEKLARACJI VAT-7 NA ORYGINALNYM DRUKU*

Ponieważ różne drukarki mają różny margines górny (odstęp pomiędzy górą automatycznie załadowanej kartki a pierwszym wierszem wydruku), dlatego określenie zmiennej **Margines górny** umożliwia dopasowanie programu do każdej drukarki. Zmiana tej wartości o jeden powoduje przesunięcie wydruku o około 2 milimetry. Zmienna ta jest zapamiętywana i każdorazowo proponowana przez program. Istnieje również możliwość dokładnego dopasowania poszczególnych linii wydruku. Aby z niej skorzystać należy w trakcie wprowadzania marginesów wcisnąć klawisz F10. Poniżej marginesów pojawi się napis POPRAWIANIE. Po zatwierdzeniu marginesów i pozytywnej odpowiedzi na pojawiające się pytanie, program wyświetla współrzędne każdego wiersza wydruku dzieląc je na poszczególne strony drukowanego dokumentu. Zwiększanie lub zmniejszanie odpowiednich wartości powoduje przesuwanie drukowanej pozycji odpowiednio w dół lub w górę. Współrzędne te są zapamiętywane oddzielnie dla każdej wybranej drukarki.

### *7.4 WSTĘPNE WYLICZANIE WSKAŹNIKA*

Opcja umożliwia bieżące śledzenie aktualnego wskaźnika udziału obrotu opodatkowanego w całości obrotu. Wskaźnik ten wykorzystywany jest do podziału kwoty podatku VAT z zakupów służących sprzedaży opodatkowanej i zwolnionej.

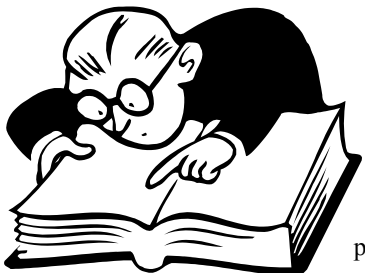

# **8. KSIĘGA PRZYCHODÓW I ROZCHODÓW**

Opcja jest przeznaczona do prowadzenia podatkowej księgi przychodów i rozchodów zgodnie z obowiązującymi przepisami.

### **Program umożliwia:**

- **1**. Wprowadzanie, przeglądanie, poprawianie i usuwanie zapisów z księgi z automatyczną kontrolą poprawności wprowadzanych danych.
- **2**. Wykonywanie bieżących obliczeń i wydruków kontrolnych w dowolnym momencie prowadzenia księgi, zgodnie z wzorem księgi.
- **3**. Generowanie podsumowania wszystkich kolumn księgi w zakresie dowolnie wybranego miesiąca oraz narastająco od początku roku, z automatycznym obliczaniem limitu kosztów reprezentacji i reklamy, oraz obliczenie wysokości dochodu osiągniętego w danym miesiącu i od początku roku.
- **4**. Wydruk zestawienia miesięcznego wszystkich zapisów, zgodnie ze wzorem księgi, za dowolny miesiąc.
- **5**. Obliczenie zaliczki na podatek dochodowy zgodnie z obowiązującymi przepisami.
- **6**. Wykonanie wstępnego (próbnego) podsumowania roku podatkowego, a w nim:
	- obliczenie podsumowania rocznego wszystkich zapisów w poszczególnych kolumnach księgi;
	- obliczenie dochodu rocznego na podstawie danych z księgi, po ewentualnym wprowadzeniu danych dodatkowych nieujętych w księdze;
	- automatyczne obliczenie procentowego wskaźnika kosztów ubocznych zakupu;
	- wydruk zestawienia rocznego.
- **7**. Przeglądanie danych z księgi z lat ubiegłych z możliwością wykonywania odpowiednich obliczeń i wydruków.

### *8.1 KSIĘGA*

Opcja "**KSIĘGA**" umożliwia przeglądanie, edycję, kasowanie i dopisywanie nowych pozycji w komputerowej księdze przychodów i rozchodów. Bezpośrednio Po wywołaniu tej opcji na ekranie widoczny jest fragment jednej strony księgi. Przeglądanie wszystkich pozycji w księdze umożliwiają klawisze kursora, których znaczenie jest następujące:

- **-** wyróżnienie (podświetlenie, wybór) jednego z zapisów księgi. Po osiągnięciu góry lub dołu ekranu - przewijanie pionowe,
- $\rightarrow$   $\leftarrow$  przesuwanie w lewo lub prawo części ekranu w celu wyświetlenia niewidocznych w danej chwili fragmentów strony księgi,
- **PageUp, PageDown** przewijanie stron ekranu,
- **Home** wyświetlenie pierwszych zapisów księgi,
- **End** wyświetlenie ostatnich zapisów księgi.

Wprowadzanie nowego zapisu (dopisywanie) odbywa się po naciśnięciu klawisza **Insert**. Na ekranie ukaże się plansza z jednym wierszem zawierającym wszystkie kolumny księgi.

Należy dokonać odpowiednich wpisów we właściwych polach - zgodnie z zasadami dotyczącymi prowadzenia księgi. Przejścia między poszczególnymi polami dokonujemy naciskając klawisze **Enter** lub  $\downarrow$ . W każdej chwili można zrezygnować z wprowadzenia zapisu, naciskając **Esc**. Nastąpi wówczas powrót do poprzedniego ekranu. Dokonanie wpisu w wybranym polu zatwierdzamy poprzez naciśnięcie **Enter**. Pola, do których nie będą wpisywane żadne wartości, pozostawiamy puste. Podczas wpisywania danych do niektórych pól oraz po zatwierdzeniu ostatniego pola (**Uwagi**) sprawdzana jest logiczna poprawność dokonanych zapisów. W wypadku wykrycia błędu w dolnej linii ekranu zostanie wyświetlony odpowiedni komunikat i program umożliwi dokonanie poprawek. Po prawidłowym wpisaniu wszystkich danych na ekranie ukaże się okno, do którego należy wpisać dane kontrahenta zgodnie z uwagami zawartymi w opisie opcji **Kontrahenci**. Wprowadzając kontrahenta, który nie figuruje jeszcze w bazie, należy wybrać opcję **NOWY ZAPIS**. W wypadku, gdy zdarzenie gospodarcze nie wymaga wprowadzenia danych o kontrahencie, to po pojawieniu się tego okna należy nacisnąć klawisz **Esc**. Jeżeli w polu "**Opis zdarzenia gospodarczego**" będzie wpisane słowo "**UTARG**", to okno umożliwiające wpisanie lub wybór kontrahenta nie pojawi się. Do takiego zapisu kontrahent nie będzie wprowadzony.

Wszystkie wprowadzane zapisy są automatycznie układane w porządku chronologicznym. Np. wprowadzenie kolejnego zapisu z datą wcześniejszą od ostatniego zapisu w księdze spowoduje wprowadzenie go do księgi w takim miejscu, aby był zachowany chronologiczny porządek zapisów. Jednocześnie zostanie zaktualizowana liczba porządkowa w pozycjach poniżej tego zapisu.

Program umożliwia jednoczesną obsługę dwóch - i tylko dwóch - kolejnych, nierozliczonych (niezamkniętych) miesięcy.

### **Kasowanie zapisu -** klawisz **Delete.**

Po wybraniu zapisu przeznaczonego do skasowania i naciśnięciu klawisza **Delete** zostanie wyświetlony cały wybrany wiersz księgi i pojawi się pytanie żądające potwierdzenia tej decyzji. Wybranie odpowiedzi "**Tak**" spowoduje trwałe usunięcie tego zapisu z księgi. Po usunięciu zapisu zostanie zaktualizowana numeracja we wszystkich wierszach poniżej skasowanego zapisu.

Nie jest możliwe usunięcie zapisu dotyczącego miesiąca, który został zakończony (rozliczony).

### **Poprawianie danych - klawisz Enter**

Po wybraniu (podświetleniu) zapisu przeznaczonego do poprawienia i naciśnięciu klawisza **Enter** zostanie wyświetlony cały wybrany wiersz księgi. Postępując podobnie jak przy wprowadzaniu nowego zapisu, należy dokonać poprawek w odpowiednich polach. Naciśnięcie klawisza **Esc** w dowolnym momencie oznacza rezygnację z wprowadzonych poprawek i powrót do trybu przeglądania. Zatwierdzenie pola **Uwagi** spowoduje zapamiętanie poprawionego zapisu.

Zmiana daty w zapisie spowoduje jego przemieszczenie względem innych zapisów w taki sposób, aby był zachowany chronologiczny porządek zapisów. Datę można zmienić tylko w zakresie dwóch bieżąco księgowanych miesięcy.

Naciśnięcie klawisza **Esc** w trakcie przeglądania pozycji z księgi spowoduje powrót do menu opcji KSIĘGA PRZYCHODÓW I ROZCHODÓW.

# *8.2 OBLICZENIA I WYDRUKI BIEŻĄCE*

Opcja ta umożliwia wykonywanie obliczeń, podsumowań i wydruków miesięcznych, niezbędnych przy prowadzeniu księgi za pomocą komputera. Rodzaje wykonywanych czynności wyszczególnione są w ukazującym się menu. Po wybraniu właściwej czynności należy podać numer miesiąca, dla którego będą wykonywane obliczenia, oraz określić, gdzie mają być skierowane wyniki obliczeń (ekran lub drukarka). Wszystkie wydruki i obliczenia można wykonać w dowolnej chwili przed zamknięciem bieżącego miesiąca oraz dla miesięcy już zakończonych.

### *8.2.1 PODSUMOWANIE MIESIĄCA*

Opcja ta umożliwia podsumowanie wszystkich kolumn księgi w zakresie wybranego miesiąca oraz narastająco od początku roku podatkowego, łącznie z wybranym miesiącem. Wynik podsumowania zostanie wyświetlony na ekranie lub wydrukowany.

W wypadku przekroczenia limitu kosztów reprezentacji i reklamy wynoszącego 0,25% przychodu w dolnej części ekranu ukaże się odpowiednie ostrzeżenie.

Dodatkowo obliczany jest dochód osiągnięty w danym miesiącu oraz dochód osiągnięty od początku roku, łącznie z danym miesiącem.

# *8.2.2 OBLICZENIE PODATKU DOCHODOWEGO*

Opcja umożliwia wprowadzenie i obliczenie kwot niezbędnych przy wypełnianiu deklaracji na zaliczkę miesięczną na podatek dochodowy od osób fizycznych. Sposób obliczania tego podatku zależny jest od zasady jego naliczania ( liniowy, progressywny ). Każdorazowo program udostępnia listę udziałowców w celu wybrania wspólnika, dla którego operacja ta zostanie dokonana.

W oparciu o wprowadzony procentowy udział w dochodach program automatycznie wylicza wysokość dochodu wynikającego z uczestnictwa w spółce lub współwłasności. Jeżeli wysokość udziałów w firmie wybranej osoby jest mniejsza od 100%, to program sam dokona wpisu w pierwszej pozycji tabeli. Wpis ten można zmienić tylko poprzez zmianę zapisów w danych dotyczących podmiotu gospodarczego. Pierwszy wiersz dotyczy zawsze danych wyliczanych przez program. W pozostałych wierszach zapisy mogą być dowolnie korygowane w zakresie jednego miesiąca.

Dodatkowo nad ramką pojawiają się pola **\*UWAGI\***. Zawierają one informacje uzupełniające (np. rodzaj działalności, regon) dotyczące źródła przychodów. Do edycji tych pól służy klawisz **F2**. Wypełnienie ich zwalnia od konieczności późniejszego ręcznego wypisywania tych danych po dokonaniu wydruku deklaracji.

**Dane wprowadzane dotyczą każdorazowo miesiąca obliczeniowego**. Należy wybrać (podświetlić) odpowiedni wiersz i wcisnąć klawisz **Enter.** W pola, w których pojawi się kursor, można wprowadzić stosowne wartości liczbowe. Program automatycznie wylicza kwoty "narastająco", korygując jednocześnie wszystkie pozycje. Zmiany te uwidaczniane są na ekranie. Pomiędzy poszczególnymi stronami deklaracji można przechodzić za pomocą klawiszy **PageUp** (poprzedni etap), **Page-Down** i **Esc** (następny etap).

Ostatnio wprowadzone dane są pamiętane i, w przypadku uruchomienia procedury ZAMKNIĘCIE MIESIĄCA PODATKOWEGO, odtwarzane na ekranie. Do momentu ostatecznego podsumowania miesiąca kwoty te można dowolnie korygować. Proces wyliczania wysokości miesięcznej zaliczki na podatek dochodowy można powtarzać, odpowiadając pozytywnie na pytanie pojawiające się po zakończeniu piątego etapu obliczeń.

Ostatnią operacją realizowaną przez opcję jest wydruk formularza **PIT-5**. Program został przystosowany do wydruku na oryginalnych wzorach dokumentów lub na czystych kartkach. Przed wydrukiem pojawia się pytanie o margines górny wydruku. W zależności od typu drukarki, a czasami rodzaju posiadanych druków, należy wartość tę ustawić doświadczalnie tak, by wydruk poszczególnych danych zawierał się w odpowiadających im polach. Pozycje wierszy wydruku można korygować w sposób opisany w punkcie 9.3.1 instrukcji.

### *8.2.3 WYDRUK ZESTAWIENIA MIESIĘCZNEGO*

Wydruk wszystkich zapisów z księgi w zakresie wybranego miesiąca. Forma wydruku jest zgodna ze wzorem księgi. Wydruk wykonywany jest na pojedynczych kartkach formatu A4 (co najmniej dwóch) lub składance. Po odpowiednim złożeniu wydruków otrzymamy kompletny obraz zapisów w księdze z danego miesiąca wraz z ich podsumowaniem.

### *8.3 WSTĘPNE PODSUMOWANIE ROKU*

Służy do ustalenia dochodu rocznego według zapisanych aktualnie w programie informacji. Opcja ta umożliwia również sporządzenie wydruków niezbędnych do prawidłowego zamknięcia roku. Wszystkie elementy tu zawarte są automatycznie wywoływane w opcji ZAMKNIĘCIE ROKU.

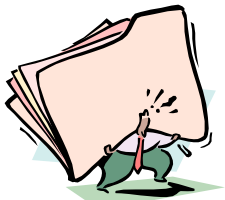

# **9. EWIDENCJA ŚRODKÓW TRWAŁYCH**

Amortyzacja środków trwałych obejmuje pełną ewidencję umożliwiającą dokonywanie odpisów amortyzacyjnych. Program wylicza bieżącą wysokość rat amortyzacyjnych oraz rocznej kwoty odpisu, uwzględniając wszelkie zmiany wprowadzane przez użytkownika. Odpisów amortyzacyjnych można dokonać co miesiąc bądź też za dowolny okres w danym roku. Program sam wykonuje niezbędne obliczenia, pamiętając jednocześnie wysokość nierozliczonej kwoty rat.

Wszelkich operacji związanych z ewidencją środków trwałych dokonuje się na dwóch kolejno pojawiających się ekranach. Ekran pierwszy zawiera tabelę z wykazem wszystkich zaewidencjonowanych środków trwałych. Poszczególne wiersze tabeli zawierają dane dotyczące jednego środka trwałego.

Pod tabelą wyświetlana jest łączna wartość odpisów w roku oraz suma rat za aktualny miesiąc. Ewentualne zmiany tych wartości są również wyświetlane wraz z podaniem daty aktualizacji. Dodatkowo wyprowadzana jest aktualna suma nierozliczonych kwot rat amortyzacyjnych.

U dołu ekranu pojawiają się napisy określające sposób wyboru dostępnych aktualnie opcji. Obejmują one poprawianie (klawisz **F2**), przeglądanie (klawisz **ENTER**), zaniechanie dokonywania odpisów amortyzacyjnych (klawisz **F3**) dotyczących środka trwałego, usunięcie środka trwałego z ewidencji (**Del)**. Aktualnie wybrany środek trwały jest podświetlany. Wyboru dokonuje się wykorzystując w tym celu klawisze kursora oraz klawisze **Home, End, PageDown, PageUp.**

Ekran drugi zawiera wszystkie pozostałe informacje dotyczące wybranego w ekranie pierwszym środka trwałego. W pojawiającej się na ekranie tabeli uwidocznione są wszystkie zapisy dotyczące środka trwałego od początku jego zaewidencjonowania.

Każdorazowo przed zakończeniem działania opcji program analizuje ewentualne zmiany wprowadzone przez użytkownika i ustala wysokość zaległych odpisów. Gdy takowe istnieją, program po wyświetleniu kwoty zaległości proponuje ich dopisanie po stronie kosztów w podatkowej księdze przychodów i rozchodów w miesiącu wynikającym z bieżących zapisów do księgi. W przypadku gdy w księdze nie ma niezamkniętych miesięcy lub gdy jest ona pusta - program zapyta, z jaką datą dokonać zapisu. Po podaniu daty program ponownie wyliczy wysokość nieodpisanych rat wynikających z wprowadzonej daty i dokona stosownych zapisów w księdze, zapamiętując jednocześnie ten fakt. Po wykonaniu tego zapisu program umożliwia sporządzenie wydruku dokumentu z tym związanego. Dokument ten jest zapamiętywany w celu ewentualnego ponownego wydruku.

Do dopisywania nowych środków służy klawisz **Insert.** Wprowadzając nowy środek trwały należy wypełnić podświetlone pola, w których pojawia się kursor. Po wypełnieniu tych pól i wciśnięciu dowolnego klawisza na ekranie pojawi się drugie okno z pozostałymi danymi, niezbędnymi do prawidłowego wyliczenia kwoty rocznych odpisów i miesięcznych rat amortyzacyjnych. Następnie podaje się wartość początkową zaktualizowaną na dzień określony w pierwszym polu. Na dzień ten aktualizuje się również wartość umorzenia. Ostatnią daną liczbową, jaką należy podać, jest procentowa stawka amortyzacyjna. Wszystkie wprowadzane dane zatwierdza się klawiszem **Enter**

Integralną częścią ewidencji środków trwałych jest opis sposobu ustalenia i aktualizacji wartości początkowej środka. W programie informacje te podaje się w polu będącym przedłużeniem tabelki w oknie drugim. Dane wprowadzone do tego pola zatwierdza się wciskając jednocześnie dwa klawisze **Ctrl + W**.

Po wypełnieniu wszystkich danych program wylicza kwotę odpisu amortyzacyjnego przypadającą na dany rok oraz wysokość miesięcznej raty amortyzacyjnej. W przypadku gdy data, od której program ma naliczać amortyzację, jest wcześniejsza od daty wynikającej z ostatnio zamkniętego miesiąca w księdze przychodów i rozchodów, program umożliwi uwzględnienie dokonanych wcześniej "ręcznie" odpisów amortyzacyjnych. Może to mieć miejsce w przypadku zamiany dotychczasowej ewidencji "ręcznej" na komputerową.

Korekty danych zapisanych w pierwszym oknie dokonuje się poprzez wybranie środka trwałego i wciśnięcie klawisza **F2**. Obejmuje ona swoim zakresem poprawienie nazwy środka trwałego, daty nabycia, wartości początkowej oraz ewentualnie wartości dotychczasowego umorzenia. Należy pamiętać, że ta ostatnia kwota dotyczy sytuacji, gdy środek był **amortyzowany przed wpisem** do ewidencji środków trwałych.

Nieco inaczej przebiega aktualizacja wartości początkowej i wartości umorzenia oraz stawki amortyzacyjnej. Aby tego dokonać należy przejść za pomocą klawisza **Enter** do drugiego okna. Aktualizacji dokonuje się właśnie tu za pomocą klawisza **F2**. Współczynnik przeliczeniowy jak również procentową stawkę amortyzacyjną wprowadza się do odpowiednich pól pojawiających się na ekranie. Współczynnik wprowadza się wykorzystując kropkę jako przecinek, oddzielający część całkowitą od ułamkowej (np. 1**.**25). Gdy nie wprowadzimy żadnej stawki amortyzacyjnej, program przyjmie, że obowiązującą jest dotychczas stosowana. Po podaniu powyższych danych program wyliczy odpowiednie wartości i zapisze je w kolejnym wierszu tabeli ukazującej się na ekranie, przechodząc automatycznie do edycji danych opisujących dokonywane zmiany.

Data aktualizacji wyliczana jest automatycznie na pierwszy dzień miesiąca rozliczanego w księdze przychodów i rozchodów. Jeżeli w jednym miesiącu dokonamy kilkakrotnej aktualizacji tego samego środka trwałego, to wszystkie zapisy oprócz ostatniego będą zignorowane.

Fakt zaniechania odpisów amortyzacyjnych odnotowuje się przy pomocy klawisza **F3.** Jest to operacja nieodwracalna dlatego należy ją wykonywać z rozwagą. Zamortyzowanie środka trwałego program wykrywa, dokonując stosownych korekt w sumie rat amortyzacyjnych naliczanych miesięcznie.

Księgę środków inwestycyjnych można wydrukować w każdej chwili korzystając z klawisza **F4**. Program umożliwia drukowanie pojedynczej podświetlonej pozycji lub całej księgi.

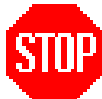

## **UWAGA !**

Opcja ZAKOŃCZENIE ROKU menu głównego wykonuje między innymi podsumowanie roku dla ewidencji środków trwałych. Obejmuje ono następujące czynności:

- 1. Rozliczenie zaległych rat amortyzacyjnych.
- 2. Skopiowanie całości danych do baz archiwalnych.
- 3. Wyliczenie kwot odpisów amortyzacyjnych i rat miesięcznych na nowy rok.

Wszystkie podane czynności wykonywane są automatycznie, bez angażowania w nie użytkownika programu.

# **10. EWIDENCJA WYPOSAŻENIA**

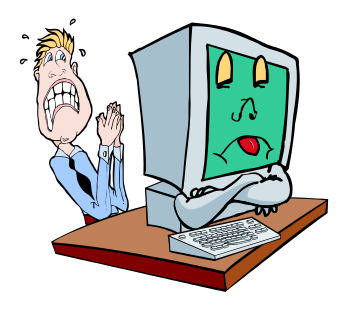

Opcja ta umożliwia prowadzenie zgodnie z obowiązującymi przepisami rejestru wyposażenia. Zapisu do rejestru odbywa się dwojako. Automatyczny zapis dokonywany jest z chwilą wprowadzenia w opcji **ZAKUPY** dokumentu, na którym widnieje towar będący wyposażeniem. Postępowanie takie zapewnia pełną kontrolę programu nad poprawnością zapisów w ewidencji wyposażenia. Dotyczy to w szczególności określenia pozycji do-

wodu zakupu w księdze przychodów i rozchodów. Wszelkie zapisy w księdze, mające wpływ na zmianę ich kolejności, są natychmiast uwzględniane w ewidencji wyposażenia.

Możliwe są również "ręczne" wpisy do tego rejestru, lecz w tym przypadku wspomniany wyżej problem musi być rozwiązywany przez użytkownika programu. W tym celu należy wykorzystać klawisz **Insert**.

Sposób postępowania przy ręcznym uzupełnianiu rejestru jest bardzo podobny do opisanego w innych rozdziałach. Opisy wszystkich dostępnych klawiszy funkcyjnych są widoczne w dolnej linii ekranu. Jak w każdej opcji dostępny jest tu również klawisz **F4**, który umożliwia wydrukowanie w dowolnej chwili zawartości rejestru wyposażenia.

Przy pomocy klawisza **Enter** można wprowadzić datę i przyczynę likwidacji wybranego wyposażenia.

Do całkowitego usunięcia pozycji z ewidencji wyposażenia służy klawisz **Del**.

# **11. WYNAGRODZENIA**

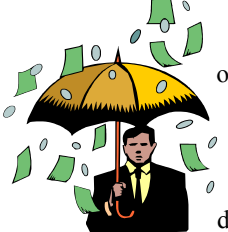

Moduł ten umożliwia ewidencjonowanie wypłat dla pracowników otrzymujących wynagrodzenia ze stosunku pracy oraz kwot wynagrodzeń z tytułu umów zleceń i o dzieło. Program umożliwia wprowadzenie do 10 składników wynagrodzenia, trzech dodatków podlegających opodatkowaniu podatkiem dochodowym i zwolnionych z ubezpieczeń ZUS, dwóch rodzajów potrąceń od wypłaty i dwóch rodzajów dodatków nieopodatkowanych. Program oblicza wysokość zaliczki

na podatek dochodowy i wysokość składek ubezpieczeniowych ZUS, drukuje listę płac, indywidualne karty wynagrodzeń pracowników, karty przychodów zleceniobiorcy, deklaracje PIT-4, PIT-11 i PIT8B, oraz wykonuje eksport danych do programu PŁATNIK w celu automatycznej generacji dokumentów ubezpieczeniowych ZUS.

# *11.1 KARTY PRZYCHODÓW PRACOWNIKÓW*

Karty przychodów pracowników umożliwiają wprowadzenie danych osobowych zatrudnionych, informacji niezbędnych do przeprowadzenia eksportu danych do programu PŁATNIK jak kod tytułu ubezpieczenia, wymiar czasu pracy itp.

Ilość i nazwy pól listy wynagrodzeń określa się w opcji KONFIGURACJA.

Ponadto istnieje możliwość zmiany niektórych wartości proponowanych przez program. Można zmieniać koszt uzyskania przychodów, kwotę wolną oraz stopę podatkową.

Na podstawie wprowadzonych danych program wylicza wysokość wypłaty oraz zaliczkę na podatek dochodowy. Zaliczka na podatek może być obliczana progresywnie lub nie, w zależności od informacji wpisanej w dolnej części okna zawierającego dane pracownika. W wypadku kiedy zaliczka na podatek jest liczona progresywnie, nie ma możliwości zmiany wysokości stopy podatkowej.

Program sporządza listę płac i umieszcza odpowiednie zapisy w księdze przychodów i rozchodów. W dowolnej chwili można wydrukować listę płac, listę pracowników oraz imienną kartę wynagrodzeń dla każdego pracownika.

Opcja obsługiwana jest przez dwa okna ekranowe. Pierwsze zawiera wykaz zatrudnionych osób. Drugie to imienna karta wynagrodzeń. Ukazuje pełne informacje o pracowniku oraz związanych z nim wypłatach. Jest ono również wykorzystywane do wprowadzania danych.

Wszelkich operacji związanych z opcją **KARTY WYNAGRODZEŃ** dokonuje się przy pomocy klawiszy funkcyjnych, których wykaz i znaczenie jest jak w pozostałych przypadkach wyświetlane u dołu ekranu.

Zapis kwoty wynagrodzeń brutto do księgi przychodów i rozchodów wykonywany jest na podstawie listy płac generowanej przez program, a właściwie jej podsumowania, które stanowi dowód księgowy. W kolumnie 13 księgi (wynagrodzenia w gotówce i w naturze) księgowana jest kwota brutto wynagrodzeń pomniejszona o wysokość wypłaconych przez pracodawcę zasiłków rodzinnego, pielęgnacyjnego i wychowawczego. Wartość tych zasiłków wpisywana jest do kolumny 14 (pozostałe wydatki).

Ten sposób zapisu pozwala na wyodrębnienie kosztu jaki ponosi pracodawca wypłacając w/w zasiłki, gdyż kwota jaką pracodawca odprowadza do ZUS na podstawie deklaracji ZUS DRA (i księguje jako koszt w części finansowanej przez pracodawcę) jest pomniejszona o kwotę w/w zasiłków.

**Zapisu sumy wynagrodzeń brutto z danego miesiąca dokonu-STOF je się poprzez wybranie opcji ZAPIS LISTY PŁAC DO KSIĘGI. Należy to wykonać każdorazowo przed zamknięciem miesiąca, w którym kwota ta ma być zaksięgowana.**

## *11.2 REJESTR UMÓW O DZIEŁO / ZLECEŃ*

**REJESTR UMÓWO DZIEŁO / ZLECEŃ** wykorzystywany jest do ewidencjonowania wszelkich wypłat wynikających z umów na wykonanie prac zleconych. Jego działanie jest podobne do opisanego w opcji **KARTY WYNAGRODZEŃ**. W sposób istotny zmienia się wyliczanie kwoty do wypłaty. Z uwagi na ściśle określoną w przepisach zasadę naliczania tej kwoty jedyną informacją, jaką należy podać, jest kwota brutto wynikająca z umowy. Program automatycznie oblicza składki ZUS na ubezpieczenia zdrowotne i społeczne w zależności od tego, które z pól określające rodzaj składek jest odpowiednio zaznaczone. Dane te mogą być wyeksportowane do programu PŁATNIK w celu wydruku odpowiednich deklaracji.

Każdy nowy zapis po jego zatwierdzeniu jest automatycznie przenoszony do księgi przychodów i rozchodów.

Każdy zapis dotyczący miesiąca, który nie został jeszcze zamknięty, może być korygowany lub usunięty. Zmiany te są natychmiast nanoszone do księgi przychodów i rozchodów.

### *11.3 DOKUMENTY ROZLICZENIOWE ZUS*

Opcja **KARTY WYNAGRODZEŃ** posiada możliwość generowania danych rozliczeniowych dla programu **PŁATNIK**. Dotyczy to raportów **ZUSDRA**, **ZUSRCA**, **ZUSRSA** i **ZUSRZA**. Program FIRMEN nie zastępuje tego programu a jedynie usprawnia proces tworzenia dokumentów rozliczeniowych.

**Opcja ta może być właściwie wykorzystana pod warunkiem, że z komputera, na którym zainstalowano program PŁATNIK istnieje dostęp do dysku na którym istnieje program FIRMEN. Może to być jeden z dysków lokalnych lub dysk sieciowy. Bezwzględnie po zaimportowaniu dokumentów rozliczeniowych należy wykonać opcję** *WERYFIKUJ* **dla każdego tak utworzonego dokumentu. Program uwzględnia jedynie najczęściej spotykane sytuacje. W każdym innym przypadku należy dokumenty rozliczeniowe uzupełnić bezpośrednio w programie PŁATNIK.** Wydruk odpowiednich deklaracji rozliczeniowych następuje bezpośrednio z programu **PŁATNIK**.

Na podstawie danych wprowadzanych dla każdej osoby posiadającej kartę wynagrodzeń program przygotowuje odpowiedni zbiór dla programu **PŁATNIK**. Z czynnością tą związana jest konieczność uzupełnienia danych dotychczas zebranych w programie.

Pierwszą czynnością powinno być wybranie opcji KARTY WYNAGRODZEŃ / IMIENNE KARTY WYNAGRODZEŃ / KONFIGURACJA. Aktualnie zawiera ona dwie pozycje. W pierwszej ( "Nazwy pól dla listy płac" ) należy uzupełnić nazwy poszczególnych składników pensji o kod pochodzący z programu PŁATNIK. Lista tych pól została rozszerzona do 10 pozycji. Druga pozycja menu to "Dodatkowe informacja dla ZUS". W pojawiające się pola należy wpisać dane zgodnie z ich opisem.

Kolejnym krokiem jest uzupełnienie, w przypadku gdy podmiot jest osobą fizyczną, numeru REGON w opcji PODMIOT GOSPODARCZY.

Ostatnimi informacjami uzupełniającymi są dane dotyczące zatrudnianych osób. Należy jednorazowo wprowadzić kod tytułu ubezpieczenia, wymiar czasu pracy i rodzaj ubezpieczenia. Każdorazowo należy natomiast podawać dane dotyczące okresu zatrudnienia i przerw w pracy – danych niezbędnych dla programu PŁATNIK.

Po takich przygotowaniach można przystąpić do sporządzenia dokumentów rozliczeniowych ZUS. Aby uruchomić generowanie zbioru z raportami<br>ZUS należy w opcji **KARTY WYNAGRODZEŃ** wybrać pozycje KARTY WYNAGRODZEŃ wybrać pozycję **DOKUMENTY ROZLICZENIOWE ZUS** i postępować według instrukcji pojawiających się na ekranie.

W pojawiające się pola należy wpisać:

- miesiąc z listy płac, z którego dane mają być przeniesione do programu **PŁATNIK**,
- identyfikator deklaracji ZUS składający się z numeru kolejnego deklaracji w danym miesiącu oraz miesiąca rozliczeniowego – rok aktualny program dopisuje sam,
- datę wypełnienia deklaracji program proponuje zawsze aktualną datę.

Wykonanie powyższej operacji spowoduje wygenerowanie zbioru informacji rozliczeniowych, dotyczących wybranego miesiąca. Przygotowując plik z miesięcznym zestawem dokumentów rozliczeniowych program FIRMEN zakłada w swoim katalogu roboczym (np. **C:\FIRMEN06\**) podkatalog o nazwie **ZUS**. W podkatalogu tym tworzone są kolejne podkatalogi odpowiadające deklaracjom rozliczeniowym z jednego miesiąca (od 01 do 12). W tym miejscu zapisywane są zbiory zawierające komplet dokumentów rozliczeniowych z jednego miesiąca, generowane przez program FIRMEN. Ich nazwa składa się z numeru deklaracji (01 - podstawowa, 02... - korekty) oraz nazwy przypisanej do podmiotu gospodarczego w programie FIRMEN (np. **01-COMPIL.kdu**). Wszystkie znaki niedozwolone i powtarzające się spacje występujące w nazwie są zastępowane podkreśleniem, znaki powtarzające się zamieniane są na jeden znak.

Po wygenerowaniu właściwego pliku, Należy uruchomić program PŁATNIK, do którego wspomniany plik należy zaimportować. W tym celu w programie **PŁATNIK**, po wybraniu właściwego płatnika do kontekstu należy otworzyć menu **Narzędzia / Importuj dokumenty.** W kreatorze importu dokumentów należy wskazać plik do importu wybierając właściwą ścieżkę dostępu.

### (np. **C:\FIRMEN04\ZUS\09\01-COMPIL.kdu**).

**UWAGA!** Po zaimportowaniu dokumentów bezwzględnie należy przeprowadzić ich weryfikację.

Po tych czynnościach można przystąpić w programie **PŁATNIK** do sporządzenia właściwych wydruków lub przesłania deklaracji do ZUS drogą elektroniczną.

# **12. DOWODY WEWNĘTRZNE**

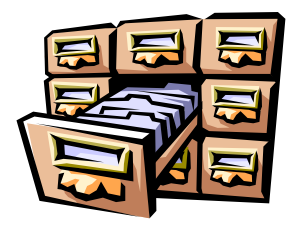

Wykorzystując możliwości zawarte w tej opcji można wprowadzać i ewidencjonować dowody wewnętrzne oraz "kilometrówki". Rodzaj dokumentu określa się poprzez wybór odpowiedniej pozycji z menu ukazującego się po uruchomieniu tej opcji.

# *12.1 MIESIĘCZNE ZESTAWIENIE KOSZTÓW PRZEJAZDÓW*

Opcja ta umożliwia bieżące ewidencjonowanie kosztów związanych z wykorzystywaniem pojazdów prywatnych do celów służbowych i ich zaliczanie do kosztów działalności gospodarczej. Odbywa się to poprzez porównywanie rejestru kosztów eksploatacji pojazdu z rejestrem przejechanych kilometrów.

Podobnie jak w innych częściach programu w trakcie wypełniania dokumentu można korzystać ze słowników wcześniej wprowadzonych danych. Obejmują one **cel wyjazdu** oraz **trasy wyjazdu**. Aby je uruchomić wystarczy w trakcie wypełniania odpowiadających im kolumn nacisnąć klawisz **Enter** bez wypełniania pola. Na ekranie ukaże się kartoteka wcześniej wprowadzonych danych. Można wybrać odpowiednią pozycję i ewentualnie skorygować zapis. Jak łatwo zauważyć, wspomniane kolumny tabeli ukazują skrócone pola. Ich treść jest w całości wyświetlana nad tabelą.

Ze względu na sposób rozliczania "kilometrówki" (zbiorcze zestawienie z całego miesiąca) wystarczy założyć w danym miesiącu jeden dokument na każdy pojazd. Niecelowe (acz możliwe) wydaje się wypełnianie kilku dokumentów na ten sam pojazd.

Wszystkie dane zawarte w nierozliczonym dokumencie można dowolnie modyfikować. W tym celu wykorzystać należy klawisze **Delete**, **F2**, **Enter.** Nowego zapisu dokonuje się przy pomocy klawisza **Insert**. Podobnie jak w całym programie klawisz F4 służy do wydrukowania rozliczenia "kilometrówki", zestawienia kosztów oraz ewidencji przebiegu pojazdu. Rozliczenie "kilometrówki" na bieżąco wpisywane jest do księgi przychodów i rozchodów. W przypadku podatnika VAT przy pomocy klawisza **F10** można uaktywnić opcję rozliczania podatku VAT związanego z kosztami eksploatacji pojazdu.

## *12.2 DOWODY WEWNĘTRZNE*

*60* W wielu przypadkach zachodzi konieczność ewidencjonowania kosztów związanych z prowadzeniem działalności gospodarczej przy pomocy dowodów wewnętrznych. Może to dotyczyć np. opłat za lokal, energię elektryczną, itp. Dokonuje

się tego przy pomocy opcji **DOWODY WEWNĘTRZNE**. Każdy sporządzony tą drogą i zatwierdzony dokument jest automatycznie przenoszony do księgi przychodów i rozchodów. W granicach aktualnego miesiąca rozliczeniowego można korygować ewentualne błędy wprowadzone w takim dokumencie.

Wprowadzenie nowego dokumentu następuje po wciśnięciu klawisza **Insert** i pozytywnej odpowiedzi na pojawiające się pytanie. Pierwszą informacją, jaką należy podać, jest numer i data wystawienia dokumentu. Program proponuje kolejny numer oraz datę ostatniego dokumentu zapisanego w księdze przychodów i rozchodów. Podobnie jak w przypadku "kilometrówki" również w tym miejscu dostępny jest katalog wcześniej wprowadzonych rodzajów wydatków. Jak w wielu innych miejscach klawisze **Delete**, **Enter** oraz **Insert** służą do wypełniania i korygowania poszczególnych pozycji na dokumencie.

Każdy dokument można dowolnie korygować do czasu zamknięcia miesiąca podatkowego, którego dany dokument dotyczy.

# **13. ZAMKNIĘCIE MIESIĄCA PODATKOWEGO**

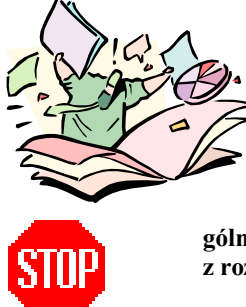

Po wybraniu tej opcji ukaże się informacja o skutkach, jakie spowoduje jej wykonanie, oraz żądanie potwierdzenia podjętej decyzji. Opcja **ZAKOŃCZENIE MIESIĄCA** powoduje automatyczne wygenerowanie obliczeń i wydruków opisanych przy przedstawianiu opcji **OBLICZENIA I WYDRUKI BIEŻĄCE**.

**Celem szczegółowego zapoznania się z poszczególnymi etapami zamykania miesiąca należy zapoznać się z rozdziałem OBLICZENIA I WYDRUKI BIEŻĄCE.**

Dla poszczególnych wspólników będzie kolejno wyliczany podatek dochodowy. Nazwisko aktualnie rozliczanego wspólnika będzie widoczne u dołu ekranu. Program zaproponuje również rozliczenie zaległych rat amortyzacyjnych, jeżeli prowadzona jest ewidencja środków trwałych. Ponadto wykonanie tej opcji spowoduje zablokowanie możliwości dokonywania jakichkolwiek zmian w zapisach zamykanego miesiąca, oraz umożliwi otwarcie księgi dla wprowadzania zapisów dotyczących dwóch następnych miesięcy. Jeżeli przed zamknięciem danego miesiąca zostały wykonane wszystkie potrzebne wydruki, można zrezygnować z ponownego ich sporządzania.

Możliwe jest także zamknięcie miesiąca, dla którego nie wprowadzono żadnego zapisu w księdze przychodów i rozchodów. Operacja taka jest konieczna w celu zachowania ciągłości składania deklaracji podatkowych.

# **14. MAGAZYN**

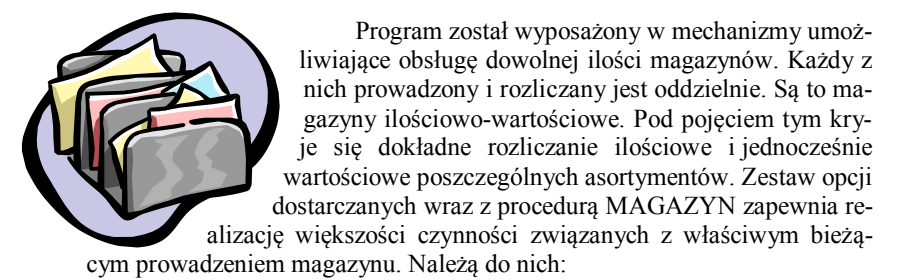

- AKTUALIZACJA STANU MAGAZYNU - umożliwia wykonywanie wszelkich operacji związanych z aktualizacją zapisów w magazynie, korektą nazw towarów, wprowadzaniem zmian w systemie bieżącego śledzenia stanów magazynowych, dokonywania wydruków stanów magazynowych, cenników, naruszonych stanów minimalnych, reorganizacją grup asortymentowych.

- PRZENIESIENIA MIĘDZYMAGAZYNOWE opcja zapewniająca wymianę towarów pomiędzy magazynami.
- WYDANIE TOWARU Z MAGAZYNU zapewnia możliwość zdejmowania towarów z magazynu w oparciu o dokumenty podobne do druków WZ.
- PRZYJĘCIE TOWARU DO MAGAZYNU służy do aktualizacji stanów magazynowych na podstawie dokumentów innych niż dokumenty zakupu.
- REJESTR PRZECEN zapewnia bieżącą analizę wartości magazynowej w cenach sprzedaży.
- REMANENT zapisanie stanów magazynowych ustalonych w wyniku inwentury do magazynu.
- PROTOKÓŁY ROZBIEŻNOŚCI -

W dalszej części instrukcji opisane zostaną bardziej szczegółowo wszystkie z wymienionych opcji.

### *14.1 MAGAZYNY*

Jak wspomniano, program umożliwia jednoczesną obsługę dowolnej ilości magazynów. W trakcie instalacji standardowo zakładany jest jeden magazyn o nazwie PODSTAWOWY. Po wybraniu z menu głównego opcji MAGAZYN, na ekranie ukazuje się tabelka z nazwami wszystkich założonych magazynów. Do realizacji operacji na całych magazynach służą następujące klawisze:

- **Insert** zakładanie nowego magazynu,
- **Delete** usuwanie prowadzonego magazynu,
- **F2** korekta nazwy magazynu,
- **F4** wydruki obejmujące swym zakresem wszystkie magazyny,
- **F5** wyszukiwanie towaru,
- **F7**  zamówienia.

Towary z magazynu zdejmowane są na zasadzie **"pierwszy przyszedł pierwszy wyszedł"**. Daje to możliwość dopisywania towaru, mimo różnych cen zakupu, do tej samej karty magazynowej bez konieczności zakładania nowej pozycji w magazynie. Jednocześnie program, pamiętając poszczególne ceny zakupu, prawidłowo rozlicza magazyn zarówno od strony ilościowej jak i wartościowej.

Przydatna w przypadku kilku magazynów jest opcja "wyszukiwanie towaru" (**F5**). Pokazuje, ile zadanego towaru jest w poszczególnych magazynach. Wymaga ona jednak, aby towar posiadał kod.

W trakcie wprowadzania nowego magazynu (klawisz **Insert**) należy określić jego kod. Nie może się on powtarzać w żadnym z magazynów. Ponieważ jest czteroliterowy wynika z tego, że można utworzyć ponad cztery miliony magazynów. Czynności realizowane na magazynie mogą dotyczyć tylko jednego z wybranych magazynów. Po zatwierdzeniu wyboru klawiszem **Enter** na ekranie pojawia się menu z dostępnymi opcjami. Pozycja PRZENIESIENIA MIĘDZYMAGAZYNOWE pojawia się jedynie w przypadku, gdy wprowadzonych jest kilka magazynów.

### *14.1.1 AKTUALIZACJA STANU MAGAZYNU*

Każdy magazyn zorganizowany jest jak typowa kartoteka magazynowa. Wszystkie towary podzielone są na grupy asortymentowe. Nazwy tych grup są jednocześnie **początkowymi nazwami towarów**. Wszystkie grupy asortymentowe ukazują się na ekranie po wybraniu opcji AKTUALIZACJA STANU MAGAZYNU. Z każdym zapisem związane są: aktualny stan towarów w grupie asortymentowej oraz sumaryczna wartość magazynowa towarów. Dodatkowo u dołu ramki ukazuje się podsumowana wartość całego magazynu.

Tworzenie nowych grup asortymentowych odbywa się poprzez wciśnięcie klawisza **Insert.** Program ustawi podświetlony wiersz na koniec tabeli, ukazując puste pola, do których należy wpisać nazwę grupy. Pozostałe kolumny (stan, wartość) program wylicza i wyświetla samodzielnie.

Do usuwania zbędnych grup asortymentowych służy klawisz **Delete.** Należy pamiętać o tym, że można usunąć tylko taką grupę asortymentową, z której usunięto wszystkie towary. Czynność ta zostanie opisana w dalszej części instrukcji.

#### *Magazyn*

Wszelkich poprawek w nazwie grupy lub nazwie jednostki miary dokonuje się przy użyciu klawisza **F2**. W tym celu należy podświetlić wybraną pozycję i wcisnąć wspomniany klawisz.

Jak w większości opcji są tu również dostępne różnego rodzaju wydruki uruchamiane przy pomocy klawisza **F4**. Swoim zakresem obejmują one cały magazyn i dotyczą:

- aktualnego stanu magazynu,

- okresowych zmian stanu magazynu,
- naruszonych stanów minimalnych,
- towarów zalegających magazyn,

- cennika lub nalepek.

Działaniem wydruki te nie różnią się od wydruków stanów w poszczególnych grupach. Jedyna różnica polega na zakresie, jaki obejmuje wydruk. Dlatego też zostaną one bardziej szczegółowo omówione w dalszej części opracowania, gdy mowa będzie o wydrukach zawartości grup asortymentowych.

Nazwy grup w tabeli ułożone są alfabetycznie. Wyboru odpowiedniej nazwy można dokonać używając następujących klawiszy:

-  $\uparrow$ ,  $\downarrow$  - zmiana wiersza;

- **PageUp, PageDown** - zmiana strony;

- **Home** - początek tabeli;

- **End** - koniec tabeli;

- **znak** - przejście do pozycji, której początkowy znak podano.

Wciśnięcie klawisza **Enter** powoduje przejście do zawartości grupy asortymentowej. Pojawiającą się tabelę należy traktować jak wykaz nagłówków kart magazynowych. Każda pozycja zawiera nazwę towaru, przypisany kod magazynowy, stan magazynowy, jednostkę, wysokość podatku VAT, cenę po jakiej towar jest sprzedawany (netto i brutto), ostatnią cenę zakupu, wartość towaru w magazynie oraz jego symbol PKWiU i ilość w opakowaniu zbiorczym. W przypadku, gdy program współpracuje z kasą lub drukarką fiskalną, pojawia się dodatkowa kolumna **Skrót nazwy**. Stałą częścią tabeli jest kolumna "Nazwa towaru". Pozostałe kolumny można przesuwać w poziomie wykorzystując klawisze → lub ←.

Dopisywanie nowych pozycji odbywa się poprzez wciśnięcie klawisza **Insert.** W pojawiające się na ekranie pola należy wpisać odpowiednie wartości. Można wypełniać jedynie pola, w których pojawi się kursor.

Pole KOD zawiera dowolny kod towaru nadany przez użytkownika. Program w tym miejscu proponuje unikalny kod cyfrowy.

Kolumna tabeli "Jedn. miary" zawiera dwa pola. Pierwsze dotyczy nazwy jednostki miary. Drugie ( może pozostać puste ) służy do określenia ilości towaru kupowanego w opakowaniach zbiorczych. Program wykorzystuje te dane do przeliczania opakowań na sztuki towaru.

Kolejna kolumna "Stały narzut" umożliwia automatyczne wyliczanie ceny sprzedaży w trakcie wprowadzania nowej dostawy towaru. Program określa cenę sprzedaży powiększając cenę zakupu procentowo o podany stały narzut.

Pola CENA NETTO, VAT i CENA BRUTTO dotyczą cen sprzedaży i są ze sobą ściśle związane. Zmiana zawartości dowolnego z nich powoduje stosowną zmianę w jednym z pól. Mechanizm ten jest niezwykle przydatny przy ustalaniu cen sprzedaży.

Dwa pola: OKRES KONTROLNY i MINIMALNY ROZCHÓD dają możliwość śledzenia oczekiwanej wielkości obrotu ilościowego danym towarem. Odbywa się to poprzez podanie okresu w dniach i spodziewanej w tym okresie sprzedaży. Wykaz towarów, które nie spełniają tych kryteriów można drukować w opcji "Wydruk towarów zalegających magazyn".

Pole MINIMALNY ZAPAS służy do określenia minimalnego stanu towaru na magazynie. Spadek zapasów magazynowych poniżej zadanego minimum sygnalizowany jest migotaniem nazwy towaru.

Ponadto program wyświetla ostatnią cenę zakupu towaru, wyliczając jednocześnie zysk osiągnięty przy sprzedaży towaru według zadeklarowanej ceny.

Do poprawiania zapisów w wybranej pozycji służy klawisz **F2**.

Każdy towar można usunąć z magazynu. Możliwość tę zapewnia klawisz **Delete**. Warunkiem jest aby na towarze tym nie było żadnych operacji.

W trakcie przeglądania zawartości grup towarowych można sprawdzić stan wybranego towaru we wszystkich magazynach. Służy do tego klawisz **F8**.

Dodatkowo pojawia się tutaj klawisz **F9**, służący do zmiany wskaźnika NOWA CENA. Wskaźnik ten jest ustawiany w przypadku zmiany ceny sprzedaży towaru i wykorzystywany np. do drukowania nalepek dla nowych towarów lub wysyłania do kasy fiskalnej tylko tych towarów, dla których uległa zmianie cena sprzedaży.

Klawisz **F5** na każdym poziomie magazynu służy do wyszukiwania towarów po kodzie. Kod może być wprowadzany z klawiatury lub czytnika kodów podłączonego do klawiatury.

Podobnie jak w całym programie klawisz **F4** służy do sporządzania różnego rodzaju wydruków. Po wciśnięciu tego klawisza na ekranie pojawia się menu zawierające następujące pozycje:

- AKTUALNY STAN MAGAZYNU,

- OKRESOWE ZMIANY STANU MAGAZYNOWEGO
- NARUSZONE STANY MINIMALNE,
- TOWARY ZALEGAJĄCE MAGAZYN,
- WYDRUK CENNIKA/NALEPEK.

### *14.1.1.1 AKTUALNY STAN MAGAZYNU*

Wydruk nazw towarów znajdujących się w magazynie wraz z ich aktualnym stanem ilościowym i wartościowym.

### *14.1.1.2 OKRESOWE ZMIANY STANU MAGAZYNU*

Wydruk nazw towarów znajdujących się w magazynie wraz z ich stanem ilościowym i wartościowym. Przed rozpoczęciem wydruku można określić okres, wpisując w odpowiednie pola właściwe daty. W takim przypadku na wydruku ukażą się dane obrazujące ruch towarów w magazynie w określonym czasie, a wartość magazynu będzie podliczona według stanu na ostatni dzień tego okresu. Jeżeli pierwsze pole z datą pozostawimy puste, to wydruk będzie obejmował okres od daty pierwszego wpisu do dnia określonego przez drugą datę. Uzyskane dane mogą być wyświetlone na ekranie bądź wydrukowane.

### *14.1.1.3 NARUSZONE STANY MINIMALNE*

Wydruk towarów, dla których został naruszony podany przez użytkownika minimalny stan magazynowy. Stan minimalny można określić podczas wprowadzania nowego towaru do magazynu. Dla towaru wpisanego wcześniej stan minimalny można określić lub zmienić na inny używając klawisza **F2** - poprawianie. Nieokreślenie stanu minimalnego lub wpisanie wartości zerowej spowoduje wyłączenie danego towaru z analizy naruszonych stanów minimalnych. Sporządzone przez program zestawienie można skierować na ekran lub wydrukować.

# *14.1.1.4 TOWARY ZALEGAJĄCE MAGAZYN*

Wydruk towarów, których rozchód w zadanym okresie czasowym jest mniejszy od zadanego. Dane niezbędne do analizy można określić podczas wprowadzania nowego towaru do magazynu lub - dla towarów już istniejących - używając klawisza **F2**. Należy podać ilość dni oraz założony przez użytkownika minimalny rozchód w tym okresie. Nieokreślenie tych danych lub wpisanie wartości zerowych spowoduje wyłączenie danego towaru z analizy. Przed podjęciem wydruku program przeanalizuje ruch towarów w magazynie i wydrukuje nazwy wszystkich towarów, których **rozchód w zadanym okresie poprzedzającym datę wydruku** był mniejszy od założonego.

### *14.1.1.5 WYDRUK CENNIKA/NALEPEK*

Jak sama nazwa wskazuje, opcja ta służy do wydruku cennika towarów handlowych znajdujących się w magazynie. Na wydruku obok nazwy towaru pojawią się: cena sprzedaży netto, podatek VAT i cena sprzedaży brutto. Można również drukować nalepki zawierające cenę sprzedaży, nazwę i kod towaru. Nalepki te mogą być wykorzystane do informacji umieszczanych na półkach z towarem.

# *14.1.1.6 ZAPASY – ANALIZA STANÓW MAGAZYNOWYCH*

Analiza stanów magazynowych służy do sprawdzenia aktualnych zapasów magazynowych pod kątem zapewnienia ciągłości sprzedaży przez zadany okres czasu. Zakres analizy zależny jest od miejsca, w którym zostanie ona uruchomiona. Służy do tego klawisz **F6 - zapasy**. Jego wciśnięcie w trakcie przeglądania grup towarowych spowoduje, że analizą objęty zostanie cały magazyn. Przechodząc do niższych poziomów magazynu można analizą objąć grupę towarową lub pojedynczy towar.

Po wciśnięciu klawisza **F6** należy podać przedział czasu, dla którego ma być przeprowadzona analiza. Wybierając ostatnią pozycję (ZADANY OKRES) można podać dowolną ilość dni, zaznaczyć przy pomocy spacji czy uwzględniać w obliczeniach niedziele oraz podać początkową datę okresu obliczeniowego. Ta ostatnia informacja jest szczególnie przydatna przy wyliczeniach dotyczących towarów sezonowych. Podanie właściwych informacji spowoduje przystąpienie programu do analizy rozchodu towarów z podziałem na zadane ilości dni. W zależności od zakresu towarów objętych analizą może ona potrwać nawet kilka minut. Wyliczone średnie rozchody towarów są porównywane z aktualnym stanem magazynowym. W obliczeniach tych są uwzględniane niezrealizowane zamówienia, tak by nie powielać tych samych zamówień. Na tej podstawie generowana jest tabela braków. Zawiera ona dane bazowe do automatycznego generowania zamówień.

# *14.1.1.7 ZAMÓWIENIA*

Przeprowadzenie analizy stanów magazynowych umożliwia skorzystanie z kolejnej opcji jaką są zamówienia. W tym celu należy w trakcie przeglądania tabeli braków wcisnąć klawisz **F2**. Z każdą pozycją w tabeli związanych jest maksymalnie czterech kontrahentów, od których ostatnio otrzymano towar. Przejście do opcji **ZAMÓWIENIA** (klawisz F2) spowoduje wyświetlenie wszystkich dostawców związanych z brakami magazynowymi. Z listy należy wybrać kontrahenta, do którego chcemy wysłać zamówienie. Zostanie on wyświetlony na górze ekranu wraz z tabelką zatytułowaną "Pozycja na liście". Należy wybrać właściwą opcję pamiętając, że kon-

trahent pierwszy na liście to ten, od którego ostatnio kupiono towar. Wybierając ostatnią opcję (DOWOLNA) wyłączamy sprawdzanie, na której pozycji listy dostawców znajduje się kontrahent. Wciśnięcie klawisza **Enter** na odpowiedniej pozycji spowoduje wyświetlenie wszystkich brakujących towarów, których dostawcą jest wybrany wcześniej kontrahent. Sugerowane przez program wielkości zamówienia można dowolnie zmieniać. Wybrane pozycje można usuwać z listy, jak również dopisywać nowe. Sporządzanie zamówienia kończy się poprzez wciśnięcie klawisza **Esc**. Na wszelki wypadek program zapyta się, czy zapisać utworzone zamówienie, a następnie zaproponuje wydrukowanie zamówienia. Wydruk ten może być dodatkowo zaopatrzony w oświadczenie umożliwiające wystawienie przez dostawcę faktury VAT bez podpisu zamawiającego.

Po wykonaniu tych czynności program wraca do wyświetlenia tabeli braków, dając możliwość wygenerowania kolejnego zamówienia. Klawisz **Esc** kończy proces tworzenia zamówień i przeglądania braków magazynowych.

Wszystkie zamówienia zapisywane są w rejestrze zamówień, do którego można dotrzeć poprzez wybranie właściwego magazynu i opcji **ZAMÓWIENIA**. Na ekranie zostaną wyświetlone wszystkie zamówienia związane z wybranym magazynem wraz z informacją o stopniu ich realizacji. Zawartość zamówienia można wyświetlić poprzez podświetlenie właściwej pozycji i wciśnięcie klawisza **Enter**. Zrealizowane pozycje zamówienia są wyświetlane w kolorze zielonym, niezrealizowane w kolorze czerwonym, a częściowo zrealizowane w kolorze niebieskim.

Fakt realizacji zamówień można zapisać automatycznie lub "ręcznie". Zapisy "ręczne" wykonywane są w opcji **ZAMÓWIENIA**. W trakcie przeglądania listy zamówień można wcisnąć klawisz **F7**, który umożliwia zaznaczenie aktualnego (podświetlonego) zamówienia jako zrealizowanego. W trakcie przeglądania zawartości zamówienia można wpisać do poszczególnych pozycji ilość dostarczonego towaru.

Zapis automatyczny odbywa się w trakcie wprowadzania dokumentów zakupu lub przyjęć magazynowych.

### *14.1.1.8 KARTA MAGAZYNOWA*

Ostatnim elementem magazynu jest karta magazynowa, którą posiada każdy towar. Są w niej umieszczane wszystkie operacje związane ze zmianą ilości danego towaru w magazynie (przychód, rozchód). Aby na ekranie ukazała się karta magazynowa należy wybrać odpowiedni towar i wcisnąć klawisz **Enter** W górnej części ekranu widoczne będą wybrane wcześniej nazwa asortymentu oraz nazwa towaru. Poniżej ukazuje się tabela z następującymi polami:

Lp. - kolejna liczba wpisu do karty.

- Data data wpisu . Przy pierwszym wpisie do każdego z wierszy automatycznie wpisywana jest data systemowa komputera. Można to zmienić, wpisując nową datę w miejsce proponowanej przez komputer.
- Nr dok. numer dokumentu, na podstawie którego dokonywane będą operacje magazynowe.
- Przychód określenie ilości towaru wprowadzonego do magazynu.
- Rozchód ilość towaru zdejmowanego ze stanu magazynu. Program uniemożliwia wprowadzenie w jednym wierszu jednocześnie przychodu i rozchodu.
- Stan stan magazynu. Po wypełnieniu całego wiersza stan magazynu będzie automatycznie uaktualniony.
- Cena cena ewidencyjna jednostkowa, np. cena zakupu wraz z kosztami ubocznymi zakupu.
- Wartość wartość towarów określonego typu znajdujących się w magazynie (obliczana automatycznie).
- Uwagi pole, w które można wpisać dowolne uwagi własne lub pozostawić puste.

Zapas – aktualny stan towaru z poszczególnych przychodów.

Zapisano – data i godzina wykonania operacji.

Do karty magazynowej można jedynie dopisywać kolejne pozycje. Wcześniejsze zapisy można tylko przeglądać, posługując się klawiszami wymienionymi w dolnej linii ekranu.

Wciśnięcie **Enter** na dowolnej pozycji powoduje wyświetlenie dodatkowych informacji związanych z wybraną pozycją w karcie. W przypadku gdy zawiera ona **przychód** wyświetlany jest dostawca towaru.. Gdy wybrany zapis dotyczy **rozchodu** - wyświetlany jest odbiorca oraz dostawca towaru.

Wypełnianie pól karty magazynowej odbywa się na zasadach ogólnie stosowanych w całym programie. Wpisywać można tylko do pól, które są podświetlone. Pozostałe pola wypełniane są automatycznie przez program. Naciśnięcie klawisza **Esc** podczas wypełniania dowolnego pola powoduje wykasowanie całego wiersza. Jest to równoznaczne z rezygnacją z wprowadzenia nowego zapisu do karty magazynowej. Przychody towarów można wprowadzać z dowolną datą obejmującą niezamknięte miesiące. Rozchody natomiast ściśle związane są z dostępną ilością towaru. W trakcie wprowadzania rozchodu można podać cenę zakupu. W takim przypadku zdejmowany będzie towar, którego cena przychodu jest zgodna z podaną.

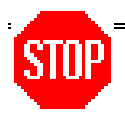

*Zapisy korygujące wpisuje się z minusem w polu przychód lub rozchód.*

Klawisz **F4** służy do wydrukowania zawartości karty. Po jego wciśnięciu należy podać, jaki okres ma obejmować wydruk.

W karcie magazynowej istnieje również możliwość skorygowania zapisu klawisz **F2.** Możliwość ta nie istnieje w przypadku zapisów dokonywanych automatycznie przez program. Charakteryzują się one tym, że w polu "Uwagi" zawierają małe litery. Wszelkie inne korekty należy wprowadzać poprzez stosowne zapisy korygujące.

".Ręczne " zapisy w kartach magazynowych można usunąć poprzez wciśnięcie klawisza **Del.**

Zakończenie aktualizacji stanu towaru w magazynie następuje w momencie wypełnienia ostatniego pola i naciśnięcia klawisza **Enter** Wszystkie wprowadzone zmiany zostaną zapamiętane, a stan magazynu uaktualniony. W tym momencie można przystąpić do wpisywania następnego wiersza tabeli (**Insert**), lub zakończyć operację (**Esc**). Po zakończeniu operacji nastąpi powrót do poziomu drugiego (grupy asortymentowe), gdzie można wybrać inną pozycję do edycji, lub zakończyć operację. Powrót do menu głównego możliwy jest tylko z tego poziomu.

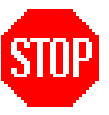

**Przed wprowadzaniem towarów do magazynu należy zaplanować najbardziej wygodny dla użytkownika sposób podziału towaru na asortymenty. Ułatwi to późniejsze odszukiwanie potrzebnych pozycji w magazynie. W celu reorganizacji zawartości grup asortymentowych można wykorzystać klawisz F3.**

### *14.1.2 PRZENIESIENIA MIĘDZYMAGAZYNOWE*

Jest to opcja, która umożliwia przenoszenie towarów z wybranego magazynu do dowolnego innego w oparciu o dokumenty wewnętrzne. Po wybraniu tej opcji na ekranie ukazuje się tabela zawierająca dowody przeniesień. Zawartość dowolnego wybranego dokumentu można przeglądać wciskając klawisz **Enter**. Do wprowadzania nowych dokumentów przeniesień służy klawisz **Insert.**

Wprowadzanie nowego dokumentu rozpoczyna się od podania jego numeru oraz daty wystawienia. Program proponuje zawsze numer następny po ostatnio wprowadzonym oraz datę ostatnio wprowadzonego dokumentu. Oczywiście użytkownik może te dane zmienić. Kolejnym etapem jest wybranie towarów do przeniesienia oraz określenie ich ilości. Można to uczynić podając kod magazynowy towaru lub wybierając odpowiednią pozycję z magazynu. Czynność ta jest identyczna jak w przypadku sprzedaży czy zakupów towarów handlowych.

Po wprowadzeniu wszystkich pozycji należy (po wciśnięciu klawisza **Esc**) wybrać magazyn, do którego towar ten zostanie przeniesiony. Wykonanie przeniesienia towaru przez program kończy się wyliczeniem i wyświetleniem wartości towarów przeniesionych.

Dokument przeniesienia można w dowolnym czasie wydrukować (klawisz **F4**). Wartość przenoszonych towarów może być wydrukowana w cenach magazynowych lub cenach sprzedaży.

Drukować również można rejestr dokumentów przeniesień. Może on zawierać wprowadzone dokumenty, zestawienie przeniesionych towarów lub zestawienie towarów z podziałem na poszczególne magazyny.

### *14.1.3 WYDANIE TOWARU Z MAGAZYNU*

Opcja ta jest identyczna co do formy i treści jak opcja PRZYJĘCIE TOWARU DO MAGAZYNU. Różnica polega jedynie na tym, że towary wypisywane na dokumentach wydania są zdejmowane z magazynu. Aby zapoznać się z wprowadzaniem dokumentów należy zapoznać się z poniższą opcją.

### *14.1.4 PRZYJĘCIE TOWARU DO MAGAZYNU*

Wszystkie operacje przyjmowania towarów do magazynu na podstawie innych dokumentów niż dokumenty zakupu można wykonywać poprzez opcję PRZYJĘCIE TOWARU DO MAGAZYNU. Wprowadzone w ten sposób dokumenty są zapisywane do rejestru dokumentów przyjęć do magazynu. Jest on wyświetlany po wybraniu tej opcji. Ustawiając się na stosowny dokument można wyświetlić jego zawartość poprzez wciśnięcie klawisza **Enter**. Każdy dokument można anulować. Polega to na zdjęciu z magazynu wszystkich towarów przyjętych do niego w oparciu o ten dokument. Operację tę umożliwia klawisz **Delete**. Wydruk rejestru następuje po wciśnięciu klawisza **F4**. Przed wydrukiem należy podać okres, którego wydruk ma dotyczyć.

Do wprowadzania nowych dokumentów służy klawisz **Insert.** Forma dokumentu jest identyczna jak w przypadku zakupu towarów handlowych w opcji ZAKUPY. Po wprowadzeniu numeru i daty dokumentu można przystąpić do wypisywania poszczególnych pozycji na dokumencie przyjęcia. Wybór odpowiedniego towaru dokonuje się identycznie jak w opcji PRZENIESIENIA MIĘDZYMAGAZYNOWE i tam należy szukać informacji na ten temat. W trakcie tych czynności można korzystać z następujących klawiszy:

- **Insert** dopisanie nowego towaru na dokumencie,
- **Enter** poprawianie istniejącego zapisu,
- **Delete**  usunięcie towaru z dokumentu.
Wypisywanie dokumentu kończy wciśnięcie klawisza **Esc**. Teraz należy podać kontrahenta, od którego przyjęto towar. Do każdego dokumentu można dołączyć krótką informację. Zapisanie dokumentu i uaktualnienie stanów magazynowych następuje po pozytywnej odpowiedzi na pytanie "Czy zapisać dokument". Ostatnią czynnością, jaką proponuje program, jest wydrukowanie dokumentu przeniesienia.

Zapisany dokument można usunąć poprzez wciśnięcie klawisza **F12**.

Dokument przyjęcia magazynowego można również sporządzić na podstawie rejestru zamówień. Operacja ta jest identyczna z wprowadzaniem zakupów na podstawie zamówienia.

### *14.1.5 ROZCHÓD WEWNĘTRZNY i PRZYJĘCIE WEWNĘTRZNE*

Te dwie opcje działają identycznie jak opcja WYDANIE TOWARU Z MAGAZYNU i PRZYJĘCIE TOWARU DO MAGAZYNU. Dokumenty wystawiane w tych opcjach mają osobną numerację.

### *14.1.6 REJESTR PRZECEN*

W przypadku rozliczania magazynu według cen sprzedaży pojawia się problem zmiany ceny sprzedaży wynikającej z zakupu towaru po nowych cenach. Zmiana to bowiem dotyczy również towarów, które pozostały na magazynie z poprzednich dostaw. Aby temu zaradzić prowadzony jest automatycznie rejestr przecen, który na bieżąco rejestruje zmiany wartości magazynu wynikających z opisanej powyżej sytuacji.

#### *14.1.7 REMANENT*

Funkcja ta umożliwia zapisanie stanów magazynowych na podstawie spisu "z natury". Aby można to było wykonać, każdy towar musi posiadać kod magazynowy. Wprowadzanie spisu "z natury" może odbywać się partiami. Można przerwać wprowadzanie danych i kontynuować je w późniejszym terminie (np. na drugi dzień).

Tworzenie nowego spisu remanentowego rozpoczyna się od podania czy w spisie umieścić wszystkie towary znajdujące się aktualnie w magazynie i czy jako początkowy stan umieścić ich aktualną ilość. Można również wprowadzać towary kolejno na magazyn poprzez podanie ich kodu magazynowego – jest to jednak uciążliwe przy dużej ilości towaru. Korektę ilości przeprowadza się poprzez wpisanie **różnicy** ilości w magazynie i wynikającej ze spisu. Właściwe pozycje odszukuje się poprzez wciśnięcie klawisza **Insert** i podanie kodu towaru lub wybranie jej przy pomocy klawiszy kursora. Do usuwania pozycji służy klawisz **Delete**. Zapisanie remanentu następuje po wciśnięciu klawisza **F9** i potwierdzeniu tej decyzji. Następnie program informuje, że skoryguje wszystkie stany w magazynie do ilości umieszczonej na spisie. Stany towarów nieujętych w spisie mogą być wyzerowane lub pozostawione bez zmian w zależności od wybranej opcji. Ostatnimi danymi, jakie należy wprowadzić, są: data zapisu remanentu oraz jego krótki opis. Po wykonaniu tych czynności pojawia się pytanie "Czy zapisać remanent?". Odpowiedź pozytywna ostatecznie zapisuje spis remanentowy do magazynu.

Zapisane spisy remanentowe można przeglądać i drukować w opcji "WYKONANE SPISY REMANENTOWE". Po wybraniu spisu remanentowego, przy pomocy klawisza **F4** można wydrukować cały spis, jedynie podsumowanie spisu bądź wydruk różnic remanentowych w układzie nadmiar / niedobór.

#### *14.1.8 PROTOKÓŁY ROZBIEŻNOŚCI*

Zdarza się, że cena jednostkowa zakupu towaru handlowego wymnożona przez ilość towaru nie jest równa wartości netto tego towaru. Dotyczy to najczęściej sytuacji gdy towary kupowane są w opakowaniach zbiorczych a sprzedawane pojedynczo lub gdy do dokumentu zakupu udzielany jest rabat kwotowy. W takim przypadku powstaje rozbieżność pomiędzy wartością netto zakupu a wartością magazynową towaru. Informacje o tych różnicach umieszczane są w protokółach rozbieżności, które zsumowane z dokumentami zakupu dają wartość magazynową zakupionego towaru. To, że dokument posiada odpowiadający mu protokół rozbieżności zaznaczane jest w rejestrze dokumentów poprzez umieszczenie znaku **/ pomiędzy numerem pozycji i numerem dokumentu.**

#### *14.1.9 KONFIGURACJA*

Opcja ta, jak w innych miejscach, pozwala na dostosowanie programu do własnych potrzeb. Między innymi można w niej ustawić ilość obowiązujących cen sprzedaży (maksymalnie cztery). Pozycja "Pamiętać ostatnio wybrany towar?" pozwala na skrócenie w niektórych przypadkach procesu tworzenia dokumentów sprzedaży poprzez automatyczne ustawianie się na grupę towarową ostatnio wybraną. Opcja "Transmitować do kasy fisk. towary o zerowych przychodach" dotyczy transmisji towarów do kas fiskalnych. W przypadku gdy towar nie posiada żadnych wpisów w karcie magazynowej nie bierze udziału w transmisji. Ogranicza to znacznie czas transmisji i zmniejsza ilość wykorzystanych kodów w kasie fiskalnej.

### **15. OBSŁUGA ZBIORÓW**

Procedura ta jest niezwykle istotna, gdyż umożliwia zabezpieczenie na dyskietkach danych przechowywanych w komputerze. Wszelkie nieprawidłowości w funkcjonowaniu komputera, wynikające z jego uszkodzenia lub awarii zasilania, mogą spowodować bezpowrotną utratę ostatnio wprowadzanych danych i utratę integralności baz danych. Jedynym rozwiązaniem w tym przypadku jest odtworzenie baz danych z ich kopii zapi-

sanych na dyskietkach. Realizuje się to przy pomocy opcji ODTWARZANIE AKTUALNYCH ZBIORÓW.

Każdorazowo w celu uniknięcia pomyłek sprawdza się, jakiego podmiotu dane zostały zapisane na dyskietce. Informacja ta wraz z żądaniem potwierdzenia decyzji pojawia się na ekranie. Podwójne pytanie o zgodę na odtworzenie danych z dyskietki jest dodatkowym zabezpieczeniem przed przypadkowym wykonaniem tej opcji. Jest to niezbędne, gdyż czynność ta nieodwracalnie zamazuje informacje przechowywane do tej pory w aktualnym podmiocie.

Odtwarzane mogą być również dane z lat ubiegłych. Ich zabezpieczenie na dyskietkach następuje w trakcie działania opcji ZAKOŃCZENIE ROKU. Program sprawdza, czy użyto właściwej dyskietki. Dane na niej zawarte są zapisywane do zbiorów archiwalnych aktualnie obsługiwanego podmiotu gospodarczego. Aby mieć możliwość ich przeglądania, należy wybrać pozycję PRZEGLĄDANIE ARCHIWUM.

Zabezpieczenie danych aktualnie obsługiwanego przez program podmiotu gospodarczego realizuje opcja KOPIA BEZPIECZEŃSTWA. Jest wysoce wskazane, aby czynność tę wykonywać każdorazowo po wprowadzeniu większej partii danych. Operacja ta trwa stosunkowo krótko, a zabezpiecza przed czasami wielogodzinną pracą związaną z ponownym wprowadzaniem danych, spowodowaną nieprzewidzianą awarią komputera.

Opcja ZRZUT DANYCH DLA BIURA RACHUNKOWEGO przenosi z programu na dyskietkę wszystkie dane oprócz danych magazynowych oraz zawartości dokumentów zakupu i sprzedaży.

# **16. ZAMKNIĘCIE ROKU**

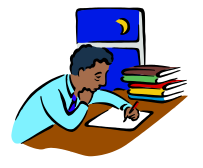

Opcja ta pozwala na wykonywanie obliczeń, wydruków oraz zestawień niezbędnych do zakończenia roku podatkowego. Wywołanie jej spowoduje wykonanie następujących czynności:

- zakończenie roku podatkowego w księdze przychodów i rozchodów (w przypadku jej prowadzenia przy pomocy programu FIRMEN),
- wykonanie bilansu zamknięcia w magazynie,
- przeniesienie wszystkich danych z zamykanego roku do archiwum,
- wykonanie kopii bezpieczeństwa wszystkich danych z zamykanego roku na dyskietce lub innym dostępnym nośniku,
- przygotowanie zbiorów do rozpoczęcia nowego roku podatkowego.

#### **W przypadku prowadzenia księgi opcja będzie aktywna dopiero po zamknięciu ostatnio wprowadzanego (bieżącego) miesiąca. Po zatwierdzeniu polecenia zamknięcia roku w bazach nie będzie można wprowadzać żadnych zmian.**

Czynności obliczeniowe, wymagające wprowadzania dodatkowych danych, zostały opisane w opcji WSTĘPNE PODSUMOWANIE ROKU. Będą one automatycznie kolejno realizowane przez program.

# **17. KONTRAHENCI**

Po uruchomieniu opcji kontrahenci mamy do dyspozycji następujące podopcje:

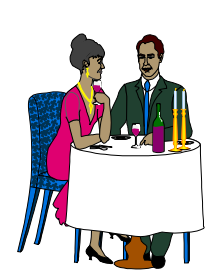

- **1. INFORMACJE O KONTRAHENTACH**
- **2. OKRESOWE ZESTAWIENIA OBROTÓW**
- **3. DRUKOWANIE DOKUMENTÓW BANKOWYCH**
- **4. KASA**
- **5. KONFIGURACJA**

#### *17.1 INFORMACJE O KONTRAHENTACH*

Opcja ta umożliwia:

- przeglądanie i poprawianie danych dotyczących kontrahentów,
- uzupełnianie danych kontrahenta o dowolne informacje dodatkowe,
- sporządzanie wyciągu z księgi wszystkich operacji finansowych dotyczących danego kontrahenta (w przypadku posiadania opcji KSIĘGA PRZYCHODÓW I ROZCHODÓW),
- sporządzanie podsumowania wym. wyciągów w zakresie całego roku podatkowego,
- przeglądanie wyciągu z rejestrów zakupu i sprzedaży dotyczących wybranego kontrahenta (w przypadku posiadania opcji SPRZEDAŻ oraz ZAKUP TOWARÓW HANDLOWYCH),
- zestawienie operacji przyjęć do magazynu i wydań z magazynu dot. wybranego kontrahenta,
- sporządzanie wyciągów z rejestru dokumentów kasowych
- wykonywanie korekty zaległości płatniczych.

Pierwsza opcja to INFORMACJE O KONTRAHENTACH. Po jej wybraniu w pojawiające się pole KONTRAHENT można wpisać tylko część jego nazwy. Po naciśnięciu klawisza **Enter** i zatwierdzeniu opcji **WYBÓR** zostaną wyświetlone nazwy wszystkich kontrahentów, w których występuje podany ciąg znaków. **Jeżeli do pola KONTRAHENT wpiszemy znak \*** (gwiazdka), **wyświetlone zostaną nazwy wszystkich kontrahentów znajdujących się w bazie.** Sporządzona w ten sposób lista może być podstawą do wydruku grupy kontrahentów lub nalepek adresowych. Służy do tego, jak w całym programie, klawisz **F4.** Wybranego z listy kontrahenta można usunąć - służy temu klawisz **Delete**. Kontrahent nie jest fizycznie usuwany z bazy, nie występuje jedynie w operacji wyszukiwania kontrahenta. Wszystkich w ten sposób "usuniętych" kontrahentów można przeglądać po wpisaniu do pola KONTRAHENT znaku #. Wybranego z pojawiającej się listy kontrahenta można ponownie uaktywnić poprzez wciśnięcie klawisza **Insert**.

Wyboru z listy właściwego kontrahenta dokonujemy klawiszami kursora. Jeżeli do pola KONTRAHENT wpiszemy przyporządkowany mu przez program numer (liczba) i zatwierdzimy go klawiszem **ENTER**, zostanie on odszukany i wyświetlony. Każdorazowo po dokonanym wyborze możliwe jest wprowadzanie zmian lub poprawek wyświetlonych danych poprzez wciśnięcie klawisza **F2**..

Jeżeli program jest wyposażony w opcje KSIĘGA PRZYCHODÓW I ROZCHODÓW oraz SPRZEDAŻ i ZAKUP TOWARÓW HANDLOWYCH należy z pojawiającego się na ekranie menu dokonać wyboru rodzaju danych przeglądanych dla wybranego kontrahenta (zapisy w księdze lub w rejestrze sprzedaży i zakupów). W pozostałych przypadkach rodzaj posiadanych opcji determinuje jednoznacznie zakres dostępnych informacji.

Prowadzenie przy pomocy programu FIRMEN księgi podatkowej umożliwia wyświetlanie wyciągu z księgi, zawierającego wszystkie operacje finansowe dotyczące danego kontrahenta. Po ich ukazaniu się na ekranie, naciśnięcie dowolnego klawisza powoduje wyprowadzenie podsumowania wym. wyciągu w formie podobnej do miesięcznego podsumowania księgi.

Ewidencjonując przy pomocy programu sprzedaż i zakupy towarów handlowych mamy możliwość sporządzenia zestawienia wszystkich dokumentów z tym związanych dotyczących wybranego kontrahenta wraz z bilansem obrotów.

Można również sporządzić wyciąg z rejestrów kasowych dotyczący wybranego kontrahenta.

Z każdym kontrahentem związane są dwa notatniki:

- 1. notatnik kontrahenta,
- 2. informacje dodatkowe.

Pierwszy z nich uruchamiany jest przy pomocy klawisza **F6**. Służy on programowi do umieszczania informacji związanych regulowaniem zaległości płatniczych. Drugi wyświetlany jest po wciśnięciu klawisza **F5**. Może on zawierać dowolne informacje związane z kontrahentem. Mogą to być np. numery telefonów,

#### *Kontrahenci*

terminy, dodatkowe dane o firmie itp. Ponadto wszelkie zaległości płatnicze związane z tym kontrahentem wyświetlane są w formie tabeli, w której po stronie "WINIEN" umieszczana jest suma niezapłaconych rachunków, a po stronie "MA" kwota, jaką należy zapłacić kontrahentowi za dostarczony towar i usługi. Tabelka ta nie jest wyświetlana, gdy nie ma żadnych niezapłaconych dokumentów związanych z tym kontrahentem.

Program automatycznie klasyfikuje kontrahentów do trzech grup: dostawca, odbiorca i dostawca /odbiorca. Wykonuje to w trakcie operacji sprzedaży i zakupów. Istnieje możliwość przeszukiwania zbioru kontrahentów po wybranej kategorii. W tym celu należ wybrać opcję KONFIGURACJA i uaktywnić tą możliwość.

Pole SYMBOL może być wykorzystane w dowolny sposób. W instalacjach współpracujących z programami finansowo-księgowymi w miejscu tym wpisywany jest zwykle numer konta kontrahenta.

Kolejna opcja to "Korekta zaległości płatniczych". Umożliwia ona zmianę informacji związanych z zaległościami płatniczymi. Można tego dokonać poprzez wpisanie w odpowiednie pola właściwych wartości ("ręczna") bądź uruchomienie ponownego przeliczenia wszystkich dokumentów związanych z wybranym kontrahentem (automatyczna). Ostatnia pozycja z pojawiającej się listy (Wszystkich kontrahentów) pozwala dokonać automatycznego przeliczenia zaległości dla wszystkich kontrahentów.

Każdemu kontrahentowi można przypisać tzw. Preferencje. Uruchamia się je poprzez wciśnięcie klawisza **F10**. Obejmuje on następujące informacje:

- stały termin płatności,
- rabat,
- blokada sprzedaży w przypadku zaległości płatniczych,
- rodzaj wystawianego dokumentu sprzedaży,
- sposób zapłaty.

Wprowadzenie tych informacji usprawnia proces wystawiania dokumentów sprzedaży.

Wszystkie klawisze funkcyjne związane z opcją INFORMACJE O KONTRAHENTACH są dostępne we wszystkich miejscach programu, gdzie wymagane są dane kontrahenta.

#### *17.2 OKRESOWE ZESTAWIENIA OBROTÓW*

Opcja umożliwia wykonanie wykazu odbiorców lub dostawców, dla których osiągnięto określoną kwotę obrotu w zadanym okresie. Można także uzyskać wykaz dokumentów sprzedaży lub zakupu przekraczających określoną kwotę, wystawionych lub przyjętych w zadanym czasie.

Po wybraniu odpowiedniego wykazu należy wpisać minimalną kwotę transakcji oraz właściwe daty. Na podstawie tych danych program przeszuka rejestry zakupów lub sprzedaży, generując odpowiednie zestawienie, które można wydrukować używając klawisza **F4**.

### *17.3 DRUKOWANIE DOKUMENTÓW BANKOWYCH*

Program umożliwia drukowanie następujących druków:

- 1. POLECENIE PRZELEWU
- 2. BANKOWY DOWÓD WPŁATY
- 3. PRZEKAZ POCZTOWY
- 4. DRUKI PODATKOWE

Po wybraniu właściwego dokumentu na ekranie ukażą się dwa okna kontrahentów, w których należy wpisać lub wybrać z bazy kontrahentów dane najpierw dłużnika, potem wierzyciela, oraz datę i wysokość wpłaty. Program po sprawdzeniu kompletności danych wydrukuje wybrany dokument.

Istnieje dwie możliwośći wydruku dokumentu bankowego:

- nadruk na arkuszu 2-odcinkowym (do nabycia w sklepach papierniczych)
- pełny wydruk na czystej kartce (stosowany coraz rzadziej)

Ponadto program potrafi przygotować plik z danymi do wykonania przelewu w formacie ELIXIR-O. Plik ten jest może służyć do importowania gotowych przelewów do programów typu Home Banking.

Plik w formacie ELIXIR-O jest automatycznie generowany zawsze gdy realizowane są zaległości płatnicze w module ZAKUP->FAKTURY I RACHUNKI NIEZAPŁACONE

Plik ELIXIR-O jest tworzony przez program w katalogu roboczym i podkatalogu PRZELEWY.

#### **UWAGA!**

Opisywana opcja nie jest w żaden sposób związana z rejestrami zaległości płatniczych lub dokumentów niezapłaconych. Wydrukowanie np. polecenia przelewu nie spowoduje aktualizacji zaległości płatniczych. Wydrukowane dokumenty bankowe nie są przez program rejestrowane ani zapamiętywane. program zapamięta jedynie dane wpisywanych kontrahentów wraz z ich kontami bankowymi.

### *17.4 KASA*

Moduł **KASA** służy do rejestracji wszelkich operacji gotówkowych i bezgotówkowych, przeprowadzanych przy pomocy programu. W rejestrze kasowym program automatycznie zapisuje wpłaty gotówkowe, wpisywane podczas wystawiania dokumentów sprzedaży oraz wprowadzania dokumentów zakupu. Dotyczy to również dokumentów korygujących. W wypadku anulowania lub usuwania ww. dokumentów, do rejestru kasowego będzie dopisany odpowiedni wpis korygujący. Wszystkie inne rodzaje płatności są zapisywane w drugiej kasie o nazwie WPŁATY I WYPŁATY POZOSTAŁE.

Po uruchomieniu opcji **KASA GOTÓWKOWA** na ekranie będzie widoczna tabela zawierająca rejestr dokumentów kasowych. W celu dopisania nowego dokumentu należy użyć klawisza **Ins** i wybrać odpowiedni rodzaj dokumentu: **KP** lub **KW**. Po wypełnieniu widocznych pól dokument zostanie dopisany do rejestru, po czym program zaproponuje jego wydruk. Numeracja dokumentów jest prowadzona automatycznie przez program. Data wpisu dokumentu nie może być wcześniejsza od daty dokumentu poprzedniego.

Dokumenty wprowadzone w ten sposób można poprawiać (**Enter)** lub usuwać (**Del**) pod warunkiem, że jest to ostatni wpisany dokument bezpośrenio do rejestru. Nie można poprawić lub usunąć dokumentu wpisanego przez program automatycznie. W każdym innym wypadku wartość stanu kasy można zmienić tylko poprzez wprowadzenie zapisu korygującego.

Klawisz **F5** służy do generacji raportu kasowego lub wyciągu z rejestru kasowego za dowolny okres. Raport można wydrukować naciskając klawisz **F4.** Użycie klawisza **Esc** spowoduje powrót do przeglądania rejestru dokumentów.

Każdy dokument można wydrukować dowolną ilość razy, podświetlając właściwą pozycje w rejestrze i naciskają klawisz **F4**.

Można również wybrać opcję WPŁATY I WYPŁATY POZOSTAŁE. Program wyświetli zestawienie wszystkich wpłat i wypłat bezgotówkowych w porządku chronologicznym.

### *17.5 KONFIGURACJA*

Opcja konfiguracja pozwala na wskazanie sposobu wyszukiwania kontrahentów wg kategorii oraz nakazanie automatycznego sprawdzania upływu daty koncesji.

### **18. KONFIGURACJA SYSTEMU**

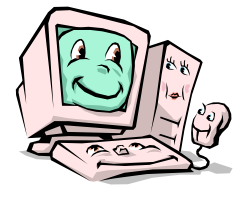

Opcja ta umożliwia ustawienie podstawowych parametrów sprzętu, na którym zainstalowano program, wprowadzenie haseł zabezpieczających przed niepowołanym uruchamianiem opcji programu oraz, dla wersji wielopodmiotowej, określenie rodzaju i kształtu nagłówka firmy drukowanego między innymi na fakturach.

Do parametrów ustawianych programowo należą :

- rodzaj monitora (kolorowy lub jednobarwny);
- ilość linii na stronie;
- efekty dźwiękowe (włączone, wyłączone);
- ustawienie parametrów drukarki
- sposób obliczania marży (**Od stu** lub **W stu**)
- stosowane ceny sprzedaży (**Netto** lub **Brutto**)
- zmiana hasła dostępu,
- informacje o skali podatkowej obowiązującej w bieżącym roku rozrachunkowym;
- lista upoważnionych do wystawiania dokumentów;
- zapamiętanie konfiguracji.

Zmiany poszczególnych parametrów dokonujemy wybierając klawiszami kursora właściwą pozycję. Po wciśnięciu **Enter** z pojawiającego się menu wybieramy żądaną wartość.

Nieco więcej informacji należy wprowadzić w przypadku ustawiania parametrów wydruku. Po wybraniu opcji "DRUKARKA domyślna", na ekranie pojawia się zestaw zadeklarowanych drukarek. Drukarka domyślna jest wyróżniona kolorem niebieskim. Ustawienie drukarki domyślnej odbywa się poprzez wybranie właściwej pozycji i wciśnięcie klawisza **F7**. Każdą drukarkę (oprócz domyślnej ) można usunąć z listy przy pomocy klawisza **Delete**. Do dopisywania nowych drukarek służy klawisz **Insert**. Po jego wciśnięciu na ekranie pojawia się zestaw dostępnych rodzajów drukarek. Wybranie odpowiedniej pozycji i wciśnięcie klawisza **Enter** powoduje wyświetlenie wszystkich dostępnych parametrów tej drukarki. Pierwsza pozycja umożliwia wprowadzenie własnej, dowolnej nazwy drukarki. W drugiej pozycji

określa się standard wydruku. Dla wszystkich drukarek podłączonych do komputerowego gniazda USB lub nie posiadających trybu druku znakowego należy wybrać standard **Windows**. W tym wypadku program kieruje wydruk na drukarkę, które jest ustawiona w systemie Windows jako domyślna bez względu na jej rodzaj lub sposób podłączenia. Pozostałe drukarki laserowe lub atramentowe muszą mieć ustawiony standard **HP PCL**. Dla drukarek igłowych ustawia się standard **EPSON FX**. Następna pozycja to "Port drukarki". Ustawia się go w każdym przypadku poza drukarkami standardu **Windows**. Wybierane drukarki sieciowe muszą więc mieć zmapowany jeden z portów LPT. Do wyboru SA trzy porty LPT, cztery porty COM, wydruk może być skierowany do pliku o nazwie **wydruk.prn** znajdującego się w katalogu głównym programu lub na dyskietkę. Kolejny ustawiany element to "Polskie litery". Wybiera się tu właściwy standard polskich liter ustawiony na drukarce. W przypadku braku innych możliwości można zastosować standard "Składane", który drukuje dwa znaki w jednym miejscu na papierze tworząc w ten sposób literę polską ( np. Ł to znak L i / wydrukowany w tym samym miejscu ). Jak łatwo zauważyć spowalnia to nieco wydruk. Następny parametr to "Rodzaj wydruku". Do wyboru są dwie możliwości SZYBKIE i DOKŁADNE. Jak można się domyśleć, dokładne drukowanie jest wolniejsze ale wszystkie ramki drukowane są za pomocą znaków graficznych. Przy wydruku szybkim ramki składają się ze znaków minus i plus, dzięki temu wydruk jest ( szczególnie na drukarkach igłowych ) znacznie szybszy. Przy standardzie drukarki EPSON FX można wybrać rodzaj papieru, na którym odbywa się drukowanie. Dla każdej drukarki można ustawić ilość linii na stronie, które może zadrukować. W celu oszczędności papieru, w przypadku drukarek standardu EPSON FX (wszystkie igłowe) można ograniczyć wysuw papieru po każdym wydruku do ilości linii umożliwiających minimalne zużycie papieru. Ostatnie parametry to "Margines górny" i "Margines lewy". Margines górny określa ile linii poniżej standardowego druku ma się zaczynać każdy wydruk dokumentu. Margines lewy natomiast ustala o ile kolumn w prawo ma być przesunięty każdy wydruk. Do korekty ustawień drukarki służy klawisz **F2**.

W celu wprowadzenia nowego hasła lub zmiany hasła dotychczas używanego należy po wybraniu pozycji ZMIANA HASŁA DOSTĘPU zdecydować, którą opcję z pojawiających się na ekranie chcemy chronić hasłem. Następnie należy dwukrotnie wpisać z klawiatury treść nowego hasła. Podczas wpisywania hasła nie jest ono wyświetlane. Hasło może mieć maksymalną długość do 10 dowolnych znaków. Po prawidłowym wpisaniu hasła program przy każdym następnym uruchomieniu opcji będzie żądał podania hasła. W wypadku wprowadzenia błędnego hasła dostępu do programu lub opcji nie będzie można ich uruchomić. W celu wyłączenia kontroli hasła należy, po wybraniu odpowiedniej pozycji podać hasło dotychczas obowiązujące i dwukrotnie nacisnąć **Enter**.

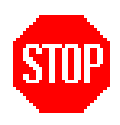

**Hasło użytkownika jest zapamiętane w programie w postaci zakodowanej. W przypadku zapomnienia hasła użytkownik nie będzie miał możliwości uruchomienia programu lub opcji. W takiej sytuacji jedynym wyjściem jest wezwanie serwisu programu.** 

Wszelkie zmiany na bieżąco aktualizują środowisko programu. Aby program po ponownym uruchomieniu uwzględnił poczynione zmiany należy wybrać pozycję ZAPAMIĘTANIE KONFIGURACJI i nacisnąć **Enter.**

# **19. FUNKCJE SPECJALNE**

Standardowo opcja ta zawiera cztery pozycje:

- 1. REINDEKSACJA BAZ DANYCH;
- 2. OTWARCIE MIESIĄCA PODATKOWEGO.
- 3. NOTY INTERWENCYJNE
- 4. CO NOWEGO W PROGRAMIE

Pierwsza wykorzystywana jest w przypadku awarii sprzętu. Umożliwia odtworzenie zbiorów pomocniczych programu. Można ją wykonywać w dowolnym momencie, jeżeli tylko stwierdzi się niewłaściwe ułożenie kolejnych pozycji w zbiorach. Warunkiem podstawowym jest aby nikt z pozostałych użytkowników nie pracował w programie. W większości przypadków program sam wykrywa awarię i po ponownym uruchomieniu wykonuję reindeksację baz.

Druga opcja umożliwia otwarcie miesiąca, gdy został on zamknięty przypadkowo lun w celu dokonania korekt w miesiącach już zamkniętych. **Należy pamiętać, że jej uruchomienie powoduje utratę informacji związanych z deklaracją PIT-5 i VAT-7 wprowadzanych dodatkowo przez użytkownika.** Informacje te należy wprowadzić ponownie, aby w sposób właściwy rozliczyć miesiąc.

Opcja NOTY INTERWENCYJNE przechowuje informacje o zdarzeniach, sygnalizowanych przez program jako mogące mieć wpływ na ewentualne analizy i porównania (np. usunięcie karty magazynowej).

W pozycji CO NOWEGO W PROGRAMIE wpisywane są na bieżąco wszystkie większe zmiany wprowadzone do programu.

W przypadku gdy program wyposażony jest w opcję obsługi kas lub drukarek fiskalnych, wymienione wyżej pozycje uzupełnione są o opcje obsługujące te urządzenia.

# **20. KONIEC**

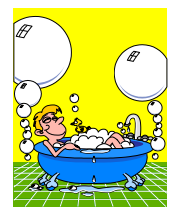

Opcja KONIEC **jest bardzo ważną** pozycją menu głównego. Służy do poprawnego zakończenie pracy programu i powrotu do systemu operacyjnego. Program kontroluje poprawność zakończenia operacji mających wpływ na integralność przechowywanych danych. W wypadku wykrycia nieprawidłowego zakończenia pracy programu (np. awaria zasilania), przed ponownym urucho-

mieniem program sam zaproponuje odtworzenie zbiorów z kopii bezpieczeństwa. W takim przypadku należy postępować zgodnie z poleceniami wyświetlanymi na ekranie. **Ich zignorowanie może prowadzić do utraty przechowywanych danych.**

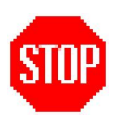

**Zakończenie pracy z programem powinno zawsze następować poprzez wybranie opcji KONIEC. Zapewnia ona prawidłowe zapamiętanie wszystkich danych zawartych w otwartych zbiorach. Wyłączenie lub "reset" komputera w czasie pracy programu może dopro-**

**wadzić do utraty dotychczas wprowadzonych danych. Dlatego zaleca się przed każdym poprawnym zakończeniem pracy wykonywanie kopii bezpieczeństwa zbiorów.** 

# **SPIS TREŚCI**

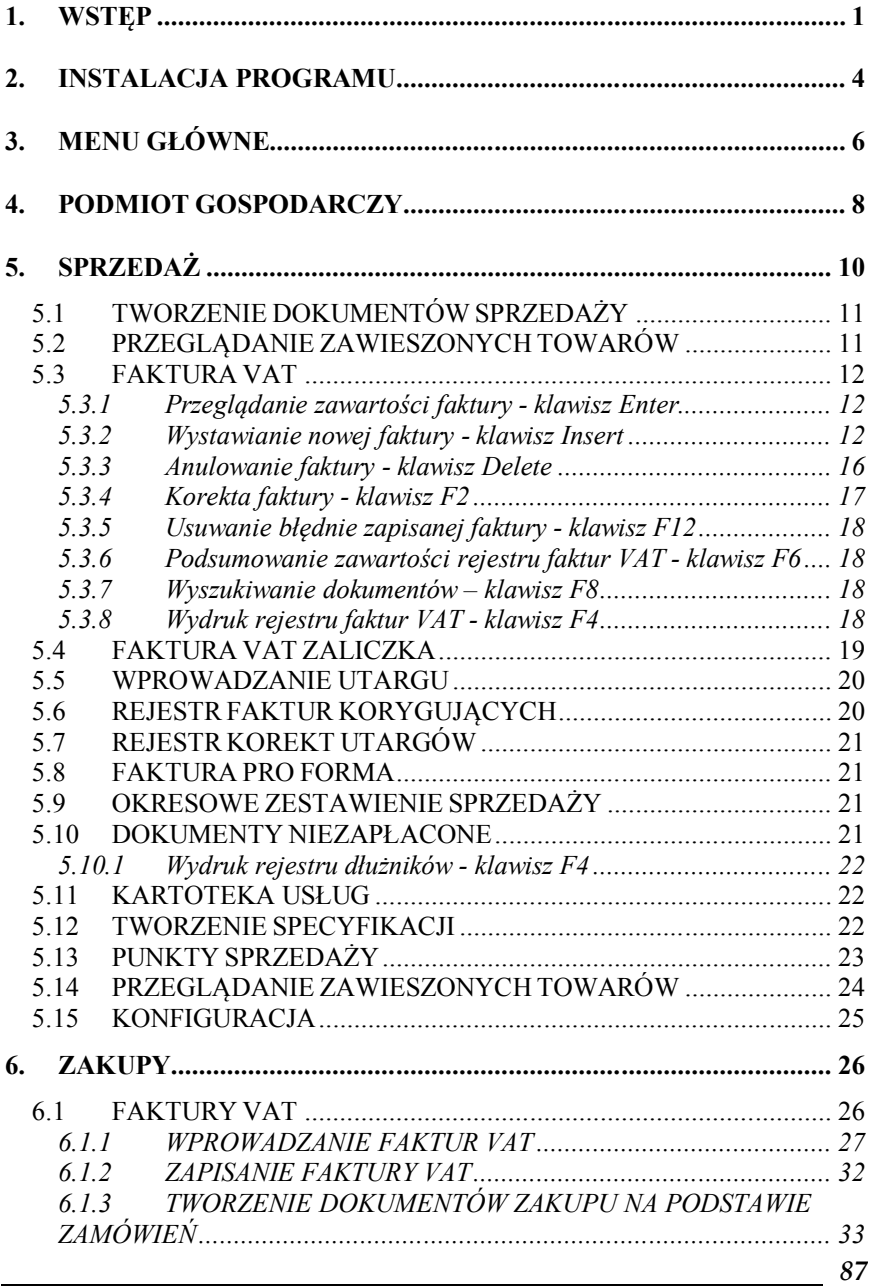

 $\overline{\phantom{0}}$ 

#### *Spis treści*

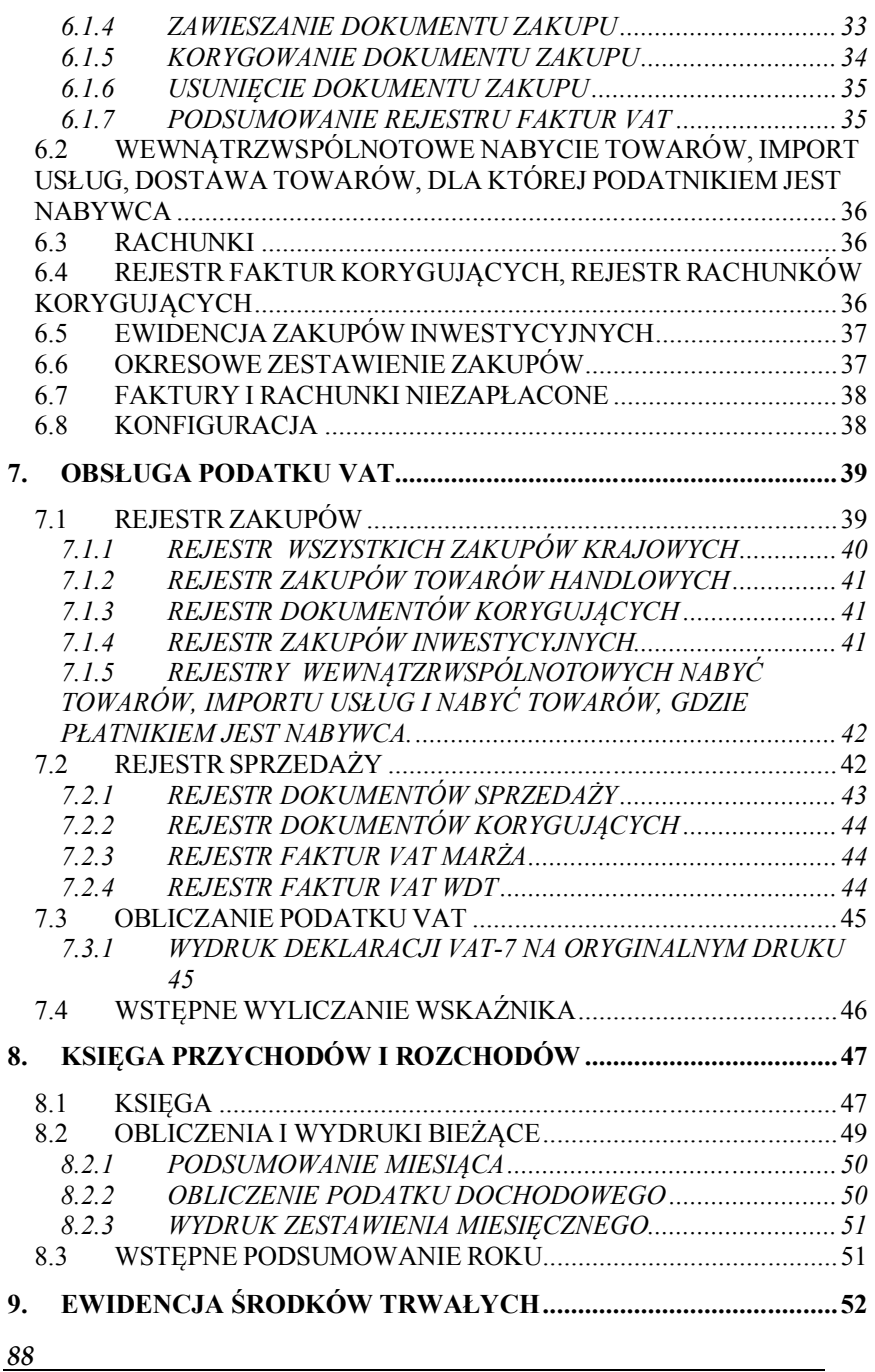

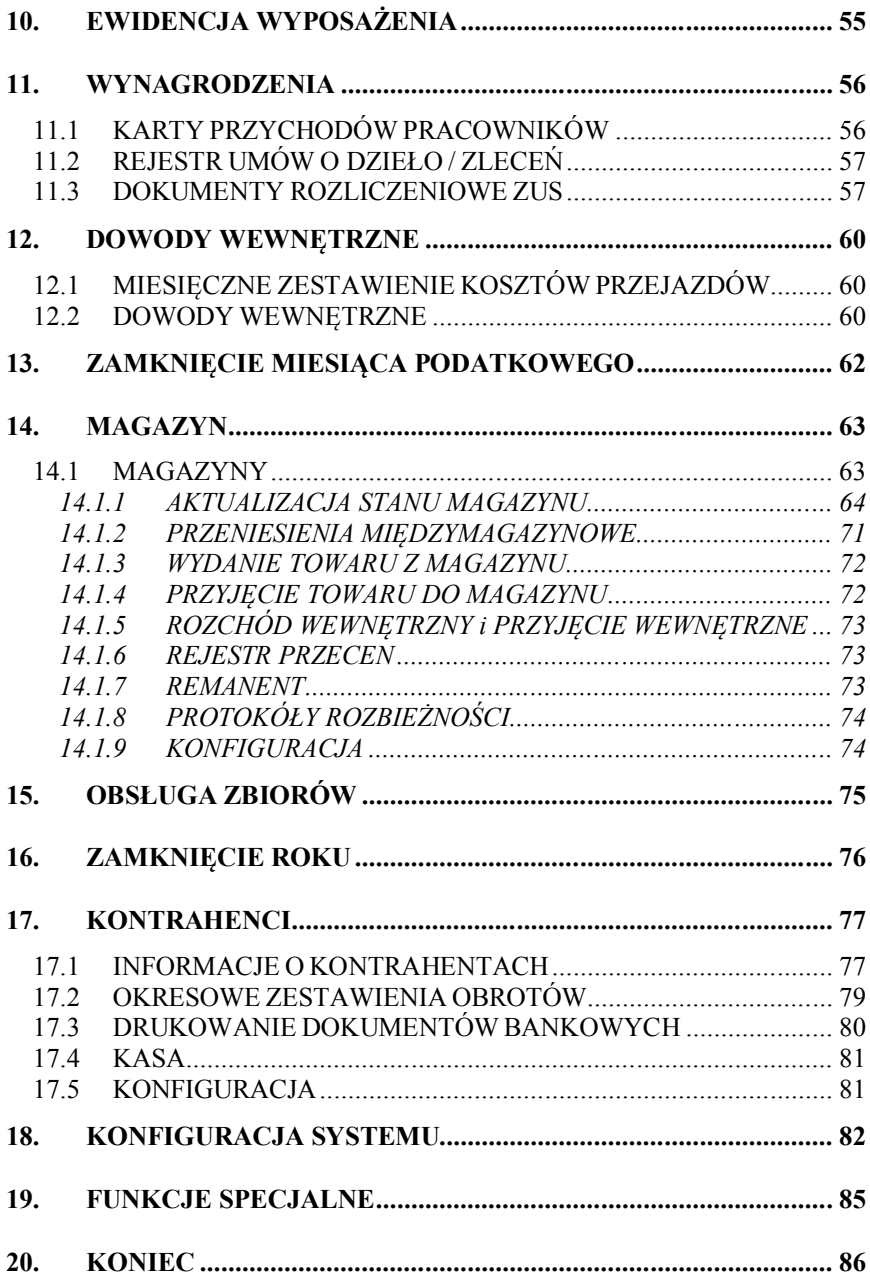

 $\equiv$